# Министерство образования Республики Беларусь БЕЛОРУССКИЙ ГОСУДАРСТВЕННЫЙ УНИВЕРСИТЕТ ИНФОРМАТИКИ И РАДИОЭЛЕКТРОНИКИ Кафедра экономической информатики

Методическое пособие, рекомендации и контрольные задания по курсу

«Прикладные системы обработки данных»

для студентов экономических специальностей

заочной формы обучения

в 2-х частях

Часть 1

*Библиотека БГУИР*

Минск 2000

#### УДК ББК 22.1

Метод. пособие, рекомендации и контр. задания по курсу «Прикладные системы обработки данных» для студентов экон. специальностей заочной формы обучения. Сост. А.В. Бахирев, В.Н. Комличенко, А.Р. Живицкий, Т.С. Петрушина, С.А. Соколов. В 2-х ч. Ч.1– Мн.: БГУИР, 2000. – 56 с.

В данном методическом издании представлены краткий справочник по материалам соответствующего лекционного курса, методические рекомендации по выполнению контрольных работ, пример программной реализации типового задания, входящего в состав контрольной работы, список используемой литературы и варианты контрольных работ. В справочнике по материалам курса рассматриваются базовые понятия формирования отчетов средствами MS Office, современные средства ведения документов, технологии современных электронных таблиц и баз данных. В зависимости от версии MS Office возможны небольшие расхождения в названиях опций меню и отличия внешнего вида диалоговых окон и пиктограмм в рассматриваемых интерфейсах. *Библиотека БГУИР*

 Составление. А.В. Бахирев, В.Н. Комличенко, А.Р. Живицкий, Т.С. Петрушина, С.А. Соколов, 2000

Основная цель предлагаемого курса заключается в ознакомлении студентов с перспективными направлениями, системами и пакетами обработки данных и получении навыков их использования для обработки экономической информации. По результатам прослушивания лекционного курса и выполнения запланированных лабораторных работ студенты должны быть в состоянии осуществлять выбор и применять для решения практических задач необходимые прикладные программные средства и системы.

В первой части методического пособия рассматривается использование основных офисных средств (Word, Еxcel, Access) для автоматизации составления текстовых документов, выполнения простейших расчетов с использованием электронных таблиц, организации и практического применения баз данных. Пособие рассчитано на поддержку курса «Прикладные системы обработки данных», читаемого на кафедре.

Для студентов заочной формы обучения на установочной сессии прорабатываются общие теоретические вопросы об особенностях использования прикладных пакетов, систем и технологий автоматизированной обработки данных в экономике. На зачетной сессии – рассматривается применение компьютерных программных средств для работы с различными типами данных, методы их обработки, структура и основные принципы разработки информационных систем в различных прикладных средах и системах. Проектирование электронных таблиц и реляционных БД. изоораторных расот студенты должны онлъ в состоянии осуществиять вы<br>
с средства и системы.<br>
В первой части методического пособия расствативается использование побра<br>
с средства и системы.<br>
В первой части методического пос

Пособие предполагает дополнительную выдачу программы курса.

#### **2. Методические рекомендации и варианты контрольных работ**

Контрольная работа состоит из трех заданий:

1) дать ответ на теоретический вопрос с использованием текстового редактора;

2) обработать экономический документ средствами табличного процессора;

3) обработать экономический документ средствами системы управления базами данных (СУБД).

Задания выполняются в соответствии с методическими рекомендациями, приведенными перед вариантами каждого задания.

Номер варианта заданий определяется по последним двум цифрам зачетки в соответствии с табл.4.1.

Например, при номере зачетки 94146 надо выполнить задание варианта 7, при номере зачетки 94156 - задания варианта 17.

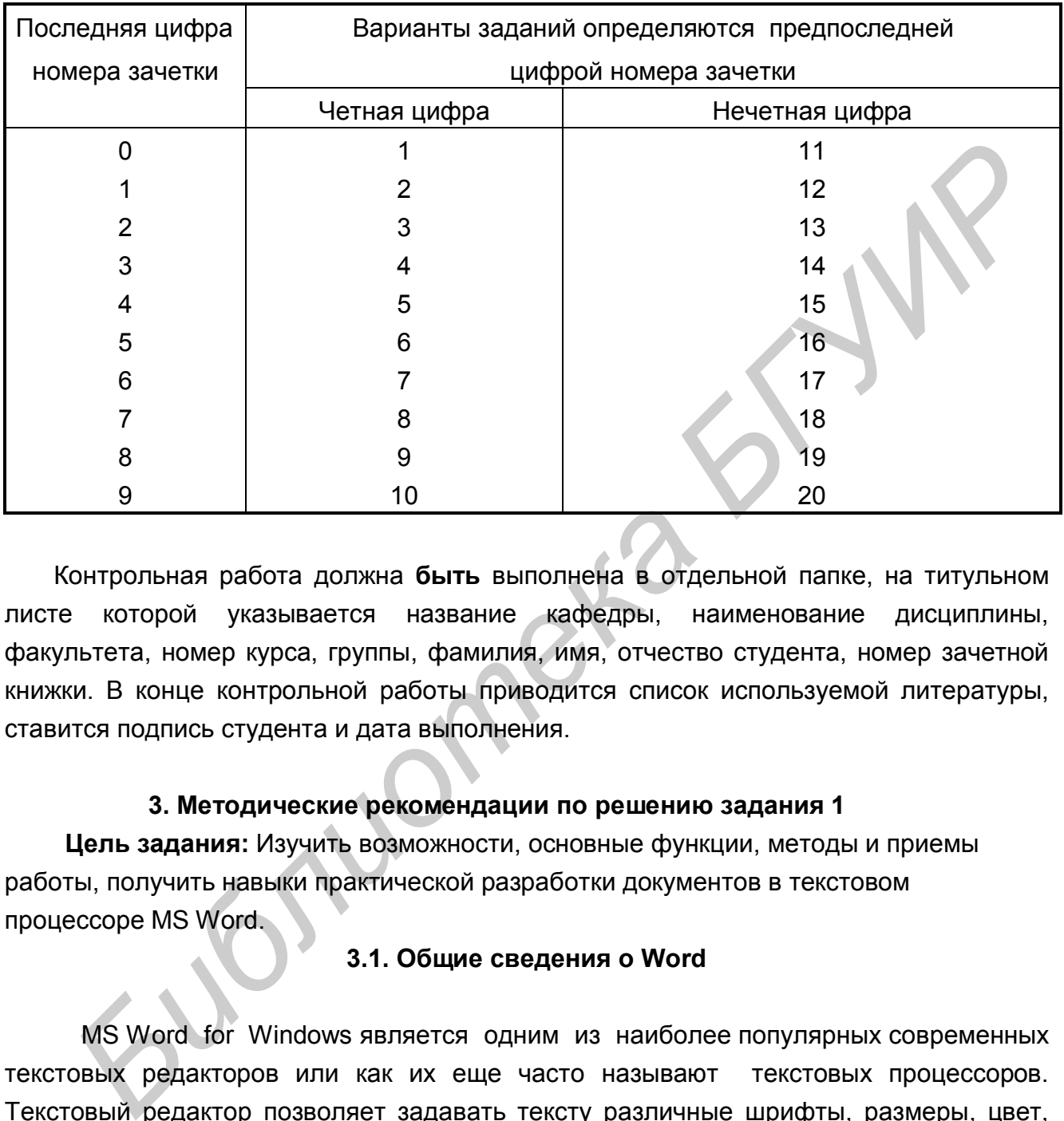

### ВАРИАНТЫ ЗАДАНИЙ КОНТРОЛЬНОЙ РАБОТЫ

Контрольная работа должна **быть** выполнена в отдельной папке, на титульном листе которой указывается название кафедры, наименование дисциплины, факультета, номер курса, группы, фамилия, имя, отчество студента, номер зачетной книжки. В конце контрольной работы приводится список используемой литературы, ставится подпись студента и дата выполнения.

### **3. Методические рекомендации по решению задания 1**

**Цель задания:** Изучить возможности, основные функции, методы и приемы работы, получить навыки практической разработки документов в текстовом процессоре MS Word.

#### **3.1. Общие сведения о Word**

MS Word for Windows является одним из наиболее популярных современных текстовых редакторов или как их еще часто называют текстовых процессоров. Текстовый редактор позволяет задавать тексту различные шрифты, размеры, цвет, осуществлять выравнивание текста относительно листа документа, вставлять таблицы, рисунки, графики.

Рабочее пространство Word или содержимое главного окна программы включает в себя следующие основные части:

 панель заголовка, содержащую значок Word, название программы и имя редактируемого в данный момент времени файла;

- строку меню, содержащую все основные команды Word;
- инструментальную панель, содержащую управляющие элементы управления и дублирующие наиболее часто используемые команды меню. Обычно каждый элемент инструментальной панели имеет подсказку, которая появляется после установки указателя мыши на данный элемент;
- текстовое поле, в котором осуществляется создание и редактирование текста будущего документа;
- панель статуса, содержит номер текущей страницы, количество страниц в документе, показывает текущую выполняемую операцию.

Внешний вид текстового редактора Word с набранным текстом изображен на рис. 3.1.1.

### **3.2.Запуск Word и подготовка его к работе**

Для запуска Word можно использовать соответствующую кнопку панели Microsoft Office, или найти в Главном меню нужную программу. Запустить Word также можно, установив указатель мыши и просто дважды щелкнуть левой кнопкой мыши на значок документа, созданного в Word. Если после запуска Word в области редактирования оказывается сплошное серое поле, необходимо создать новый документ.

Создание нового документа осуществляется путем выбора пункта меню «Файл \ Создать» (File \ New), после чего появляется диалог, изображенный на рис.3.2.1.

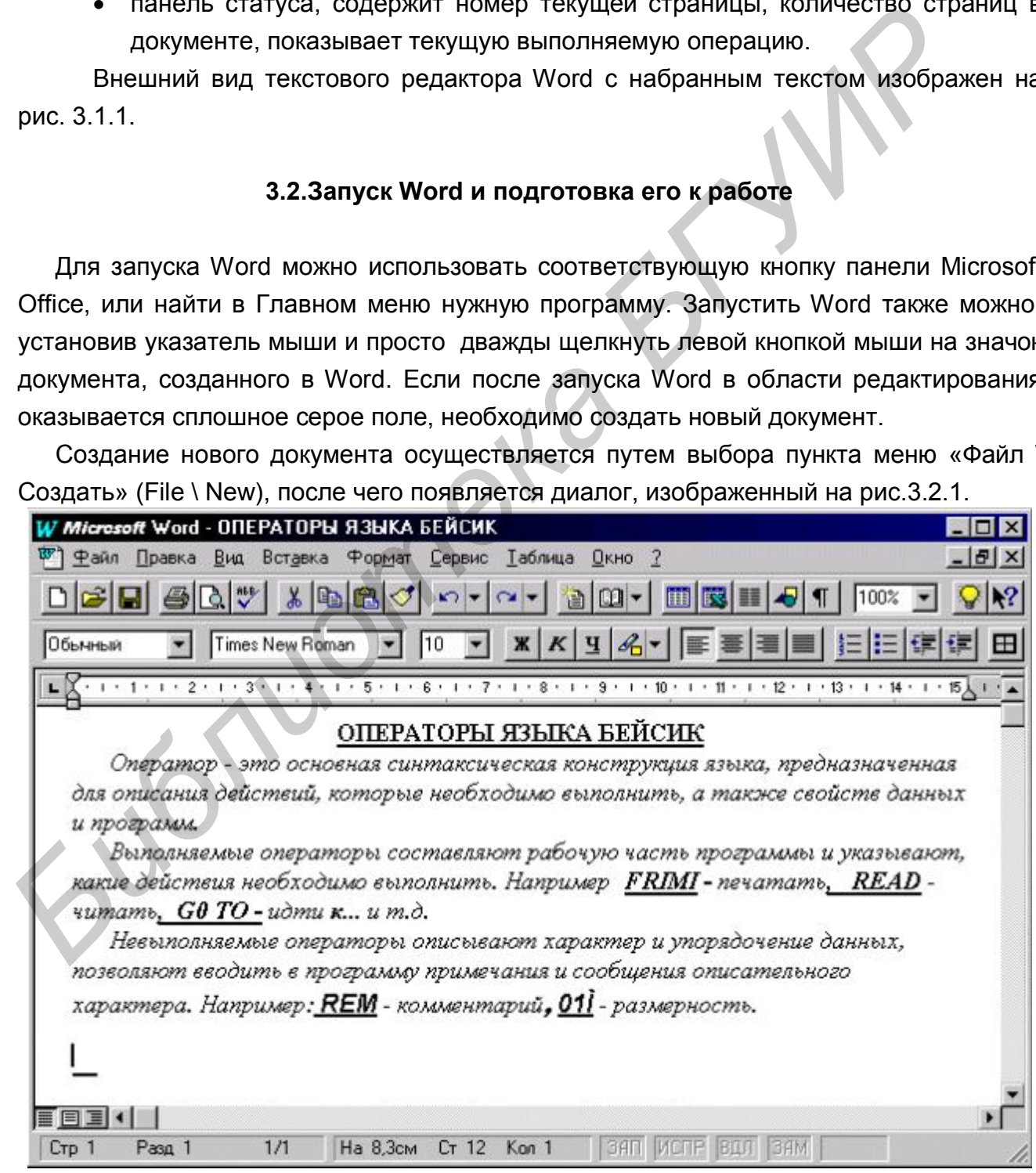

рис.3.1.1. Внешний вид текстового редактора Word.

В диалоге необходимо выбрать "Обычный" (Standard), после чего в памяти компьютера будет создан новый текстовый документ, который вы сможете заполнить и впоследствии сохранить. Создавая новый документ, MS Word строит его на основе одного из шаблонов. Шаблон — это совокупность параметров, с помощью которых осуществляется форматирование документа. Форматирование документа — это формирование его внешнего вида. В MS Word существует несколько типов шаблонов: шаблон "Обычный", который предназначен для создания стандартных документов с параметрами, принятыми по умолчанию; специальные шаблоны, входящие в комплект поставки MS Word (письма, факсы, записки и т.д.), а также шаблоны, созданные самим пользователем. Если внешний вид созданного документа не устраивает пользователя, то он может с помощью соответствующих команд вставить рисунки, дать фон тексту, заключить в произвольную рамку текст и т.д.

 Разделение документа на страницы происходит автоматически при установке параметров страницы (размер бумаги, т.е. задания высоты и ширины листа, его

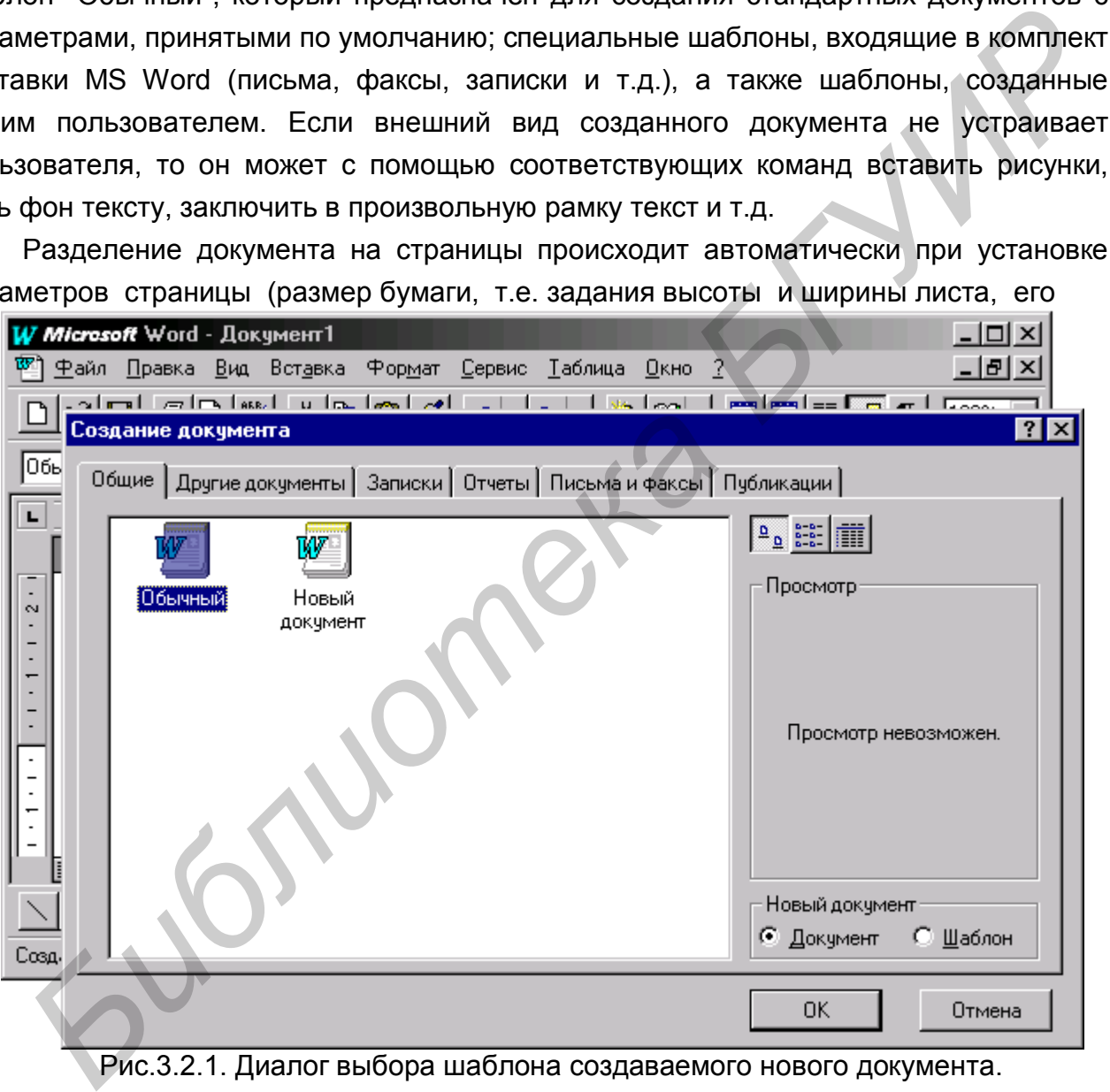

Рис.3.2.1. Диалог выбора шаблона создаваемого нового документа.

ориентации, отступы от края бумаги, место для колонтитулов). Это осуществляется путем выбора пункта меню «Файл \ Параметры страницы» (File \ Page Properties). Названия закладок появившегося окна соответствуют их назначению параметров: Поля, Размер бумаги и т.д.

Обратите внимание на панель инструментов, она должна содержать не менее двух основных линеек: стандартная линейка (работа с файлами, карманом, функциями и масштабом) и линейка форматов (название шрифтов, их размер, стили, выравнивание и обрамление). Если необходимо изменить настройку панели инструментов, выберите пункт меню «Вид \ Панель инструментов» (View \ Toolbar), после чего появится диалог со списком имеющихся линеек меню. Напротив каждого названия строки будет комбобокс, состояние которого будет определять, показывать или нет ту или иную линейку инструментов. Если в комбобоксе горит крестик или птичка, он выводится на экран. Чтобы убрать или зажечь «птичку», необходимо подвести курсор мыши на соответствующий прямоугольник и два раза быстро щелкнуть по левой кнопке мышки.

#### **3.3.Ввод и редактирование текста**

После загрузки Word и подготовки его к работе на экране появляется новый документ, который готов для ввода текста. Мерцающая вертикальная черта, называемая точкой ввода, указывает место, в котором появится введенный вами текст. При достижении правой границы, Word автоматически переведет текст на новую строку. Используйте клавишу Enter, только если вы хотите начать новый абзац. Большинство документов содержит больше текста, чем помещается на экране. Чтобы увидеть части вашего документа, используйте мышь или клавиатуру для прокрутки документа. или нет ту или иную линенку инструментов. Если в комоосоке горит крести из<br>следнительно в выделся на жран. Чтобы убрать или зажечь «птичку», необх<br>подвести курсор мыши на соответствующий прямоугольник и два раза (<br>целкнут

Если вы хотите изменить что-либо в документе, вам нужно сначала выделить участок текста, в котором необходимы изменения. Наиболее удобный способ сделать это – установить указатель мыши в начало фрагмента и удерживая нажатой левую клавишу мыши перемещать указатель мыши к концу фрагмента. При выделении фрагмента документа все попавшие таблицы, изображения и другие элементы, входящие в документ, также оказываются выделенными.

Затем вы можете выделенный текст удалить, скопировать в другой документ (в другую часть документа), подвергнуть текст форматированию. Форматировать можно как отдельные символы, абзацы, так и весь текст. Символ — наименьшая и неделимая составляющая документа. Формат символа — это вид, начертание шрифта, размер и цвет символов, величина межсимвольного интервала, смещение символов выше или ниже строки. Формат абзаца — это левый и правый отступы, а также отступ первой строки, межстрочный интервал, тип выравнивания абзаца на странице, величина отступа перед первой и после последней строки абзаца, обрамление и заливка. Все основные управляющие форматированием элементы находятся на линейке «Форматирование» панели управления.

Основные команды работы с текстом сосредоточены в пункте меню Правка(Edit):

- Отменить ввод (Undo) отменяет внесенные изменения в документ,
- Повторить ввод (Redo) позволяет внести вновь изменения, отмененные предыдущей командой,
- Вырезать (Cut) удаляет выделенный текст,
- Копировать (Copy) заносит в память выделенный текст,
- Вставить (Paste) выводит скопированный текст в текущую позицию,
- Найти (Find) найти указанный фрагмент текста,
- Заменить (Replace) заменить один фрагмент текста на другой.

Word дает возможность использовать готовые рисунки — команда Рисунок меню «ВСТАВКА»; или создавать рисунки самостоятельно, используя панель инструментов для рисования (команда Панель инструментов или пиктограмма панели Стандартная). Готовый рисунок можно редактировать с помощью той же панели Рисования. Чтобы перейти в режим редактирования, надо дважды щелкнуть мышью по рисунку. Чтобы изменить размер готового рисунка, надо один раз щелкнуть мышью и увеличить или уменьшить появившуюся рамку. Рисунок можно убрать в буфер и вставить в другое место документа, предварительно выделив его. именить (исеріасе) – заменить один фрагмент гекста на другом.<br> *БИблиотека в подавать рисунии самостоятельно, используя панель инструментов*<br> *БРКА»*; или создавать рисунии самостоятельно, используя панель инструментов<br>

Команды «Обрамление» и «Заполнение» меню «ФОРМАТ» берут указанный текст в рамку любой толщины и цвета, дают различный фон документу. Обрамление и заполнение текста происходит в пределах границ абзаца, независимо от того, занимает текст всю строку от левой до правой границы или нет. Снять обрамление (заполнение) можно повторно выполнив команду, предварительно выделив текст.

#### **3.4. Режимы просмотра документов**

Word обеспечивает несколько основных режимов просмотра документа на экране компьютера:

- Обычный (Normal) режим просмотра используется для большинства работ при создании, редактировании и форматировании документа;
- Электронный документ (Outline) режим "разрезает" документ, чтобы можно было видеть только главные заголовки, или, напротив, расширить его, чтобы видеть весь документ. Это позволяет легко перемещать и копировать текст и преобразовывать длинные документы;
- Разметка страницы (Page Layout) режим просмотра, в котором вы можете видеть документ в том виде, как он будет выглядеть при печати;
- $\bullet$  Во весь экран (Full Screen) режим при котором видно на экране только документ — без линеек, инструментальной панели и других элементов экрана.

 Каждый режим просмотра позволяет сконцентрироваться на различных аспектах вашей работы. Изменение режима осуществляется содержимым пункта меню «Вид».

### **3.5.Создание таблиц**

Для работы с таблицами в Word используется специальный пункт меню Таблица или соответствующая пиктограмма панели инструментов Стандартная. Таблицу можно создавать 3 способами:

- путем преобразования уже набранного текста в таблицу пункт меню «Таблица \ Преобразовать текст»;
- путем непосредственной вставки таблицы и ее заполнения «Таблица \ Добавить таблицу» (Table \ Insert Table).

Заполнять таблицу удобнее, если на экране видны линии сетки. Если же линий нет, установить их можно с помощью команды «Линии сетки» меню Таблица. Если набираемый текст будет преобразован в таблицу, то после текста, который будет помещен в первый столбец, во второй и т.д., надо нажимать клавишу Tab, а после текста последнего столбца — Enter . Затем текст выделяют и выбирают команду «Преобразовать текст». Окно диалога автоматически включает необходимое количество столбцов и строк. Если же выбрать команду «Добавить таблицу», то в окне диалога надо будет задать все необходимые параметры: количество строк, столбцов, их ширину. Если же используют Мастер таблиц, то при выборе пункта меню «Таблица \ Добавить таблицу» (Table \ Insert Table) появляется диалог, изображенный на рис.3.5.1.

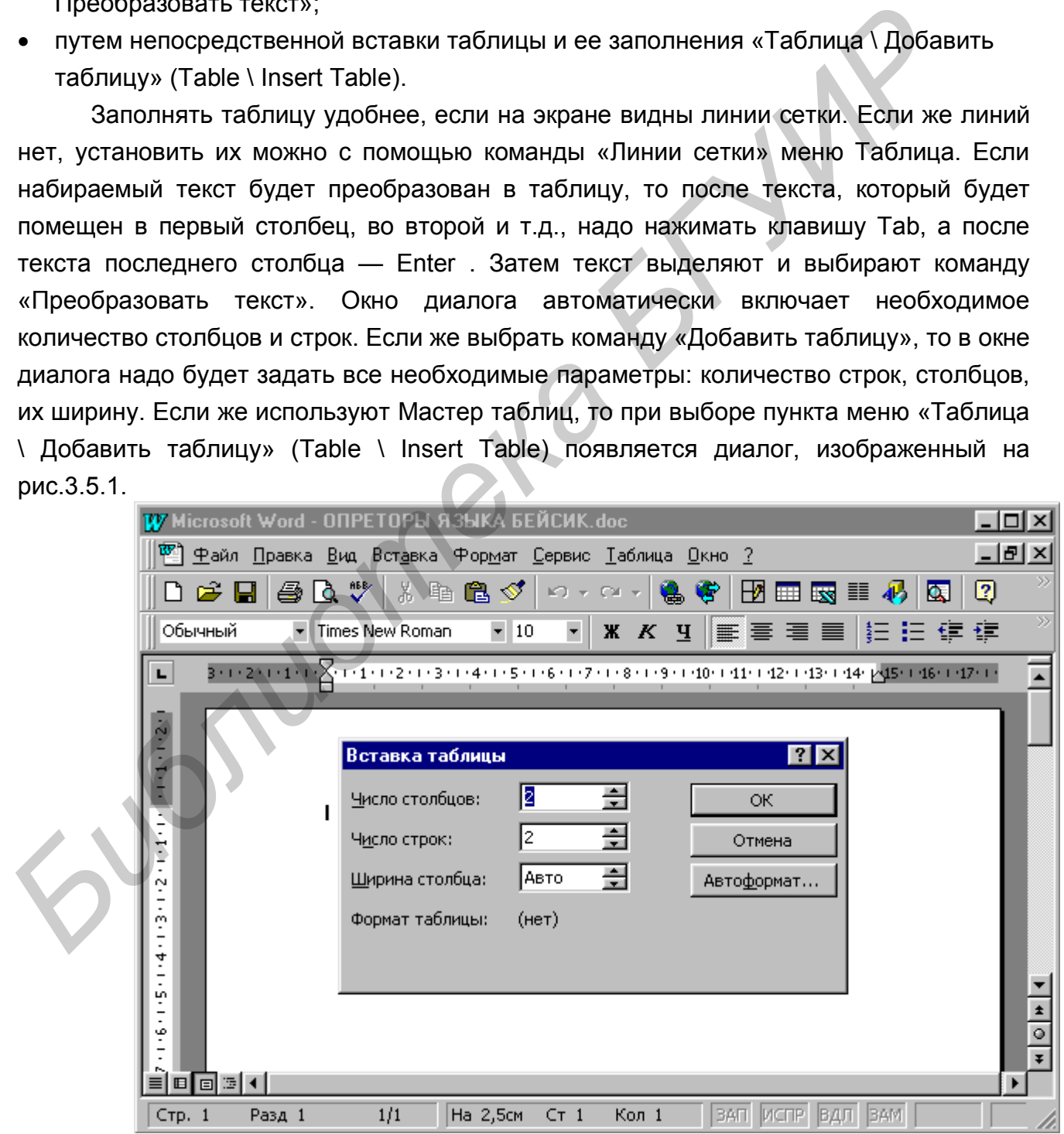

рис.3.5.1. Диалог задачи параметров создаваемой таблицы

После создания таблицы пользователь может вставлять, удалять, объединять (объединение ячеек выполняется только по горизонтали) строки, столбцы, ячейки в зависимости от того, что в данный момент выделено. Например, если надо вставить столбец, его выделяют и выбирают команду «Вставить столбец» меню «ТАБЛИЦА». При необходимости изменить размер ячейки, выбирают команду «Высота и ширина ячейки». Предварительно выделенный текст каждой ячейки может быть отформатирован: размещен по центру, справа, набран разным шрифтом и т.д.

Чтобы изменить внешний вид таблицы на заранее определенный Word, нажмите на кнопку «Автоформат» (Autoformat), после чего появится диалог, изображенный на рис.3.5.2.

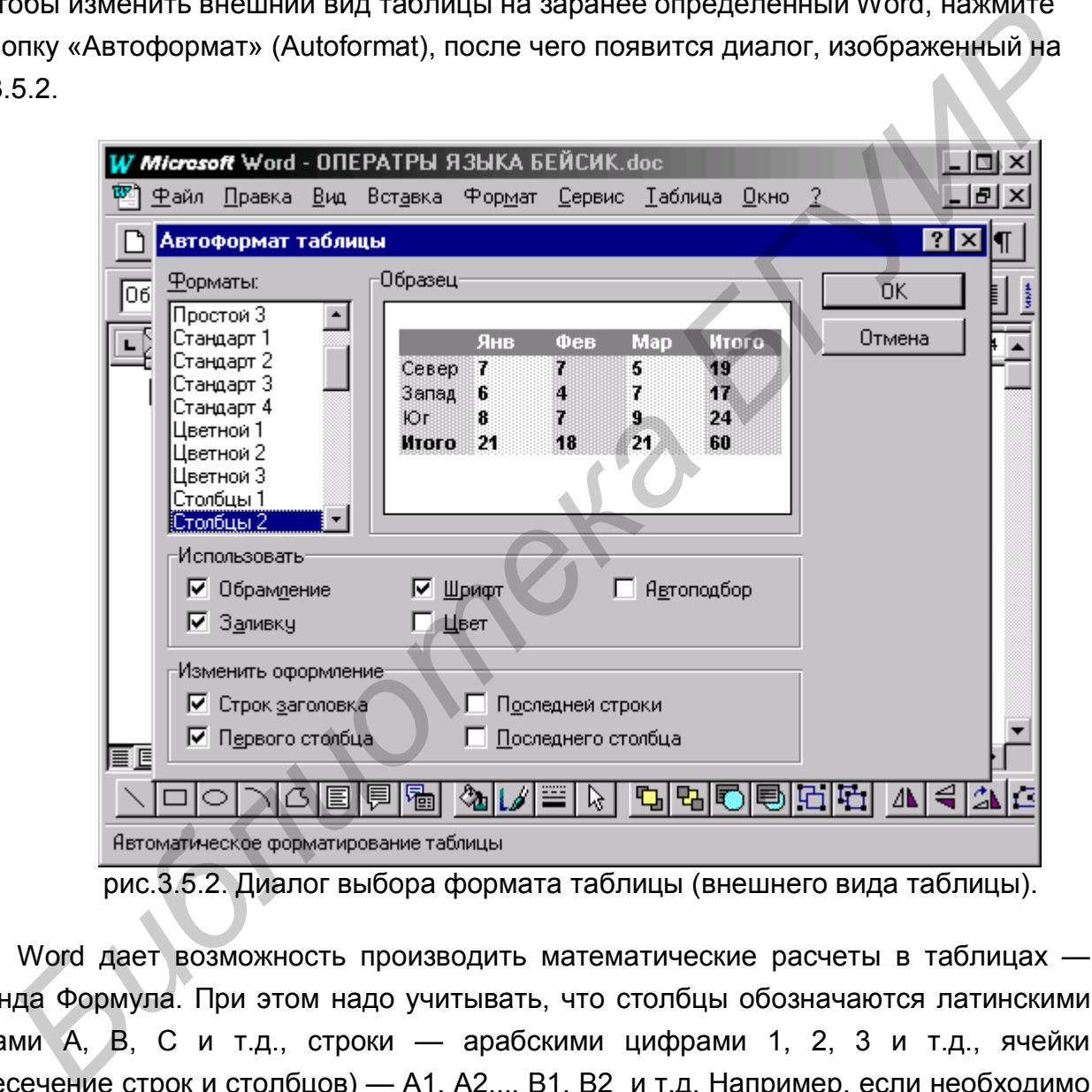

рис.3.5.2. Диалог выбора формата таблицы (внешнего вида таблицы).

Word дает возможность производить математические расчеты в таблицах команда Формула. При этом надо учитывать, что столбцы обозначаются латинскими буквами A, B, C и т.д., строки — арабскими цифрами 1, 2, 3 и т.д., ячейки (пересечение строк и столбцов) — A1, A2..., B1, B2 и т.д. Например, если необходимо вычислить сумму ячеек А1 и В2, то установив курсор в ячейке суммирования, выбирают команду Формула и в строку Формула вставляют функцию SUM из раскрывающего списка Вставить функцию, в круглых скобках через знак; указывают ячейки. В конечном итоге должно получиться: =SUM(А1;В2). Для оформления таблицы можно использовать команду Обрамление и Заполнение, предварительно выделив нужный участок таблицы.

В Word существует несколько способов вставить изображение в документ:

- Вставить ранее сохраненное в памяти компьютера изображение, путем вызова пункта меню «Правка \ Вставить» (Edit \ Paste);
- Вставить изображение, входящее в состав пакета стандартных изображений Word, путем вызова пункта меню «Вставка \ Рисунок \ Картинки», после чего появится «галерея изображений», показанная на рис.3.6.1. После выбора изображения и нажатия на кнопку «ОК», выбранное изображение появиться в вашем документе;
	- Вставить изображение из файла путем вызова пункта меню «Вставка \ Рисунок \ Из Файла», после чего появится диалог выбора изображения, представленный на рис.3.6.2. После выбора изображения и нажатия на кнопку «ОК», выбранное

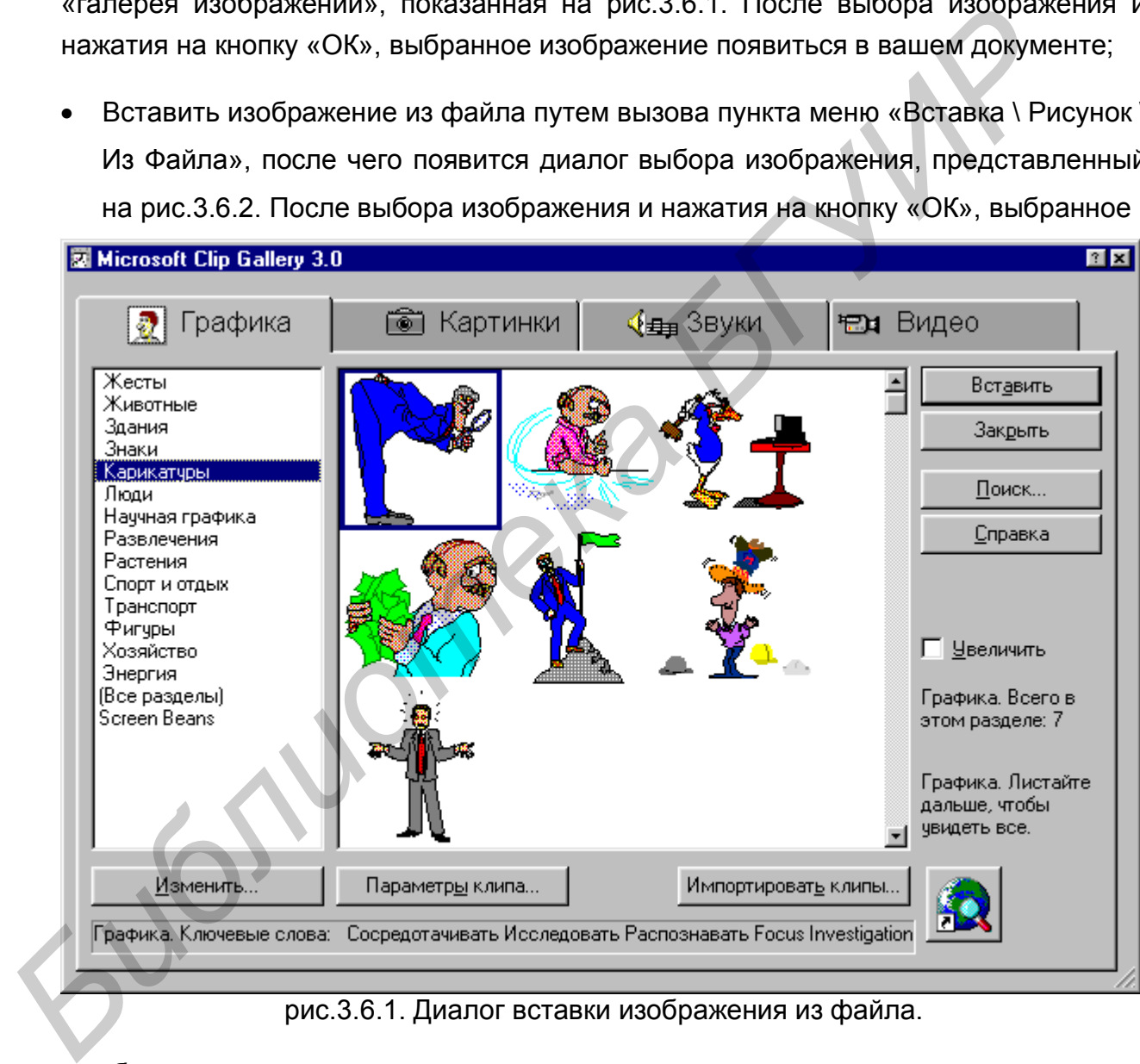

рис.3.6.1. Диалог вставки изображения из файла.

изображение появится в вашем документе;

 Вставленное изображение можно «буксировать». Для этого необходимо нажать и удерживать левую кнопку мыши, когда курсор мыши находится на выбранном вами изображении. Перемещая курсор мыши относительно вашего документа, будет перемещаться и выбранное вами изображение.

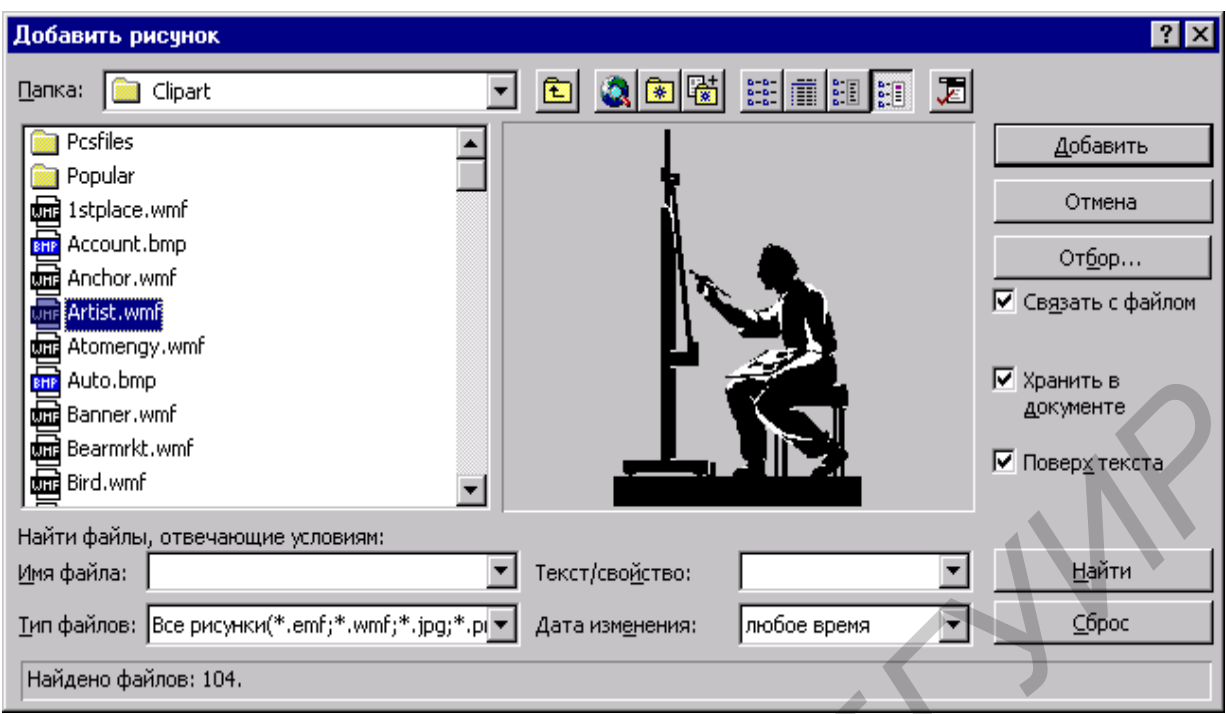

рис.3.6.2.Диалог вставки изображения из файла.

### **3.7. Работа с OLE-объектами**

Word позволяет в документ встраивать объекты из других прикладных программ, поддерживающих интерфейс OLE. Это позволяет создавать документы, используя своеобразный конструктор из набора специализированных объектов. Такими объектами могут быть формулы, изображения, диаграммы, пиктограммы и т.д.

Для вставки такого объекта необходимо вызвать опцию меню «Вставка \ Объект» (Insert \ Object), после чего появится диалог, изображенный на рис.3.7.1.

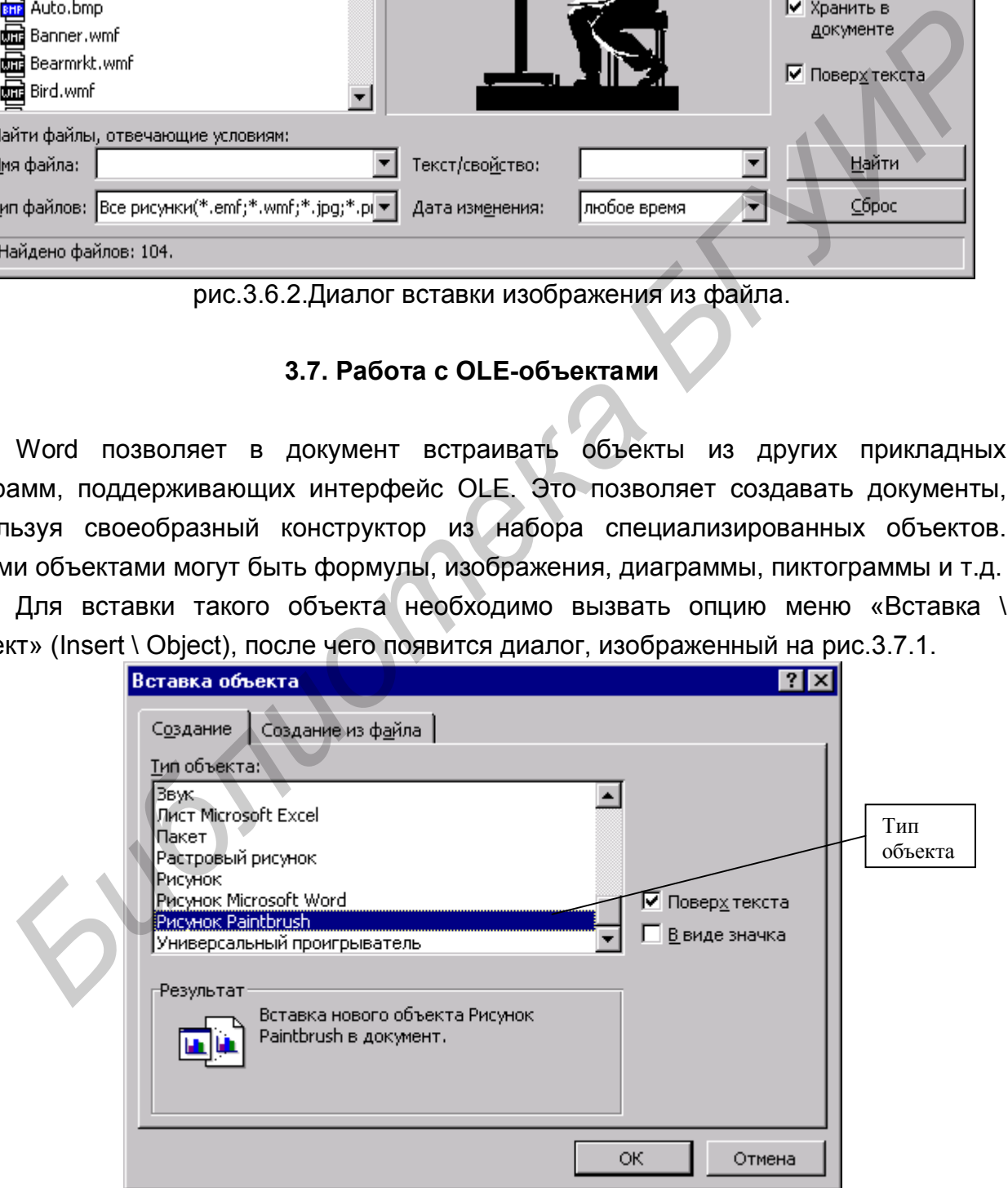

рис.3.7.1.Диалог вставки OLE объекта.

После выбора типа объекта и нажатия на кнопку «ОК» в документ будет вставлен соответствующий объект и вы окажетесь в режиме редактирования вставленного объекта. После завершения редактирования вставляемого объекта достаточно просто щелкнуть по полю документа Word для возврата из редактора OLE объекта. Для возврата к редактированию OLE объекта достаточно дважды щелкнуть по объекту левой кнопкой мыши, когда курсор мыши стоит на выбранном для редактирования объекте.

#### **3.8. Работа с файлами**

Основные команды работы с файлами сконцентрированы в пункте меню Файл (File). Мы уже рассматривали назначение пункта меню «Файл \ Параметры страницы»(File \ Page Property). Рассмотрим базовые команды:

- Создать (New) создать новый документ;
- Открыть (Open) открыть уже существующий файл;
- Закрыть (Close) прекратить редактирование текущего документа и закрыть его;
- Сохранить (Save) сохранить под текущим названием файла документа;
- Сохранить как (Save as) сохранить под новым названием файла документа. На начальном этапе ознакомления с текстовым редактором наиболее актуальным

является сохранение файла. Для сохранения результатов работы необходимо выбрать в меню «Файл \ Сохранить». После чего появится диалог, изображенный на рис.3.8.1.

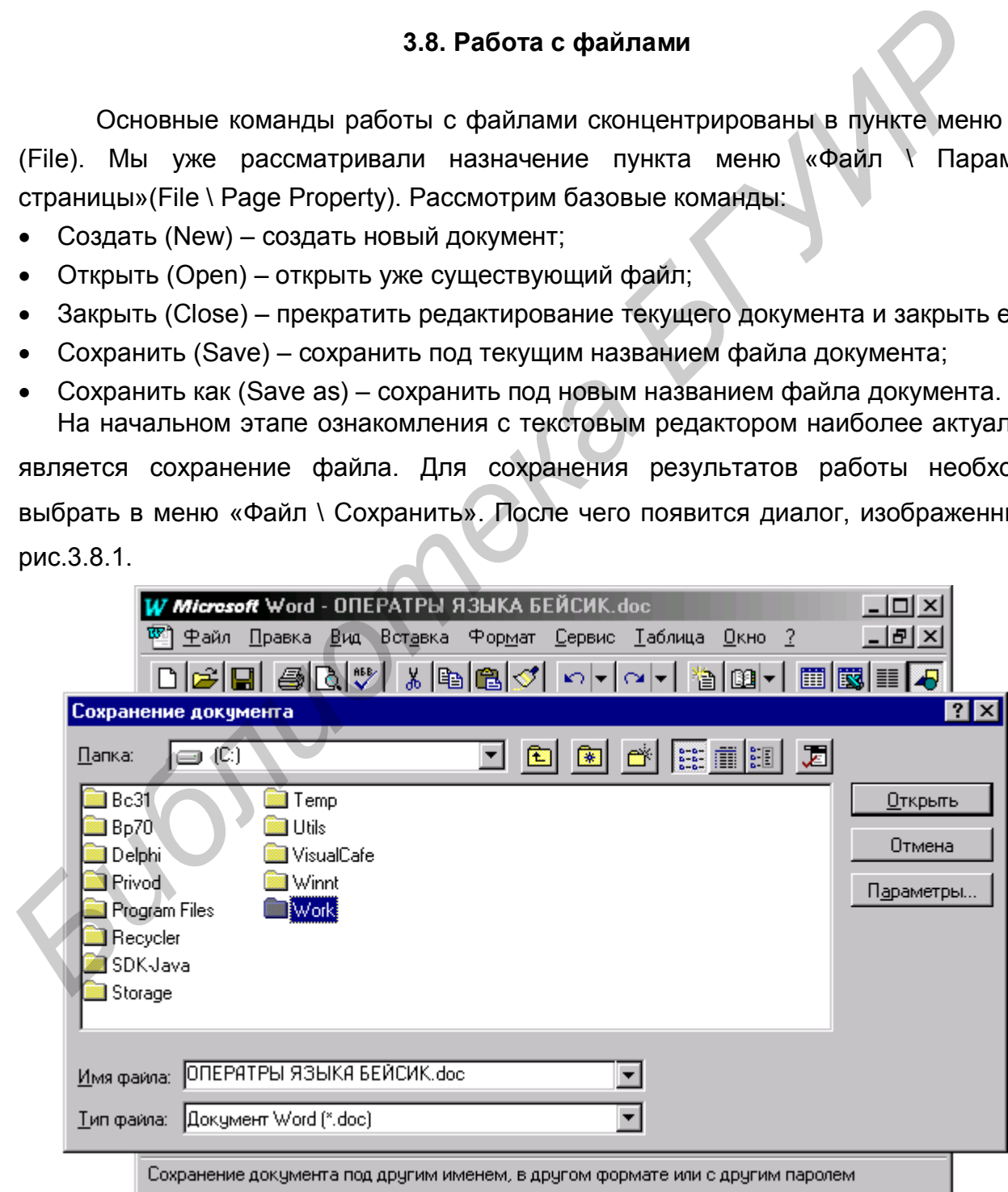

рис.3.8.1.Диалог сохранения документа в файле

 В верхнем комбобоксе вы можете наблюдать текущий диск и каталог. Для его изменения необходимо нажать стрелку вниз, расположенную справа у комбобокса, и выбрать необходимый диск. Для выбора каталога необходимо щелкнуть дважды левой кнопкой мыши по списку каталогов и файлов, находящемуся под комбобоксом, когда указатель мыши находится над выбранным каталогом, после чего вы увидите содержимое выбранного каталога. Аналогично выбирается текстовый документ.

Название файла вводится в комбобоксе «Имя файла» (File Name), расположенного под списком каталогов и файлов. Тип формата сохраняемого файла определяется комбобоксом «Тип файла» (File Type). Одновременно при изменении содержимого этого комбобокса, в списке отображаются файлы такого формата, находящиеся в текущем каталоге. Для сохранения текстового документа в формате Word комбобоксом «Тип файла» должно быть выбрано: Документ Word (\*.doc). **Название файла вводится в комбобоксе «Имя файла» (File Name),**<br> **Библионет файла вводится в комбобоксе «Имя файла» (File Name)**<br>
эложенного под списком каталогов и файлов. Тип формата сохраннемого файла<br>
деляется комбобо

### **3.9.Пример выполнения задания 1**

**ЗАДАНИЕ**: Создать документ средствами **текстового процессора** (желательно Word).

- 1. Ввести текст в соответствии с вариантами задания 1 приведены на стр.
- 2. Изменить стиль выводимого текста и отформатировать текст в соответствии с образцом. Создать таблицу средствами MS Word.
- 3. Ввести изображение, подготовленное в графическом редакторе, например MS Paint.

Пример: предположим, что имеется фрагмент текста, над которым следует произвести указанные действия:

### *ОПЕРАТОРЫ ЯЗЫКА БЕЙСИК*

*Оператор - это основная синтаксическая конструкция языка, предназначенная для описания действий, которые необходимо выполнить, а также свойств данных и программ.*

*Выполняемые операторы составляют рабочую часть программы и указывают, какие действия необходимо выполнить. Например;*

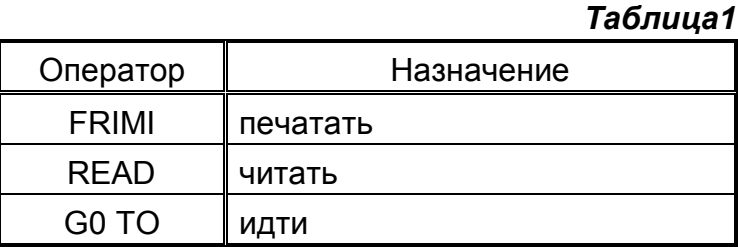

*Невыполняемые операторы описывают характер и упорядочение данных, позволяют вводить в программу примечания я сообщения описательного характера. Например: RЕМ - комментарий, 01М - размерность.*

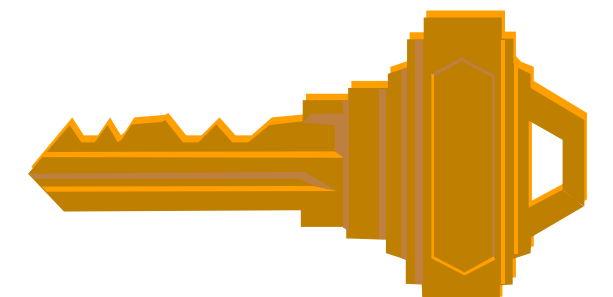

*Бейсик – это ключ к овладению программированием.*

### **4. Методические рекомендации по решению задания 2**

### **Цель задания**

Изучить основные возможности, интерфейс и методы работы в Excel. Научиться создавать и обрабатывать экономические документы.

 **ЗАДАНИЕ:** Обработать экономический документ средствами табличного процессора:

- 1. Создать и распечатать пустую таблицу с формулами.
- 2. Таблицу с исходными данными и полученными результатами. Описать последовательность необходимых действий для выполнения заданий.
- 3. Создать график или пиктограмму или диаграмму, демонстрирующие поведение данных по выбранному параметру (отображающие изменение данных).

# **4.1. Общие сведения об Excel**

MS Excel for Windows является одним из наиболее популярных современных электронных таблиц. Таблица позволяет формировать табличные отчеты, задавать их тексту шрифты выводимого текста, размеры, цвет, вставлять рисунки, графики, экспортировать данные в другие форматы и программы. **Бейсик** – это ключ к овладению проераммированием.<br> **4. Методические рекомендации по решению задания 2**<br> **Цель задания**<br>
Изучить основные возможности, интерфейс и методы работы в Ехсе<br>
Научиться создавать и обрабляты экон

Excel является идеальным средством для создания бухгалтерских отчетов, способных автоматически по заранее заданным формулам и правилам осуществлять подведение итогов, построения графиков, демонстраций.

# **4.2.Запуск Excel и подготовка его к работе**

 Для выполнения данной работы загрузить (запустить) Excel. Для этого, щелкните правой кнопкой мыши дважды по соответствующей иконке на рабочем столе Windows.

Если основное поле программы не содержит таблицы (новая таблица не создана), выполните следующее: в меню выберите «Файл \ Создать» (File \ New).

|                         | Microsoft Excel - Расчетно-платежная ведомость.<br>Файл Правка Вид Вставка Формат Сервис Данные                                                                                                    |    |                               |              | $Q$ кно ?       | 리 X                                        |  |
|-------------------------|----------------------------------------------------------------------------------------------------|----|-------------------------------|--------------|-----------------|--------------------------------------------|--|
|                         | $\mathfrak{S}[\mathbf{G}]\oplus$                                                                                                    | 同盟 | *  电  亀                       |              |                 |                                            |  |
|                         | Arial Cyr                                                                                                    | 10 | X K                           | Ч            | மை              | $\infty$ 400 $\frac{1}{20}$ $\frac{1}{20}$ |  |
|                         | D8                                                                                                    |    | =B8:B12-C8:C12                |              |                 |                                            |  |
|                         | А                                                                                                    |    | B                             | C            | D               | E                                          |  |
|                         |                                                                                                    |    | Расчетно-платежная ведомость. |              |                 |                                            |  |
| $\overline{2}$          | ФАМИЛИЯ И. 0.                                                                                                    |    | НАЧИСЛЕНО УДЕРЖАНО К ВЫДАЧЕ   |              |                 |                                            |  |
| $\overline{\mathbf{3}}$ |                                                                                                    |    | 2                             | 3            | 4               |                                            |  |
| 4<br>5                  | ВОРОШКЕВИЧ Е.А.<br> ГОЛОВАНОВ А. А.                                                                                                    |    | 123557<br>95341               | 5700<br>4000 | 117857<br>91341 |                                            |  |
| 6                       | ДУБИНА Е.С.                                                                                                    |    | 98125                         | 4500         | 93625           |                                            |  |
| 7.                      | КРУГЛИК Т.Н.                                                                                                    |    | 132543                        | 6000         | 126543          |                                            |  |
|                         | В   ПЛЯШКЕВИЧ В.П.                                                                                                    |    | 99153                         | 4700         | 94453           |                                            |  |
| 9                       | итого                                                                                                    |    | 548719                        | 24900        | 523819          |                                            |  |
| 10                      |                                                                                                    |    |                               |              |                 |                                            |  |
| 11                      |                                                                                                    |    |                               |              |                 |                                            |  |
| 12                      |                                                                                                    |    |                               |              |                 |                                            |  |
| 13                      |                                                                                                    |    |                               |              |                 |                                            |  |
|                         | $H$ $\left $ $\left  \cdot \right $ $H$ $\right $ $H$ $H$ $\left $ $\left  \cdot \right $ $\right $ $H$ $\left  \cdot \right $ $H$ $\left  \cdot \right $ $H$ $\left  \cdot \right $ $H$ $\left  \cdot \right $ $H$ $\left  \cdot \right $ $H$ $\left  \cdot \right $ $H$ $\left  \cdot \right $ $H$ $\left  \cdot \right $ $H$ $\left  \cdot \right $ $H$ $\left  \cdot \right $ $H$ $\left  \$ |    |                               |              |                 |                                            |  |
|                         | Готово                                                                                                    |    | Сумма=94453                   |              |                 |                                            |  |
|                         | рис 4.2.1. Внешний вид заполненной электронной таблицы в Excel.<br>Обратите внимание на панель инструментов, она должна содержать не менее                                                                                                    |    |                               |              |                 |                                            |  |
|                         |                                                                                                    |    |                               |              |                 |                                            |  |
|                         | основных линеек: стандартная линейка (работа с файлами, карманом,                                                                                                    |    |                               |              |                 |                                            |  |
|                         |                                                                                                    |    |                               |              |                 |                                            |  |
|                         | циями и масштабом) и линейка форматов (название шрифтов, их размер, стили,                                                                                                    |    |                               |              |                 |                                            |  |
|                         | и обрамление). Если необходимо изменить настройку панели                                                                                                    |    |                               |              |                 |                                            |  |
|                         |                                                                                                    |    |                               |              |                 |                                            |  |
| внивание                | оументов, выберите пункт меню «Вид \ Панель» инструментов (View \ Toolbar),<br>е чего появится диалог со списком имеющихся линеек меню. Напротив каждого                                                                                                    |    |                               |              |                 |                                            |  |
|                         | ания строки будет комбобокс, состояние которого будет определять, показывать                                                                                                    |    |                               |              |                 |                                            |  |
|                         |                                                                                                    |    |                               |              |                 |                                            |  |
|                         | нет ту или иную линейку инструментов. Если в комбобоксе горит крестик или                                                                                                    |    |                               |              |                 |                                            |  |
|                         | а, он выводится на экран. Чтобы убрать или зажечь «птичку», необходимо                                                                                                    |    |                               |              |                 |                                            |  |
|                         | ести курсор мыши на соответствующий прямоугольник и два раза быстро<br>нуть по левой кнопке мышки.                                                                                                    |    |                               |              |                 |                                            |  |

рис 4.2.1. Внешний вид заполненной электронной таблицы в Excel.

 Обратите внимание на панель инструментов, она должна содержать не менее двух основных линеек: стандартная линейка (работа с файлами, карманом, функциями и масштабом) и линейка форматов (название шрифтов, их размер, стили, выравнивание и обрамление). Если необходимо изменить настройку панели инструментов, выберите пункт меню «Вид \ Панель» инструментов (View \ Toolbar), после чего появится диалог со списком имеющихся линеек меню. Напротив каждого названия строки будет комбобокс, состояние которого будет определять, показывать или нет ту или иную линейку инструментов. Если в комбобоксе горит крестик или птичка, он выводится на экран. Чтобы убрать или зажечь «птичку», необходимо подвести курсор мыши на соответствующий прямоугольник и два раза быстро щелкнуть по левой кнопке мышки.

 Внешний вид электронной таблицы Excel с вариантом создания расчетноплатежной ведомости изображен на рис 4.2.1.

 Для произведения каких-либо операций с таблицей необходимо выделить ее фрагмент: установите текстовый курсор в начале выделяемого фрагмента путем установки курсора мышки на начало фрагмента и нажатия на левую кнопку. Затем нажмите левую кнопку мышки и, не отпуская, подведите к концу фрагмента и

отпустите, при этом выделенный фрагмент изменит цвет. Работа с текстом, содержащимся в ячейках сетки, соответствует работе с обычным текстом.

 Определите, какое количество раздельных (фиксированных) строчек и колонок таблицы вам необходимо. Как правило, если строится таблица, сходная по структуре с таблицей базы данных, используется только одна фиксированная строка с названиями полей, фиксированные колонки отсутствуют.

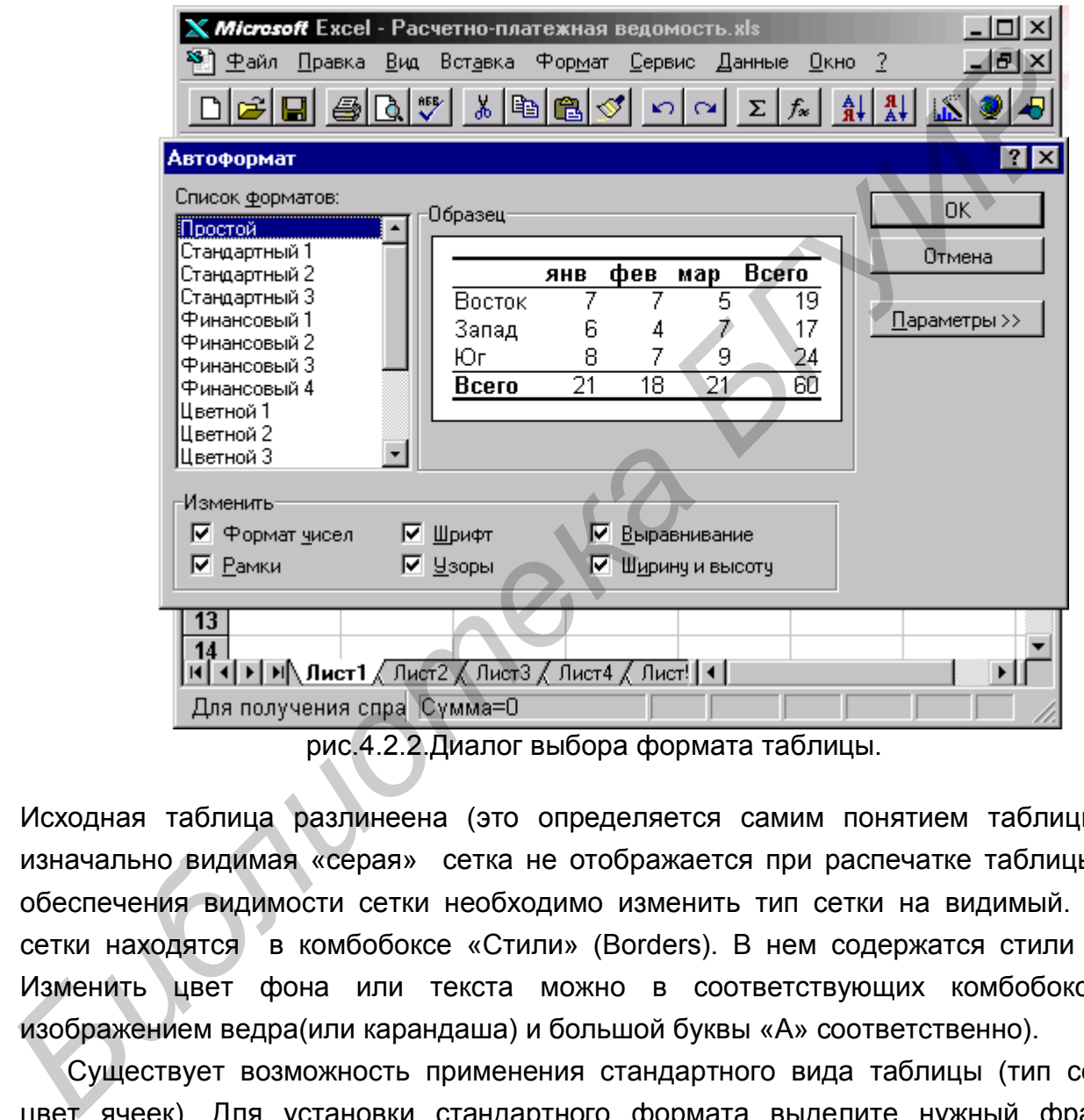

рис.4.2.2.Диалог выбора формата таблицы.

Исходная таблица разлинеена (это определяется самим понятием таблицы), но изначально видимая «серая» сетка не отображается при распечатке таблицы. Для обеспечения видимости сетки необходимо изменить тип сетки на видимый. Типы сетки находятся в комбобоксе «Стили» (Borders). В нем содержатся стили сетки. Изменить цвет фона или текста можно в соответствующих комбобоксах (с изображением ведра(или карандаша) и большой буквы «А» соответственно).

 Существует возможность применения стандартного вида таблицы (тип сетки и цвет ячеек). Для установки стандартного формата выделите нужный фрагмент таблицы и выберите в меню «Формат \ Автоформат» (Format \ AutoFormat). После чего появится диалог, изображенный на рис.4.2.2.

#### **4.3.Использование функций**

 Электронная таблица Excel позволяет работать с формулами (функциями). Функции предназначены для упрощения расчётов и имеют следующую форму: имя функции плюс аргументы в скобках. Аргументы функции отделяются символом ";". Так, к примеру, для вычисления суммы ряда данных используют функцию СУММ(аргум1;аргум2;…). Аргументы можно ввести после открывающей скобки автоматически, выделив мышью ячейки, содержимое которых должно использоваться в качестве аргументов. Если в строке формул одного листа надо набрать адрес ячейки другого листа, можно мышью найти нужную ячейку и Excel сам вставит нужный адрес, включающий информацию вида: =B5\*Лист1!A1. Адрес выделенного диапазона ячеек сразу же будет представлен в позиции курсора ввода.

Завершается задание функции вводом закрывающей скобки и нажатием клавиши «Ввод» (Enter). Допускается также задание в качестве аргументов ссылок на диапазоны ячеек из других книг. Например, формула суммы может иметь вид: =СУММ(С7:С9;Лист2!В3:В15;[Книга2]Лист1!А2:А6).

Для часто используемой функции суммирования закреплена кнопка  $[\Sigma]$  на панели инструментов. Имена функций в русифицированных версиях могут задаваться на русском языке.

 Для вставки функции в формулу можно воспользоваться Мастером функций, вызываемых командой меню «Вставка \ Функция» (Insert \ Function) или кнопкой с изображением латинской буквы " f ". При запуске данной команды появляется диалог, изображенный на рис.4.3.1.

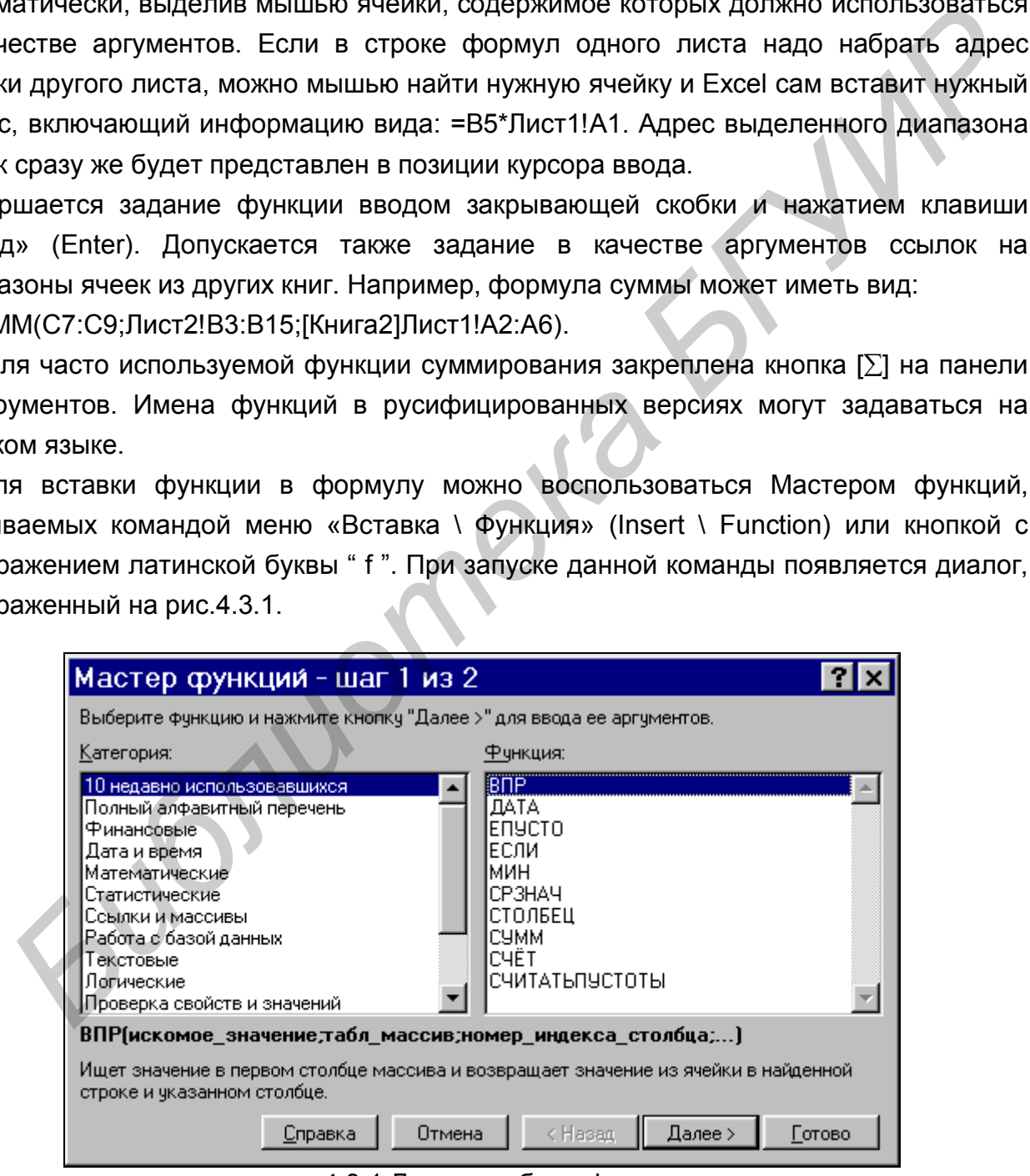

рис.4.3.1.Диалог выбора функции

 После появления диалога необходимо выбрать функцию, а затем нажать на кнопку «Далее» (Next). Второе диалоговое окно (второй шаг Мастера функций) позволяет задать аргументы к выбранной функции (рассмотренными выше способами). Нажав в конце клавишу «Готово» (Finish), получим результат вычислений в соответствующей ячейке, а в строке формул - формулу вычислений. Нажав на кнопку «Далее» (Next), можно задать дополнительные параметры будущей формулы.

#### **4.4.Использование диаграмм**

 Создать диаграмму или график легче всего с помощью мастера диаграмм. Это функция Excel, которая с помощью пяти диалоговых окон позволяет получить всю необходимую информацию для построения диаграммы или графика и внедрения в рабочий лист.

 Excel поддерживает несколько типов различных двух- и трехмерных диаграмм. Диаграмма состоит из нескольких частей, называемых элементами: область построения диаграммы; область диаграммы; легенда; заголовок; метки данных; ряды данных.

 Для построения обыкновенных графиков функций Y=F(x) используется тип диаграммы XY-точечная. Этот тип диаграммы требует два ряда значений: X-значения должны быть расположены в левом столбце, а Y-значения - в правом. На одной диаграмме можно построить несколько графиков функций. Эта возможность используется для проведения сравнительного анализа значений Y при одних и тех же значениях X, а также для графического решения систем уравнений с двумя переменными. **44. ИСПОЛЬЗОВАНИЯ ДИАТРАММ**<br>
СОЗДАТЬ ДИАТРАММУ ИЛИ ГРАФИК ЛЕЧЕ ВСЕГО С ПОМОЩЬЮ МАСТЕРРА ДИАТРАМИ<br>
НЕФОБХОДИМУЮ информацию для построения диаграммы или графика и внедри<br>
рабочий лист.<br>
Excel поддерживает несколько типов р

 Круговые диаграммы - наиболее часто используемый тип. Они подходят для наглядного представления долей и процентов от целого.

 Для редактирования диаграммы ее надо выбрать двойным щелчком мыши. Вокруг диаграммы появится серая штриховая рамка, охватывающая рисунок диаграммы. Размер ее можно изменить, "буксируя" черные квадратики. Кроме того, всю диаграмму можно перемещать по рабочему листу.

 Для редактирования элемента необходимо его выбрать. Выбрать элемент можно при помощи мыши или нажатием клавиш управления курсором  $\uparrow \downarrow$ . Выбранный элемент отмечается маленькими черными квадратиками. После выбора элемента при нажатии правой кнопки мыши появляется контекстное меню - индивидуальное для каждого элемента. С его помощью можно производить редактирование.

 Изменять размеры элементов диаграммы можно, как и размер самой диаграммы, т.е. как любое окно Windows. Также можно перемещать элементы внутри области построения диаграммы (предварительно их выбрав).

Вставка названий. Для этого необходимо вызвать контекстное меню форматирования области диаграммы или пункт основного меню Excel "Вставка» (Insert) и нажать на кнопку «OК». Далее название можно откорректировать непосредственно в текстовом поле.

**Пример:** Построить график функций Y1 =  $x^2-1$ , Y2 =  $x^2+2*x+2$ , Y = 10  $*(x^2-1)$  /  $(x^2+2*x+2)$ .

 Создание графика осуществим мастером таблиц. После его активизации появится диалог, изображенный на рис.4.4.1.

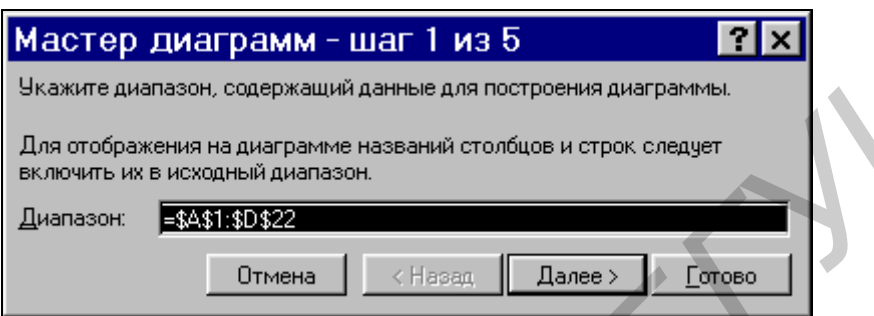

рис.4.4.1.Диалог выбора диапазона значений

На одной диаграмме построим три совмещенных графика: Y1=x<sup>2</sup>-1, Y2=x<sup>2</sup>+2\*x+2, Y=10\*(Y1/Y2). Щелкнем по кнопке «мастер диаграмм» в панели инструментов «Стандартная» (Standard) и выберем область для построения диаграммы**.**

 Excel выводит первое диалоговое окно Мастера "Шаг 1 из 5". С помощью этого окна выделяются одним блоком ячейки, содержимое которых хотим представить в диаграмме.

 Обратите внимание, что указывать надо четыре столбца (один ряд для Xзначений и 3 ряда Y-значений), так как мы хотим построить 3 совмещенных графика. Включим в блок и строку - заглавие таблицы. (Если выделяемую область закрывает диалоговое окно, то, щелкнув по зоне заголовка и не отпуская кнопки мыши, передвиньте окно). С помощью мыши выделите нужную группу ячеек, щелкните по кнопке «Далее» (Next) в диалоговом окне "Мастер Диаграмм". Если окажется, что вы выделили не те или не все необходимые ячейки, то можно на этом месте еще раз произвести выбор (из любого места диалога можно вернуться на предыдущий шаг, щелкая по кнопке «Назад» (Back)**,** если она доступна). Следующий шаг при создании диаграммы изображен на рис.4.4.2. ится диалог, изоораженный на рис.4.4.1.<br> **Мастер диаграмм - шаг 1 из 5**<br> **Библиоге и при соверженный денье для построена диаграмм - в для построена диаграмм - диаграмм - в издансавий деньем на рассмер диаграмм - в издания** 

Во втором диалоговом окне будут показаны различные типы диаграмм, которые умеет строить Excel. После выбора обычного графика следующим шагом будет предложено выбрать его тип из библиотеки. Выберем тип графика в диалоге, изображенном на рис.4.4.3. В третьем диалоговом окне будут показаны различные типы графиков, которые умеет строить Excel. Выберем тип графика, например, с номером 10. Идем

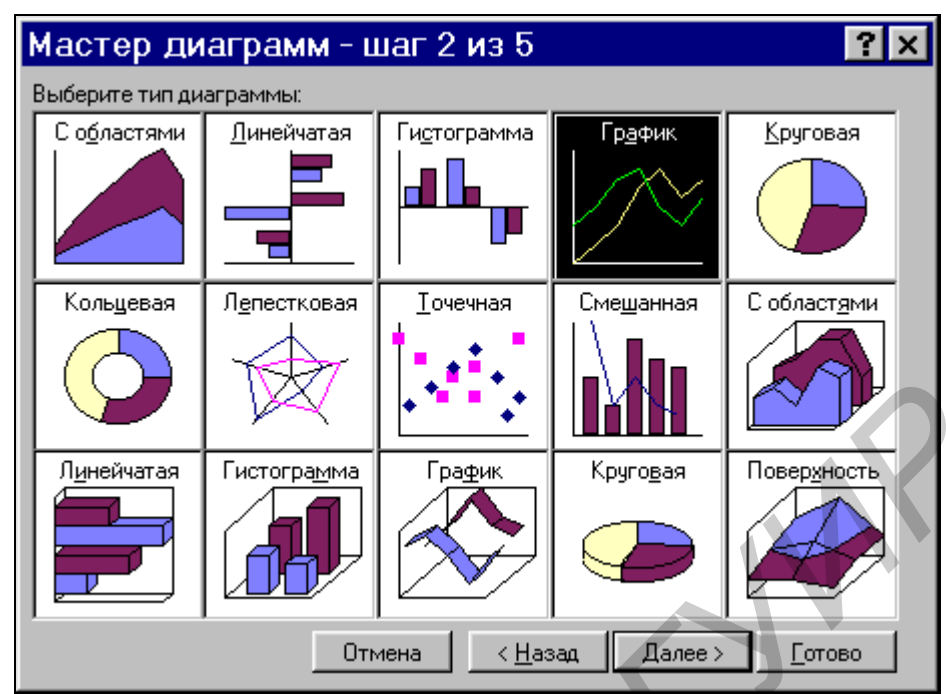

рис.4.4.2.Диалог выбора типа диаграммы.

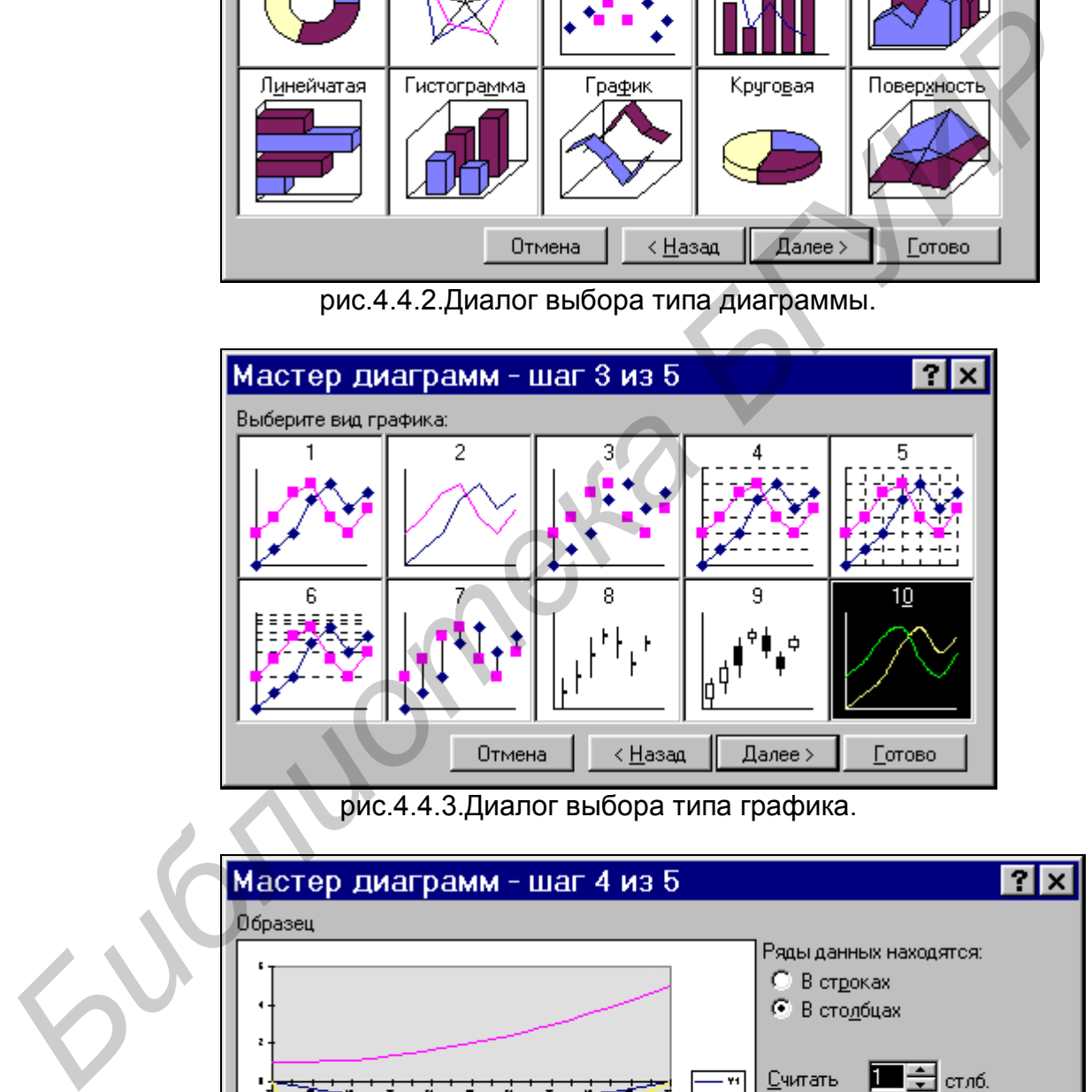

рис.4.4.3.Диалог выбора типа графика.

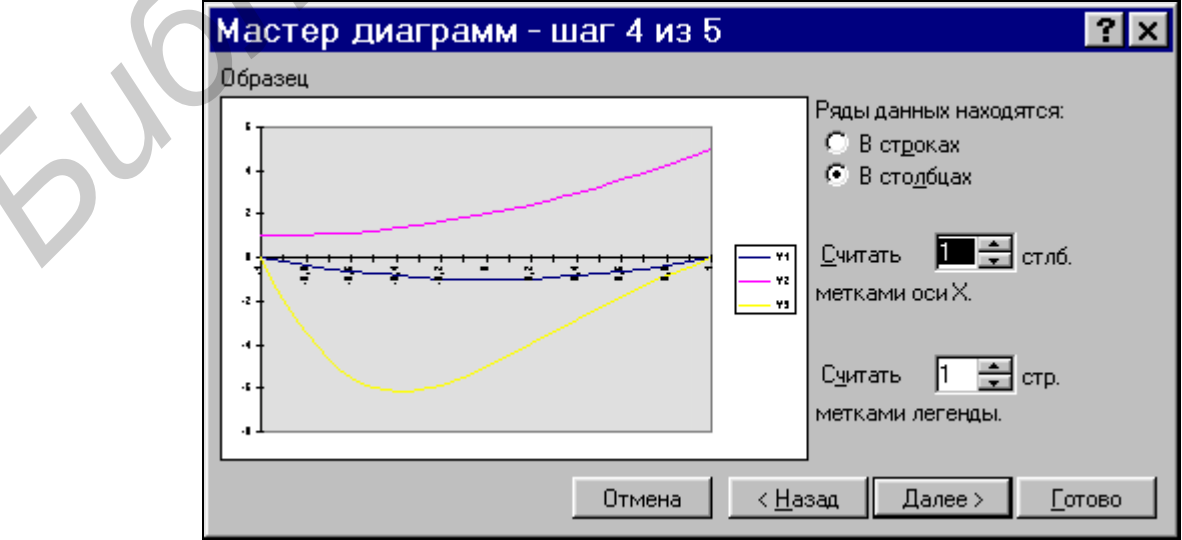

рис.4.4.4.Диалог выбора типа построения графика

"Далее". Четвертое диалоговое окно отражает догадку Excel о том, как используются выделенные данные. Вид четвертого диалога изображен на рис.4.4.4.

 На этом шаге следует указать, где находятся данные - в столбцах или строках. И указать интервал, содержащий названия рядов данных для *легенды.* Легенда показывает названия и маркеры данных справа от диаграммы.

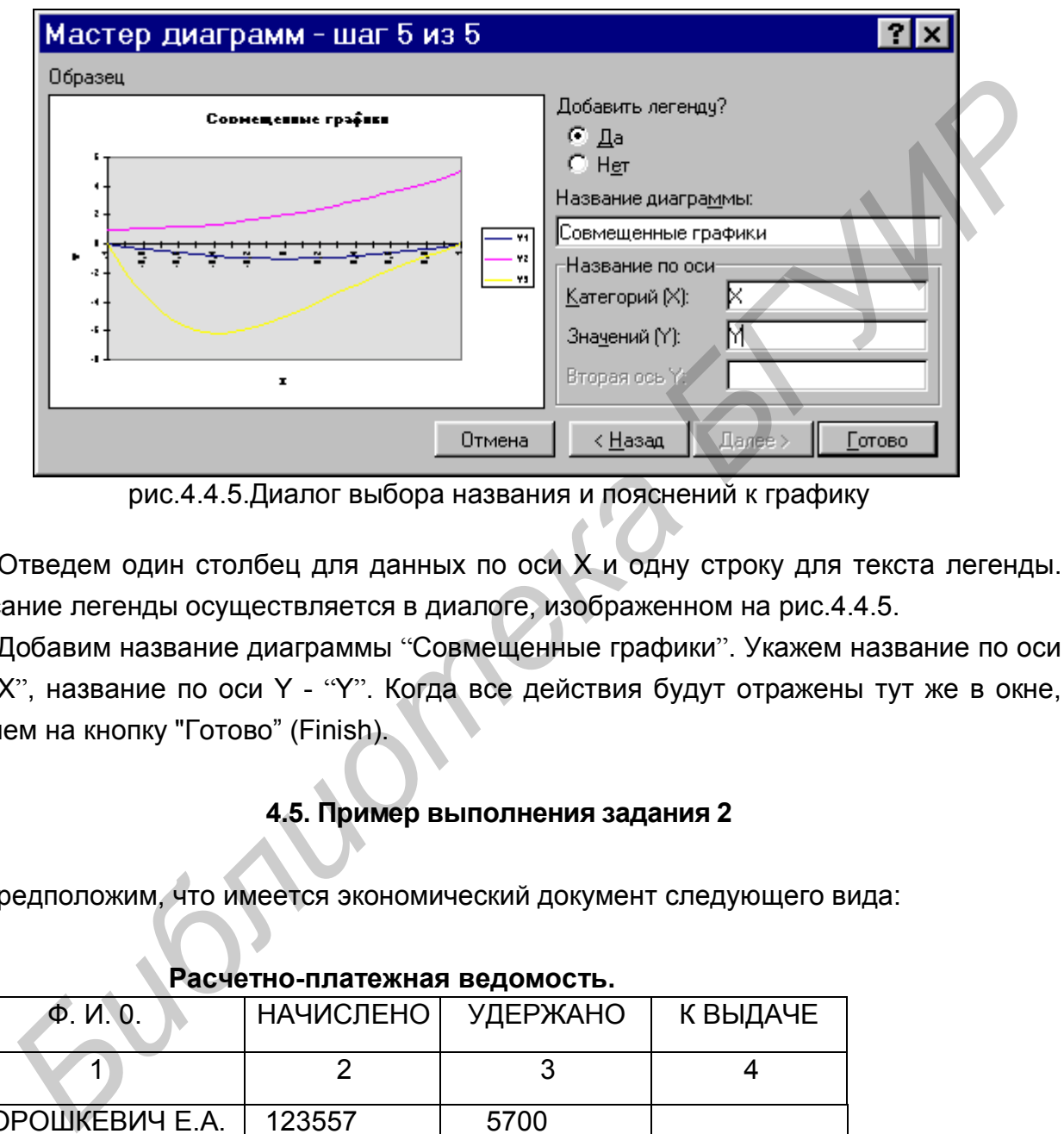

рис.4.4.5.Диалог выбора названия и пояснений к графику

 Отведем один столбец для данных по оси X и одну строку для текста легенды. Описание легенды осуществляется в диалоге, изображенном на рис.4.4.5.

 Добавим название диаграммы "Совмещенные графики". Укажем название по оси X - "X", название по оси Y - "Y". Когда все действия будут отражены тут же в окне, нажмем на кнопку "Готово" (Finish).

# **4.5. Пример выполнения задания 2**

Предположим, что имеется экономический документ следующего вида:

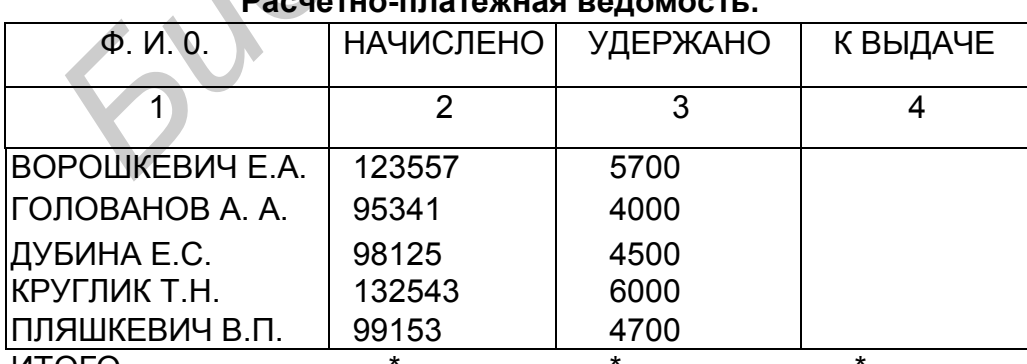

### **• Расчетно-платежная ведомость.**

ИТОГО

Рис. 4.5.1. Электронная таблица с исходными данными.

Примечание: графа 4 = графе 2 - графа 3

Знак "\*" - указывает на подсчет итога по данной графе. Рис.1.

Для обработки документа с помощью EXCEL необходимо ввести эти данные в электронную таблицу.

Для создания таблицы никаких действий не требуется, т.к. после запуска EXCEL предоставляет в распоряжение пользователя первый лист рабочей книги. В его ячейки необходимо ввести данные. Для ввода данных необходимо выделить ячейку (установить на нее селектор) таблицы при помощи курсора мыши или клавишей управления курсором и затем ввести данные с клавиатуры. Каждая ячейка таблицы может содержать текстовую строку до 255 символов. При этом для изображения информации используются свободные соседние ячейки. Если соседняя ячейка занята, то отображается лишь часть текста. Весь текст можно просмотреть при помощи горизонтального скроллинга ячейки. При переходе на соседнюю ячейку или выполнении других действий введенное значение запоминается. истановить на нее селенотор таолицы при помощи курсора мыши или кланины или или кланины с клавиатуры. Каждая ячейка и<br>
может содержать текстовую строку до 255 символов. При этом для изобра<br>
информации используются свободн

Для того чтобы выполнить какие-либо вычисления по таблице с данными, в ячейку, где предполагается получить результат, необходимо ввести формулу, по которой производятся вычисления. Ввод формул начинается с символа «=». Элементами формулы могут являться константы или обозначения ячеек, содержащих данные, используемые в выражениях, обозначения функций и знаки операций.

Некоторые встроенные функции позволяют проводить вычисления над данными, расположенными в нескольких смежных ячейках. В таком случае в формулах указывается интервал ячеек (например, В1..В5 – указывает интервал ячеек в столбце В - от 1-й до 5-й включительно).

Рассмотрим ввод формулы на примере выражения: «2\*С8+В7\*В6».

Ссылку на строку можно ввести одним из способов:

- ввести ее адрес непосредственно в строке формул;
- для вставки в формулу ссылки на ячейку можно указать ячейку щелчком мыши. В этом случае последовательность действий следующая:
	- a) ввести знак «=» для ввода формулы в ячейку;

b) ввести константу и знак операции («2\*»);

 c) щелкнуть мышью на ячейке С8 – адрес этой ячейки будет вставлен в формулу;

d) продолжить ввод формулы вводом следующего знака операции («+»);

e) повторяя пункты 3 и 4, ввести остальную часть формулы.

При использовании клавиатуры: указать ячейку селектором и нажать клавишу(Enter). После этого курсор автоматически возвращается к позиции последнего символа в строке формул.

Далее следует выполнить пп. 1-2, указанные в предыдущем варианте. Затем переместить указатель на ячейку С8 и нажать (Enter) – адрес ячейки вставляется в формулу, а курсор автоматически возвращается в строку формул и устанавливается за последним введенным символом. Дальше – продолжить ввод формулы.

В ряде случаев требуется применить одну общую формулу к непрерывному интервалу ячеек. В данном случае интервал ячеек составляет массив, а формула, применяемая к нему, называется **формулой массива**. Формула массива может иметь вид, например: {=А10:А20\*С10:С20}. Фигурные скобки указывают на то, что формула применяется к массиву.

Формулу можно копировать в другие ячейки обычными приемами копирования содержимого ячейки (через копирования и вставку), или буксировкой мышью, если формула применяется для смежных ячеек.

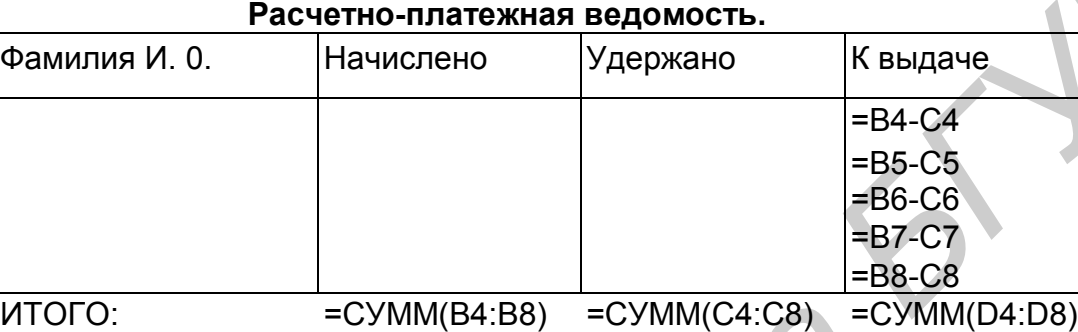

Рис. 4.5.2. Электронная таблица с формулами.

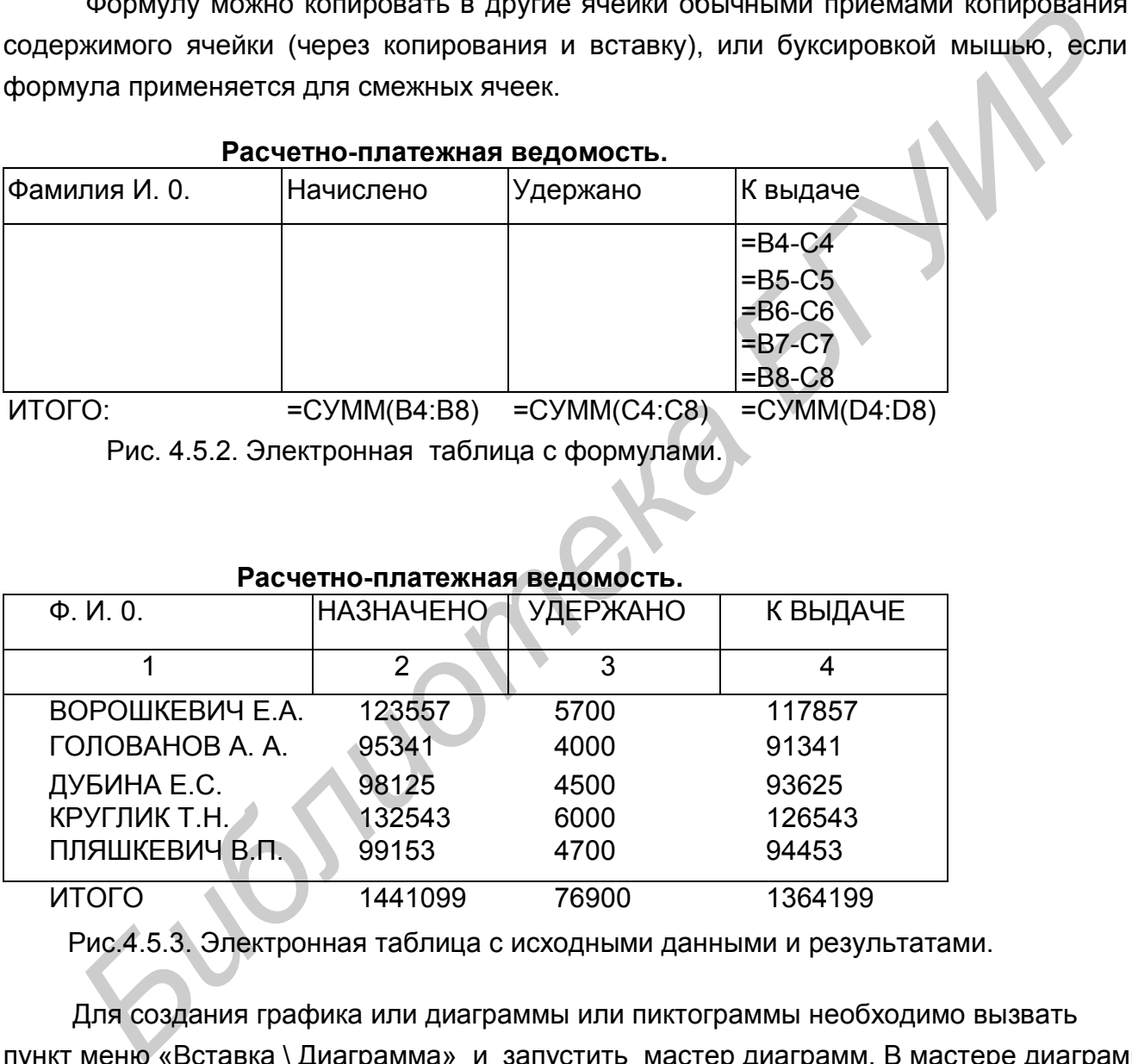

Рис.4.5.3. Электронная таблица с исходными данными и результатами.

 Для создания графика или диаграммы или пиктограммы необходимо вызвать пункт меню «Вставка \ Диаграмма» и запустить мастер диаграмм. В мастере диаграмм необходимо пошаговом режиме заполнять предлагаемые формы, перемещаясь от шага к шагу нажатием кнопки "далее". Для возраста на шаг существует кнопка "Назад". После заполнения предложенных форм появится кнопка "Готова". При ее нажатии строится соответствующий график или диаграмма или пиктограмма (в зависимости, что вы выбрали на втором шаге).

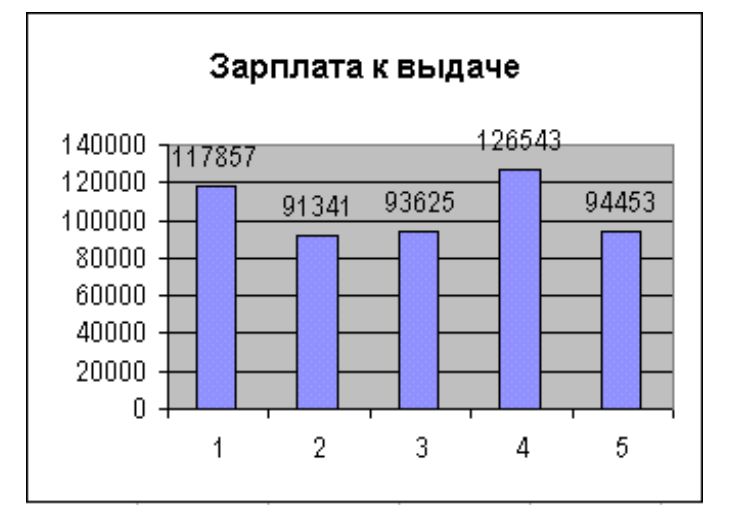

Рис.4.5.4. Вид пиктограммы с результатами 4-ой колонки электронной таблицы, изображенной на рис.4.5.3.

### **5. Методические рекомендации по решению задания 3**

 **ЗАДАНИЕ:** Обработать экономический документ средствами СУБД (желательно Access) . Создать и распечатать :

- 1. Базу данных и ее структуру.
- 2. Структуру запроса на поиск информации по БД, с использованием простейших критериев отбора информации (фильтра).
- 3. Отчет по заданной форме документа.
- 4. Отчет на основе базового запроса.

Привести название СУБД и описать технологию создания и просмотра файла базы данных, его структуры и составление описания и вывода отчета по заданной форме.

### **5.1. Общие сведения об Access**

 MS Access представляет собой широко распространенную систему проектирования баз данных, функционирующую в среде Windows. К достоинствам системы можно отнести: удобную для пользования графическую оболочку, поддержку высокоэффективной реляционной модели данных, развитые инструментальные средства создания формуляров и отчетов, возможность включения изображений и OLE-объектов, возможность экспорта данных в другие базы данных.  $\frac{2000}{1}$ <br> **F** Puc.4.5.4. Вид пиктограммы с результатами 4-ой колонки электронной таблизображенной на рис.4.5.3.<br> **5. Методические рекомендации по решению задания 3**<br> **5. Методические рекомендации по решению задания 3** 

### **5.2. Запуск Access и подготовка его к работе**

 Рассмотрим выполнение этого задания на следующем примере. Разработать экономический документ средствами СУБД Access.

 Все объекты СУБД Access размещаются в одном физическом файле, который и образует базу данных. Данные в СУБД Access подготавливаются и индицируются в табличной форме. Таблицы являются основной формой представления информации, содержащейся в банке данных. На основе таблиц составляются запросы и отчеты.

 Для работы с базой данных необходимо либо создать новый файл, используя команду меню «Файл \ Создать» (File \New), либо открыть уже существующий файл при помощи команды меню «Файл \ Открыть» (File \Open).

 После создания базы или ее открытия можно приступать к созданию таблиц. Работа с основными ресурсами базы данных (таблицами, запросами, формами и т.д.) осуществляется в основном окне Access «база данных», изображенном на рис.5.2.1.

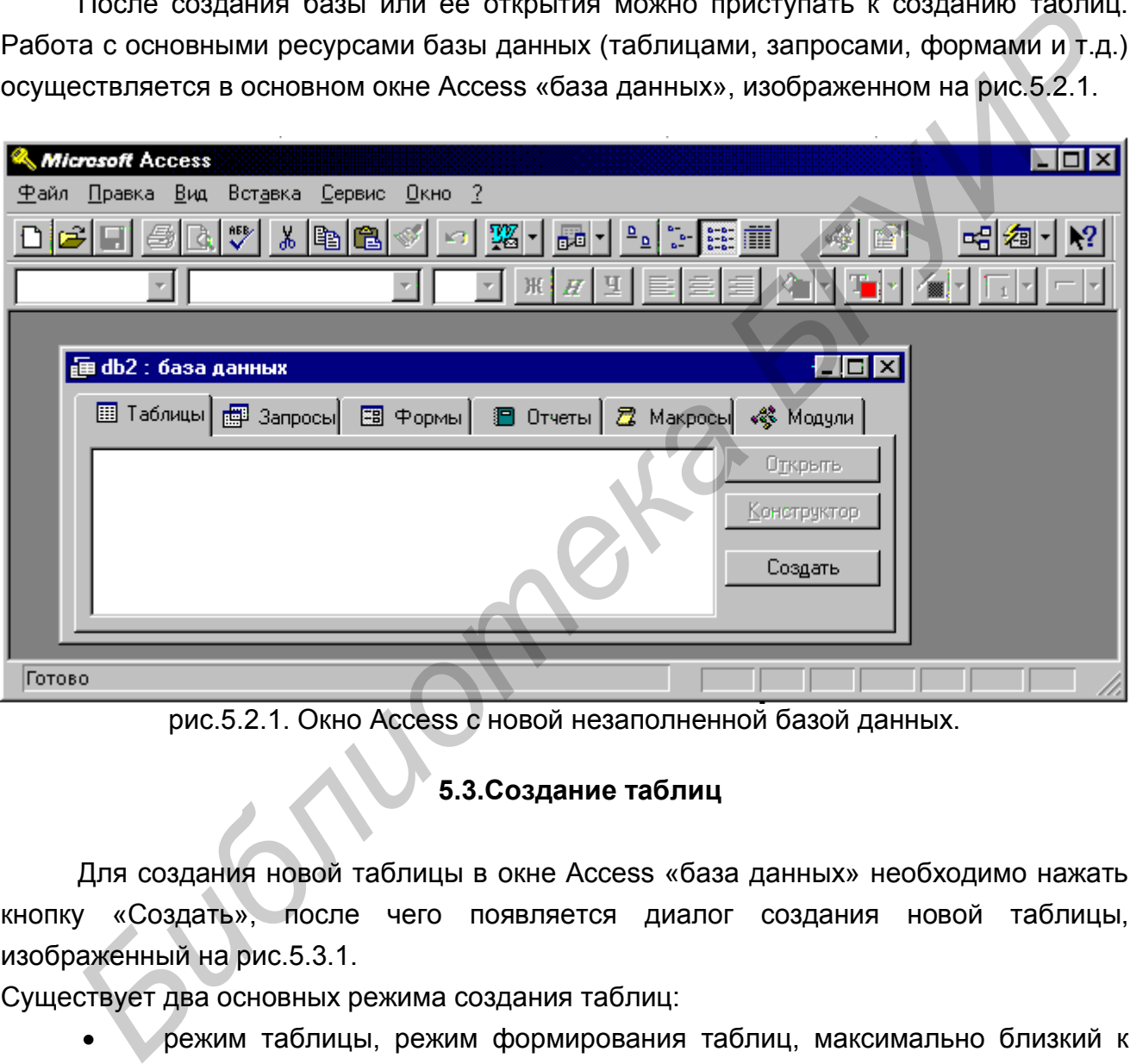

рис.5.2.1. Окно Access с новой незаполненной базой данных.

# **5.3.Создание таблиц**

 Для создания новой таблицы в окне Access «база данных» необходимо нажать кнопку «Создать», после чего появляется диалог создания новой таблицы, изображенный на рис.5.3.1.

Существует два основных режима создания таблиц:

- режим таблицы, режим формирования таблиц, максимально близкий к электронным таблицам, связанный с прямым занесением данных в таблицу без ввода названия полей (названия полей задаются автоматически);
- режим проектирования, позволяющий жестко задавать названия полей, их типы.

Нажатие клавиши (ОК) в текущем окне с выбранным «режимом таблицы» вызывает

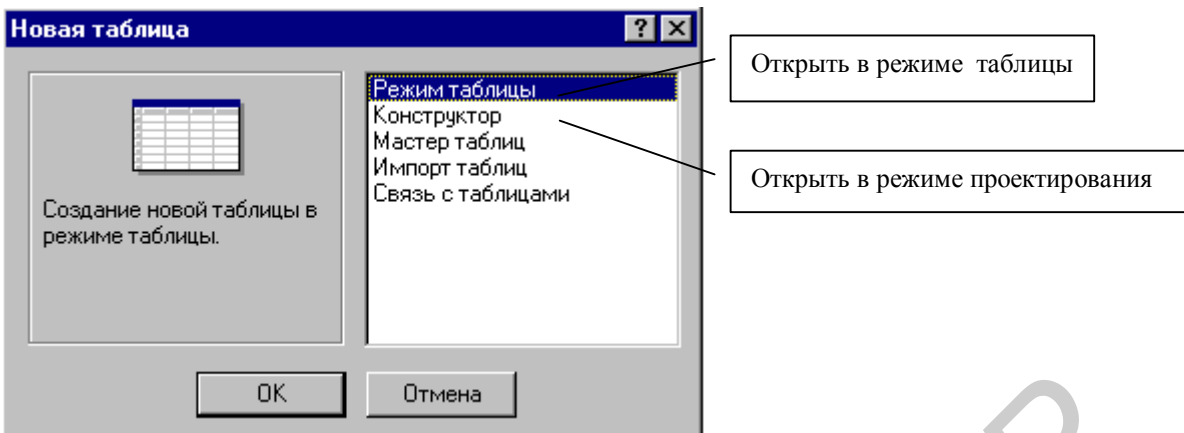

рис.5.3.1.Окно создания таблицы.

появление окна шаблона таблицы Access (см. рис.5.3.2.).

данных.

 Если был выбран режим «Конструктор», то появится шаблон для конструирования новой таблицы (см. рис. 5.3.3.). После образования шаблона таблицы необходимо перейти в режим ее заполнения путем выбора пункта меню «Вид\ Режим таблицы».

 При использовании режима «Конструктор», в окне шаблона таблицы определяются характеристики полей, составляющих запись таблицы. В нижней части окна выдается справочная информация о допустимых на каждом шаге проектирования действиях. Каждому полю, включаемому в запись, приписывается имя (обычно поля именуют идентификаторами, подсказывающими о характере содержание информации поля), тип данных, определяющий вид информации, которая хранится в поле. Тип данных можно выбирать из списка, открывающегося при нажатии на клавишу выбора (см. рис. 5.3.3.). Характеристики поля определяются рядом параметров, регламентирующих способы обработки, сохранения, и индикации **БИБЛИОНИЕ В СТАТИСТВА В СТАТИСТВА В СТАТИСТВА В СТАТИСТВА В СТАТИСТВА В СТАТИСТВА В СТАТИСТВА В СТАТИСТВА В СТАТИСТВА В СТАТИСТВА В СТАТИСТВА В СТАТИСТВА В СТАТИСТВА В СТАТИСТВА В СТАТИСТВА В СТАТИСТВА В СТАТИСТВА В СТА** 

|                                         | <b>Microsoft Access</b>         |                                                                                                    |                                             |  |  | $\blacksquare$ $\Box$ $\times$         |  |  |  |
|-----------------------------------------|---------------------------------|----------------------------------------------------------------------------------------------------|---------------------------------------------|--|--|----------------------------------------|--|--|--|
| <u>Ф</u> айл <u>П</u> равка <u>В</u> ид | Вставка                         | ⊕ормат                                                                                                    | Записи Сервис Окно ?                        |  |  |                                        |  |  |  |
|                                         | Η                               |                                                                                                    |                                             |  |  |                                        |  |  |  |
|                                         | A                               | $\frac{1}{2}\log \mathcal{C} \ll \mathcal{C} \frac{1}{2}\log \mathcal{C} \frac{1}{2}\log \mathcal{C} \frac{1}{2}\log \mathcal{C} \frac{1}{2}\log \mathcal{C} \frac{1}{2}\log \mathcal{C} \frac{1}{2}\log \mathcal{C} \frac{1}{2}\log \mathcal{C} \frac{1}{2}\log \mathcal{C} \frac{1}{2}\log \mathcal{C} \frac{1}{2}\log \mathcal{C} \frac{1}{2}\log \mathcal{C} \frac{1}{2}\log \mathcal{C} \frac{1}{2}\log \mathcal{C} \frac{1}{2}\log \mathcal{C} \frac$ |                                             |  |  | 圍御                                     |  |  |  |
|                                         |                                 |                                                                                                    |                                             |  |  |                                        |  |  |  |
|                                         | <b>ED EE</b> Таблица1 : таблица |                                                                                                    |                                             |  |  | $\blacksquare$ $\blacksquare$ $\times$ |  |  |  |
|                                         |                                 | Поле1 Поле2 Поле3 Поле4 Поле5 По⊟                                                                                                    |                                             |  |  |                                        |  |  |  |
|                                         |                                 |                                                                                                    |                                             |  |  |                                        |  |  |  |
|                                         |                                 |                                                                                                    |                                             |  |  |                                        |  |  |  |
|                                         | Запись: $H \setminus$           |                                                                                                    | $1 \rightarrow 1$ $\rightarrow 8$ Bcero: 30 |  |  |                                        |  |  |  |
| Режим таблицы                           |                                 |                                                                                                    |                                             |  |  |                                        |  |  |  |

рис.5.3.2.Создание таблицы в режиме «Режим таблицы».

После определения всех полей необходимо выбрать по меньшей мере одно поле для использования его в качестве первичного ключа. Первичный ключ может быть определен только в режиме проектирования таблицы. Для его определения необходимо выделить подсветкой нужное поле и нажать клавишу «ключевое поле» (поле с изображением ключа см. рис. 5.3.3.), либо выполнить команды меню «Правка \ Ключевое поле».

Маркированное поле помечается соответствующей пиктограммой в виде ключа.

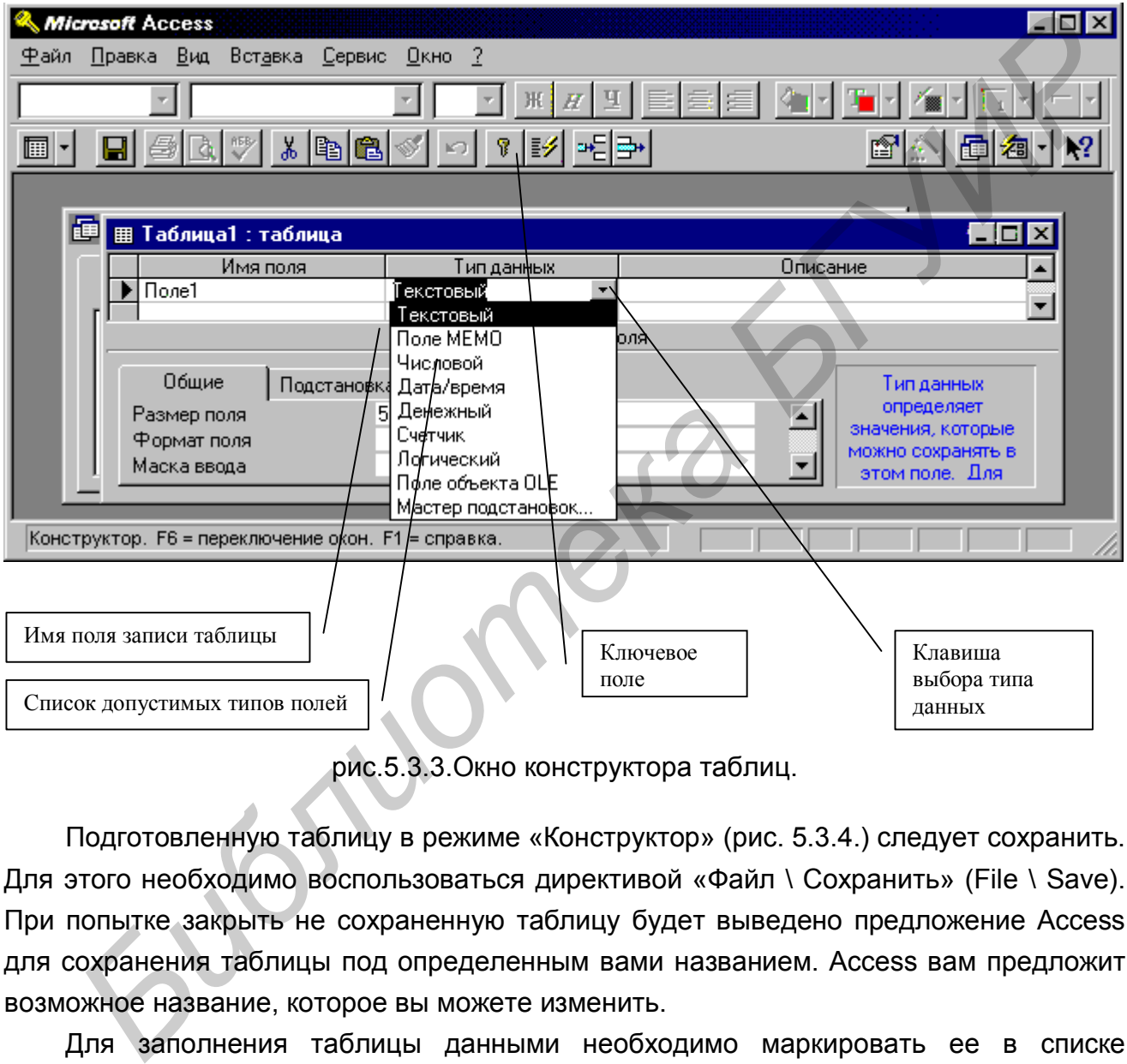

рис.5.3.3.Окно конструктора таблиц.

 Подготовленную таблицу в режиме «Конструктор» (рис. 5.3.4.) следует сохранить. Для этого необходимо воспользоваться директивой «Файл \ Сохранить» (File \ Save). При попытке закрыть не сохраненную таблицу будет выведено предложение Access для сохранения таблицы под определенным вами названием. Access вам предложит возможное название, которое вы можете изменить.

 Для заполнения таблицы данными необходимо маркировать ее в списке объектов

окна банка данных и щелкнуть на кнопке «Открыть»(Open). Выбранная таблица открывается в режиме заполнения. В строки таблицы необходимо внести блоки данных. Переход к следующему полю осуществляется одним из способов:

нажатием клавиши «Ввод»;

- нажатием клавиши «Табуляция»;
- нажатием клавиши управления курсором;
- щелчком мыши на нужном поле.

 Удаление блока данных производится путем его маркировки (выделения) и последовательного выполнения команд меню «Правка \ Удалить»(Edit \ Delete), либо клавишей «Del».

Заполненная таблица представлена на рис. 5.3.5.

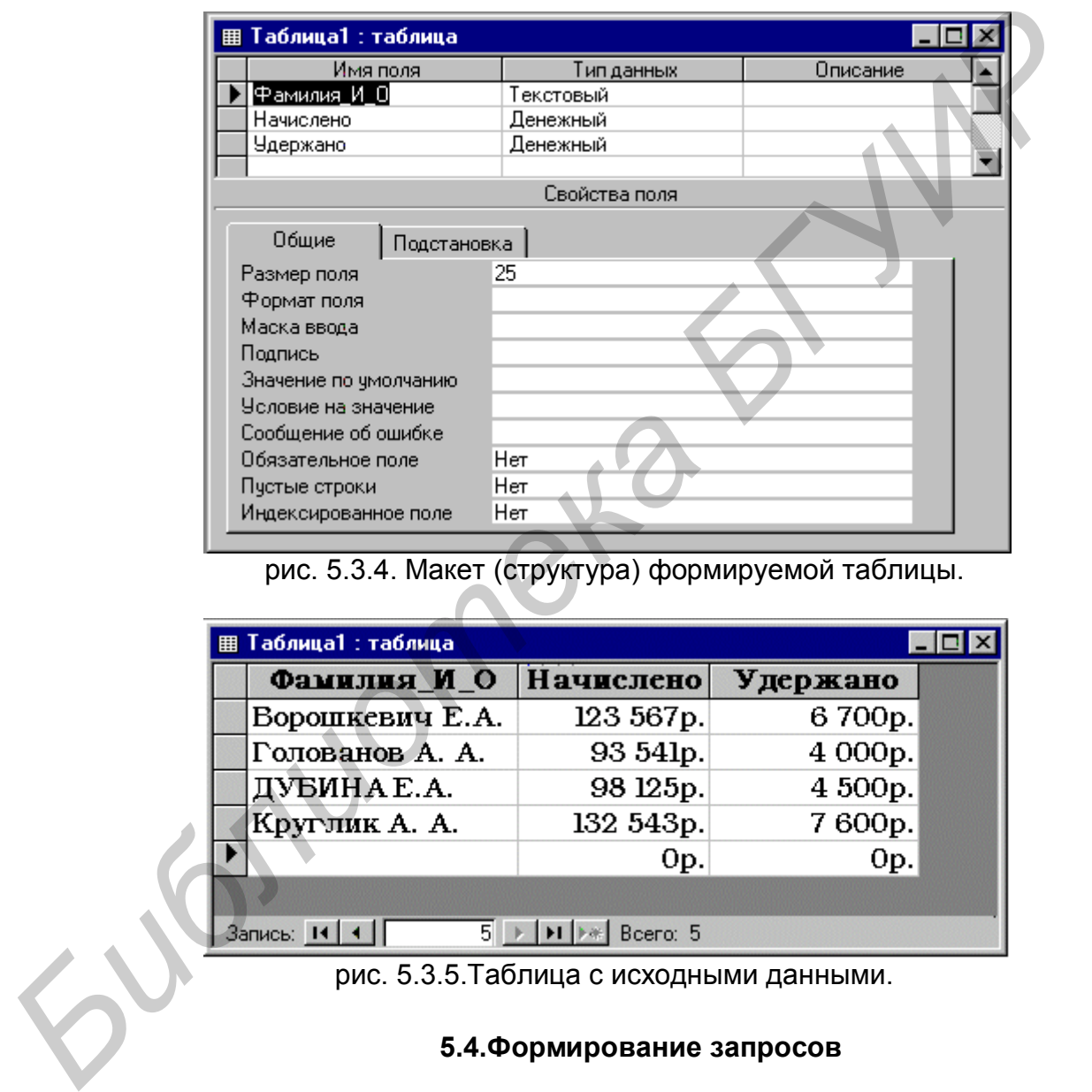

рис. 5.3.4. Макет (структура) формируемой таблицы.

| <b>囲 Таблица1: таблица</b> |                  |          |  |  |  |  |  |
|----------------------------|------------------|----------|--|--|--|--|--|
| <b>Фамилия И О</b>         | <b>Начислено</b> | Удержано |  |  |  |  |  |
| Ворошкевич Е.А.            | 123 567p.        | 6700p.   |  |  |  |  |  |
| Голованов А. А.            | 93 54lp.         | 4 000p.  |  |  |  |  |  |
| ДУБИНАЕ.А.                 | 98 125p.         | 4 500p.  |  |  |  |  |  |
| Круглик А. А.              | 132 543p.        | 7600p.   |  |  |  |  |  |
|                            | Op.              | Op.      |  |  |  |  |  |
|                            |                  |          |  |  |  |  |  |
| 5 I<br>Запись: 14 4        | Bcero: 5         |          |  |  |  |  |  |

рис. 5.3.5.Таблица с исходными данными.

#### **5.4.Формирование запросов**

 Для выбора из базы данных информации используются запросы. Выделяют два типа запросов QBE (Query By Example-запросы по образцу) и SQL (Structured Query Language-Структурированный язык запросов). Обычно в пользовательском режиме эксплуатации БД используется QBE-запрос, изображенный на рис.5.4.1.1. Запросы на поиск и отбор информации могут выполняться на данных одной или нескольких таблиц. Для создания запроса необходимо в окне банка данных выбрать режим

(пиктограмму) Запросы и затем кнопку «Новый» (New). Access инициирует пустой проект запроса, а также диалоговое окно «Добавить таблицу»(Insert Table). В этом окне необходимо выполнить Двойной щелчок мышью (или маркировать и нажать клавишу «Добавить») на той или тех таблицах, которые участвуют в запросе. После выбора таблиц закрыть окно добавления при помощи клавиши «Закрыть»(Close).

 Добавить поля в проект запроса можно при помощи буксировки их из списка полей в верхней части окна проектирования в нижнюю часть, либо двойным щелчком на имени поля. Поле выбора можно развернуть и непосредственно в строке «Поле»(Field).

 Для удаления поля из запроса необходимо маркировать его и нажать клавишу «Del» или выбрать команду «Удалить»(Delete) из меню «Правка»(Edit). Аналогично, для удаления таблицы ее необходимо маркировать и нажать клавишу «Del» или выбрать директиву «Удалить»(Delete) из меню «Правка»(Edit).

### **5.4.1. Ввод критериев отбора**

 При помощи критерия отбора пользователь сообщает Access, какие блоки данных должны выбираться по запросу и индицироваться через рабочую таблицу результатов (Dynaset). Чтобы составить запрос, необходимо в режиме его проектирования щелкнуть мышью в той ячейке, которая будет использоваться для формулирования критерия (условия) отбора информации и ввести выражение критерия отбора. После нажатия клавиши "Enter" Access проверяет корректность выражения.

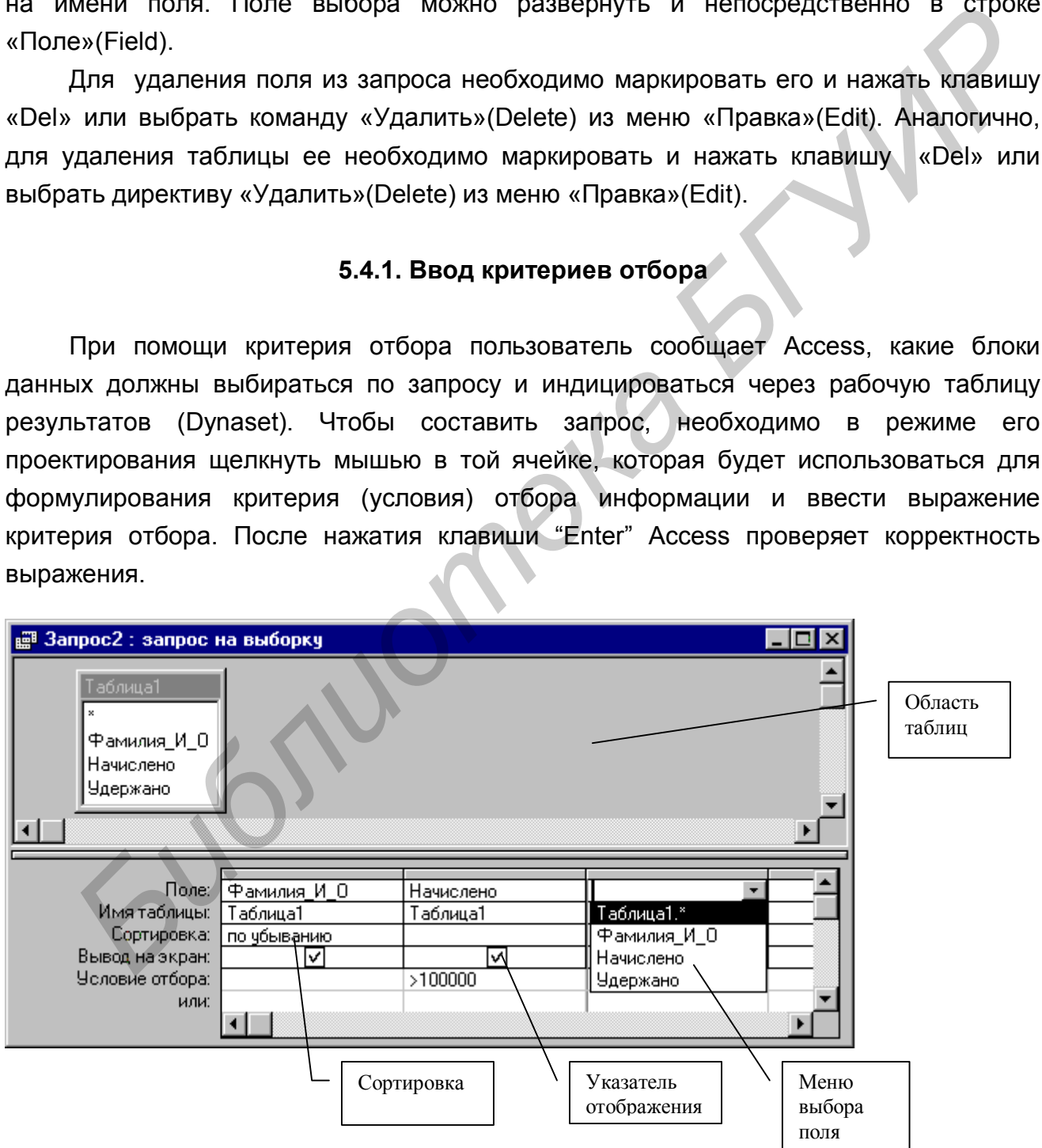

рис.5.4.1.1.Формирование запроса.

 В запросе можно также указать сортировку данных выбором допустимого способа сортировки из выпадающего меню в строке сортировки. Можно также включить или отключить индикацию поля в таблице результатов, используя соответствующий элемент в строке «Вывод на экран». Выполнение запроса осуществляется через меню «Запрос \ Запуск»(Query \ Run).

Результаты выполнения запроса показаны на рис.5.4.1.2.

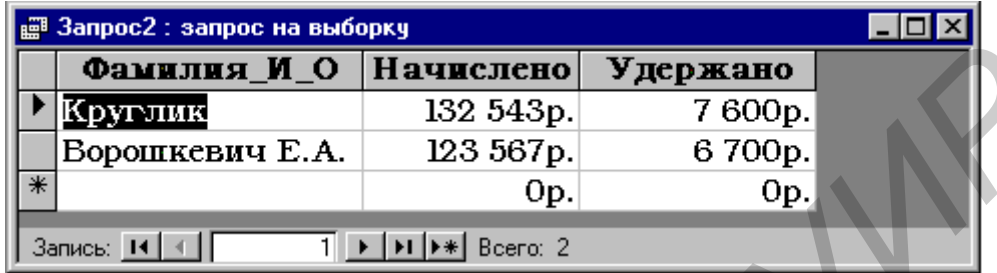

рис.5.4.1.2. Результат выполнения простого запроса.

#### **5.4.2. Вычисления в запросах**

 Для выполнения вычислений в запросе необходимо вставить в форму запроса строку «Групповая операция», в полях которой определить необходимые групповые функции, выбирая их из списка допустимых функций в выпадающем меню (см. рис.5.4.2.). Вставка строки групповых операций осуществляется щелчком мыши на клавише определения групповых операций (см. рис.5.4.2.1.).

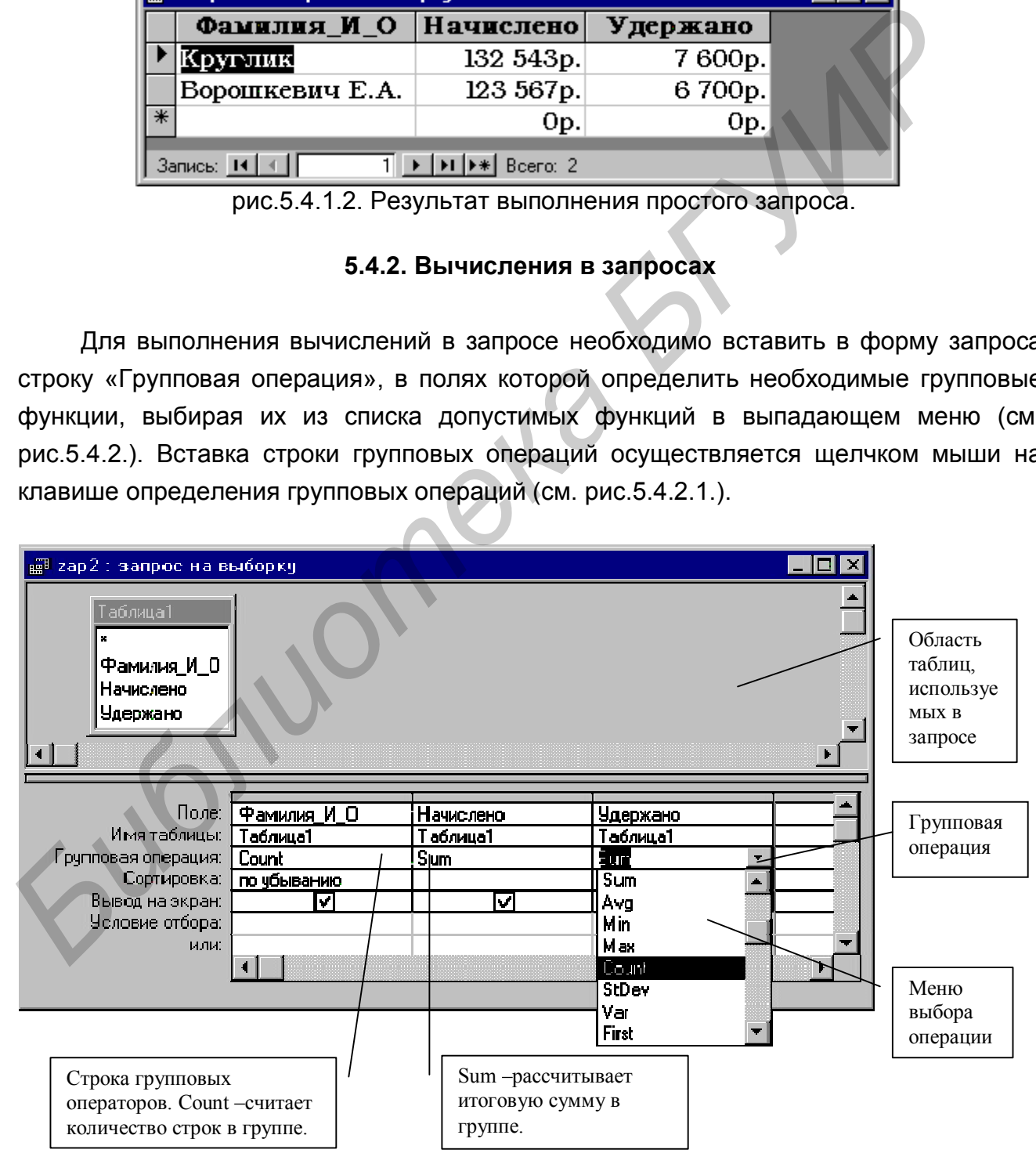

рис.5.4.2.1. Использование вычислений в запросах.

 В полях этой строки требуется определить необходимые групповые операции, выбирая их из выпадающего меню. В нашем примере считаем, что в группу входят все строки таблицы. Если в каком либо поле данной строки оставить операцию «Группировка», то в группу будут входить строки с одинаковым значением поля группировки.

Результаты запроса, представленного на рис.5.4.2.1, отображены на рис. 5.4.2.2.

 Когда в режиме проектирования пользователь создает спецификацию запроса, Access строит на его основе соответствующий SQL-запрос. Для того чтобы отобразить его на экране или внести в него исправления, в режиме проектирования запроса следует выбрать пункт меню «Вид \ Режим SQL»(View \Query).

 Результаты работы запроса можно распечатать при помощи пункта меню «Файл \ Печать»(File \ Print) или сохранить с помощью пункта меню «Файл \ Сохранить»(File \ Save).

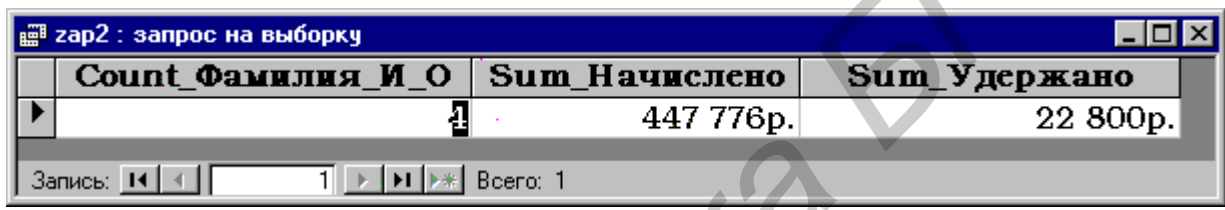

рис.5.4.2.2.Результаты вычисления запроса на рис.5.4.2.1.

#### **5.5. Создание отчетов**

#### **5.5.1. Проектирование отчета**

В отчете пользователь может наглядно расположить информацию, извлеченную из банка данных в процессе анализа. С помощью отчета имеется возможность вывести необходимые данные в том виде, в котором требуется (см.рис.5.5.1.1.). Отчет может создаваться на основе таблицы, запроса или инструкции SQL. Для облегчения его проектирования предусмотрена стандартная структура отчета, которая не ограничивает фантазии пользователя. Пользователь имеет возможность разработать отчет самостоятельно или создать отчет с помощью мастера (см.рис.5.5.1.2.). Мастер по разработке отчетов Microsoft Access выполняет всю рутинную работу и позволяет быстро разработать отчет. После вызова мастера выводятся окна диалога с приглашением ввести необходимые данные, и отчет создается на основании ответов пользователя. Мастер окажется полезным даже для опытных пользователей, так как позволяет быстро разработать макет, служащий основой создаваемого отчета. После этого можно переключиться в режим конструктора и внести изменения в стандартный макет. **Библиотель и состое соответствующий SQL-запрос. Для гиоточтобы отобразить на экране или внести в него исправления, в режиме проектирования запрос для гото чтобы отобразить для состоет свой и Режим SQL» (View Query).<br>
<b>FR** 

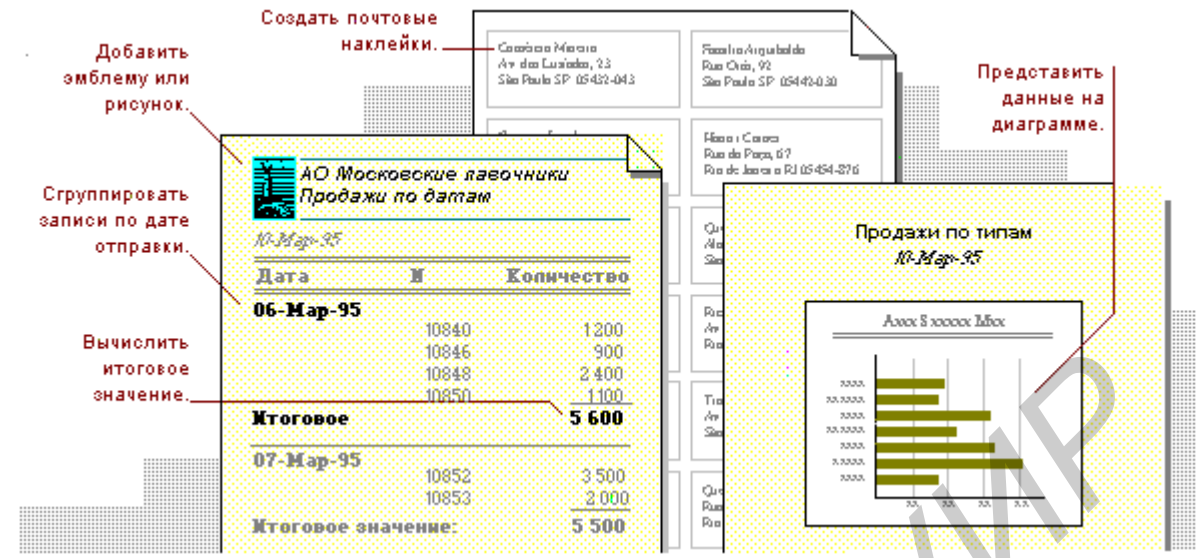

рис.5.5.1.1. Представление отчета в Access.

Чтобы начать проектирование отчета, необходимо выполнить в окне базы данных щелчок мышью на закладку «Отчеты» и клавишу «Создать»(New). В открывшемся окне «Новый отчет» (см. рис.5.5.1.2.) выбрать один из пунктов, например «Мастер Отчетов». Двойным щелчком мыши по клавише выбора источника открыть

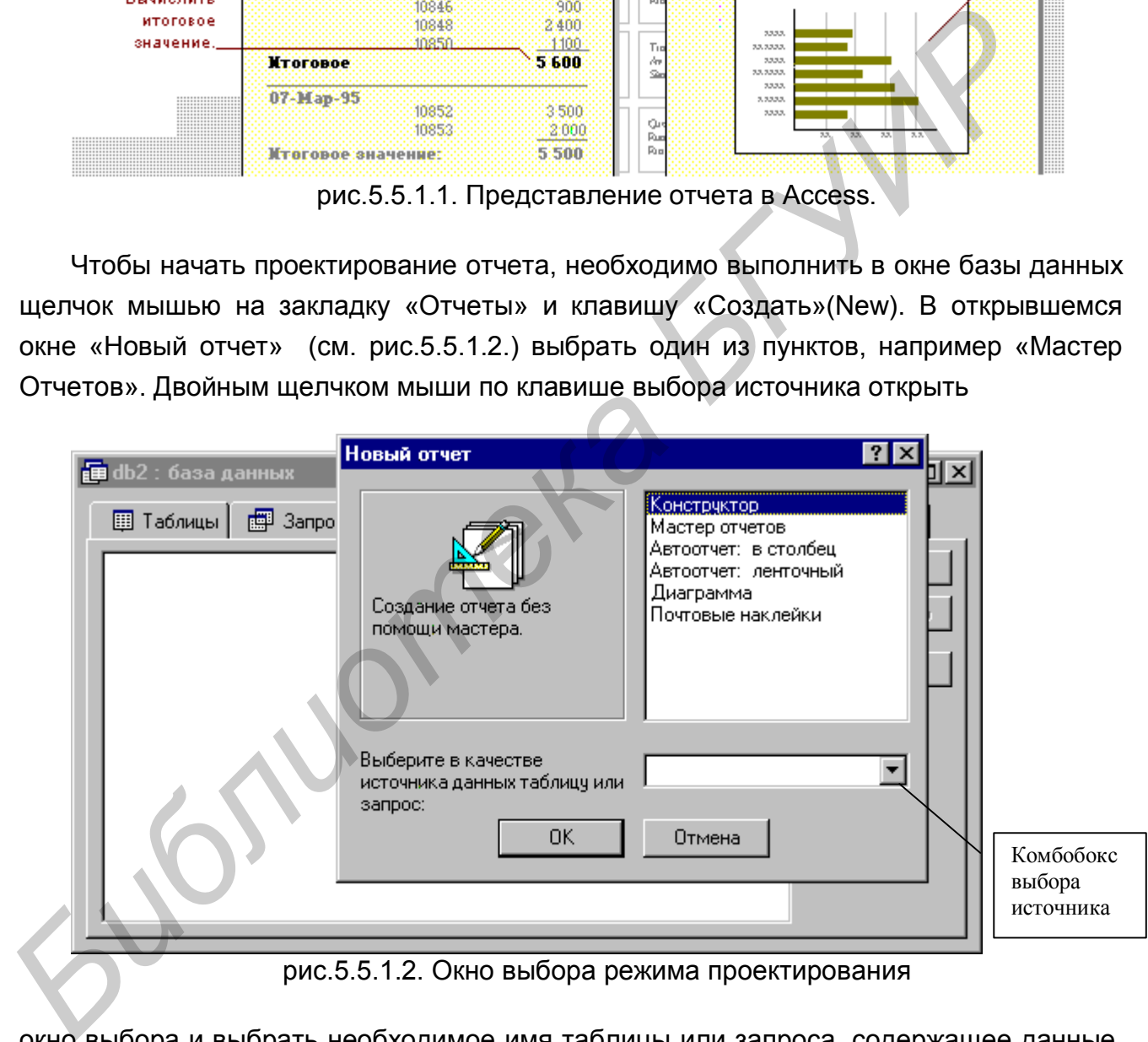

рис.5.5.1.2. Окно выбора режима проектирования

окно выбора и выбрать необходимое имя таблицы или запроса, содержащее данные, по которым строится отчет. Microsoft Access по умолчанию использует эту таблицу или запрос как базовый источник данных для отчета. Однако мастер позволяет изменить источник данных, а также выбрать поля выполнении инструкций мастера, выводящихся в окна диалога. Если выбран один из мастеров автоотчетов, отчет создается автоматически.

Если созданный мастером отчет не полностью вас удовлетворяет, его можно изменить в режиме конструктора.

Рассмотрим проектирование отчета для нашей таблицы с использованием мастера отчетов.

Для этого необходимо выбрать нужную таблицу в окне выбора источника, подсветить строку меню «Мастер отчетов » и щелкнуть по клавише «ОК».

В появившемся окне «Создания отчетов» (см. рис.5.5.1.3.) выбрать из списка «Доступные поля» поля, используемые для формирования отчета и перенести их в список «Выбранные поля», используя клавишу «>» – перенос поля или «>>» перенести все.из других таблиц или запросов. После выбора источника нажмите на кнопку "OK". Если выбран мастер отчетов, мастер диаграмм, или мастер наклеек, то дальнейшее проектирование заключается в

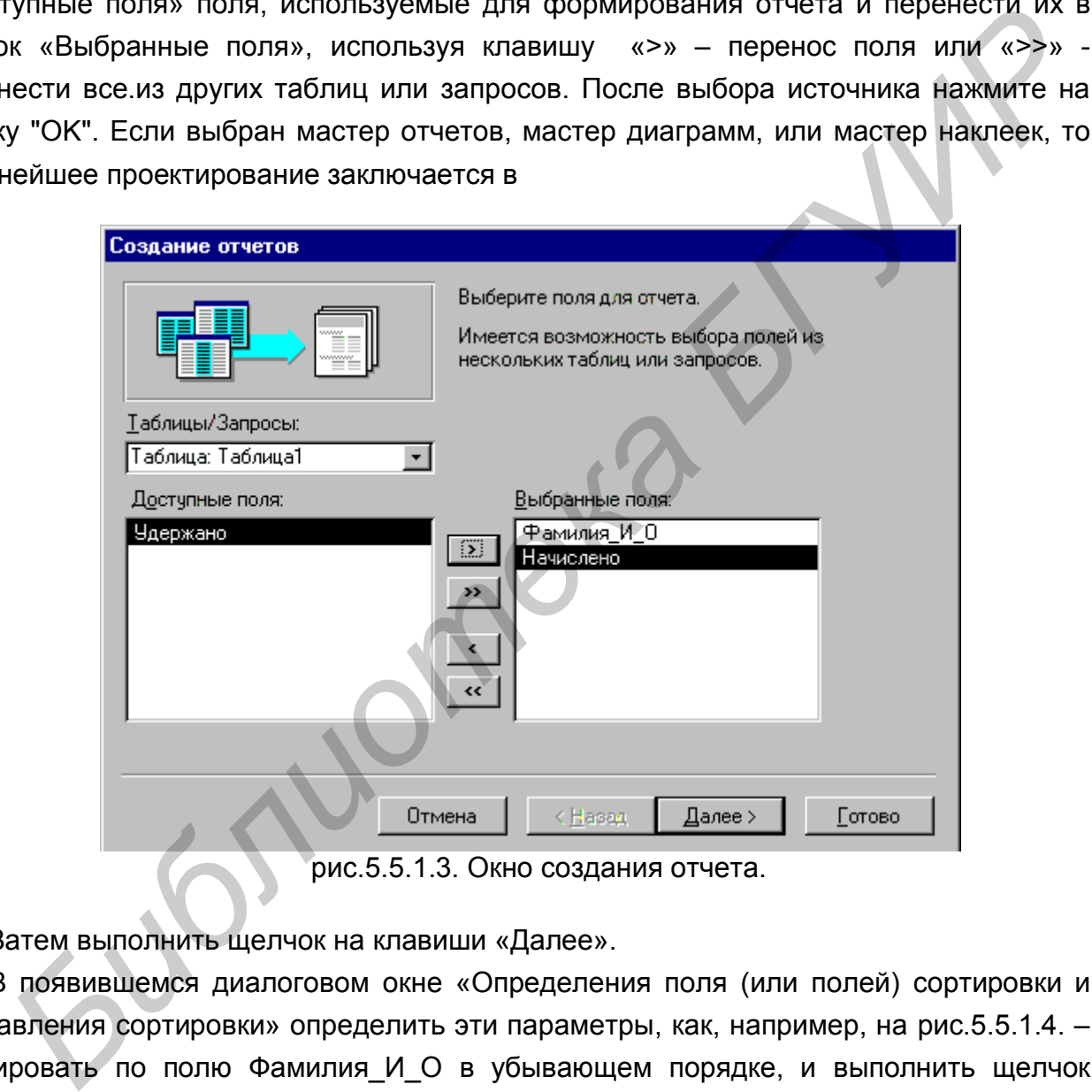

рис.5.5.1.3. Окно создания отчета.

Затем выполнить щелчок на клавиши «Далее».

В появившемся диалоговом окне «Определения поля (или полей) сортировки и направления сортировки» определить эти параметры, как, например, на рис.5.5.1.4. – сортировать по полю Фамилия И О в убывающем порядке, и выполнить щелчок мышью на клавише далее. В появившемся окне выбрать макет представления отчета, например табличный, и ориентацию расположения листа, например книжную (см. рис.5.5.1.5.).

# Создание отчетов Задайте требуемый порядок сортировки. Допускается сортировка записей в возрастающем или убывающем порядке, включающая до 4 полей.  $\times$ 000000000 ∥Фамилия\_И\_0  $\vert \cdot \vert$ -21  $\mathbf{1}$ 300000000 socio  $2<sup>1</sup>$ ĵ

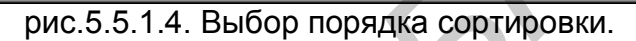

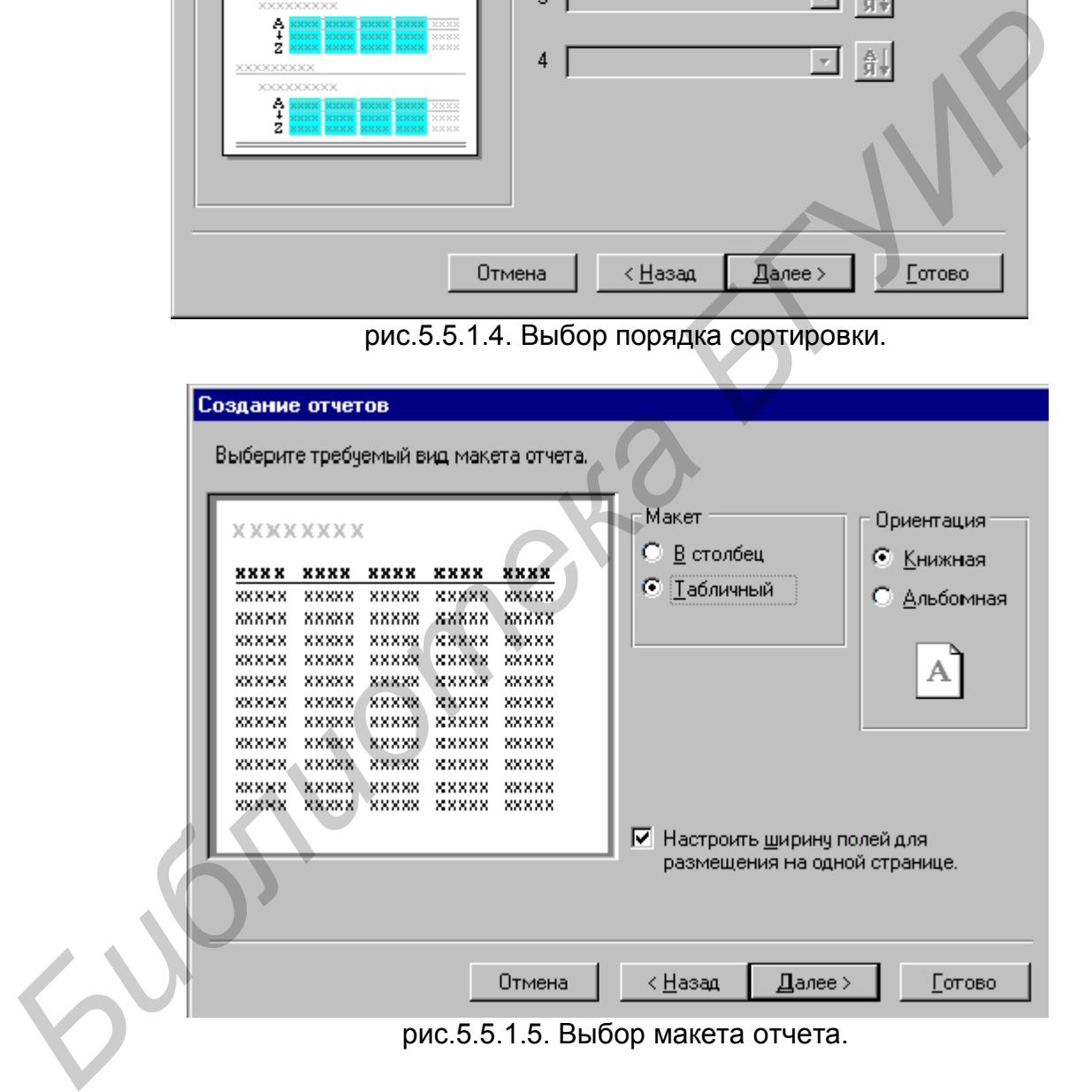

рис.5.5.1.5. Выбор макета отчета.

Нажатием кнопки «Далее»(Next) осуществляется переход к диалоговому окну «Выбора стиля отчета» (см. рис.5.5.1.6.). При определении стиля фрагмент изображения представляется в специальном окошке (см.cноску на рис.5.5.1.6.).

Определением имени и маркировкой опции «Просмотр отчета» заканчивается процесс проектирования простейшего отчета (см. рис.5.5.1.7.). Нажатием клавиши «Готово» (Finish) вызываем распечатку отчета на экран дисплея (см. рис.5.5.2.1.). После просмотра отчета на экране дисплея его можно распечатать, используя опции меню «Файл \ Печать» (File \Print).

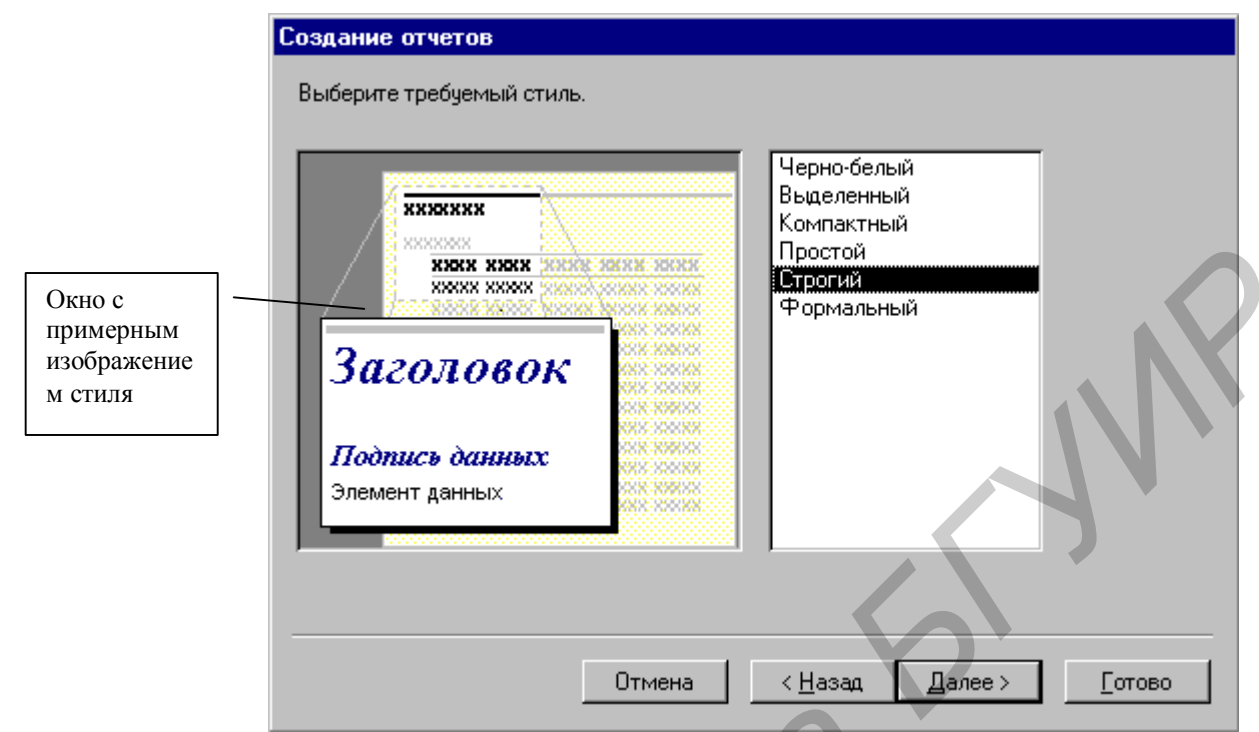

рис.5.5.1.6. Выбор стиля отчета.

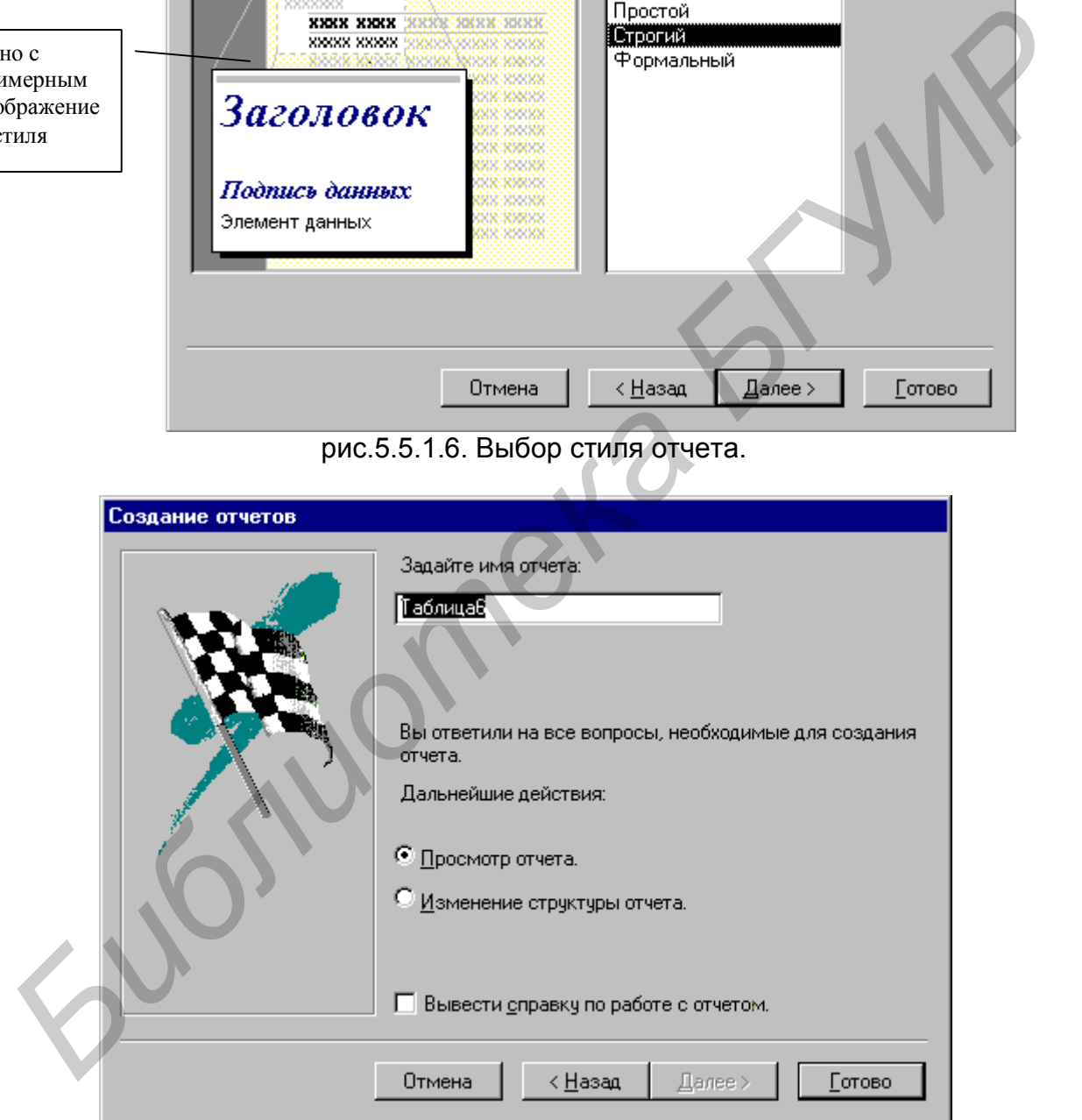

рис.5.5.1.7. Выбор имени и определение дальнейшего режима работы с отчетом.

Если созданный отчет не удовлетворяет запросам пользователя, можно продолжить его проектирование с помощью конструктора. Для этого необходимо выбрать пункт меню «Вид \ Конструктор отчетов» (View \Designer) и перейти к

редактированию отчета. На экран дисплея выводится рабочее окно конструктора отчетов (рис.5.5.2.1.), в зонах которого и осуществляется доработка.

Верхний и нижний колонтитул будут распечатываться соответственно вверху и внизу каждой страницы. Можно задавать заголовок отчета, который будет печататься один раз вначале отчета. Создать заголовок можно при помощи меню «Вид \ заголовок \ примечание отчета». Чтобы убрать либо добавить разделы верхнего и нижнего колонтитулов, можно использовать команду «Формат \ Колонтитулы».

|                                |                             | 图 中айл Правка Вид Вставка Формат Сервис Окно ?                             |                       |    |        |        |               | <u>니리지</u>    |
|--------------------------------|-----------------------------|----------------------------------------------------------------------------|-----------------------|----|--------|--------|---------------|---------------|
| 国一                             | 480.                        | 人生出入                                                                       | e<br>K)               | 目求 | 裪<br>画 |        | 日本恒福・         | $\circled{2}$ |
| Форма                          | $\overline{\phantom{a}}$    |                                                                            | $K$ $K$               | Ч  |        |        |               | $= -$         |
| B                              |                             | . 1 2 3 4 5 6 7 8 9 10 11 2 13 4 1                                         |                       |    |        |        |               |               |
| Ŵ                              | <b>≸</b> Область данных     |                                                                            |                       |    |        |        |               |               |
| Aa                             | Наз зание                   | Название                                                                   |                       |    |        | Страна | Страна        |               |
| $a\mathbf{6}$                  | Выб¢рите з‡каз              |                                                                            |                       |    |        |        |               |               |
| $\mathbb{Z}^{\text{xyz}}$<br>ŝ | Подчиненная форма заказов 1 |                                                                            |                       |    |        |        |               |               |
| ≓                              |                             |                                                                            |                       |    |        |        |               |               |
| $\bullet$<br>3                 |                             |                                                                            |                       |    |        |        |               |               |
| ⊽                              |                             |                                                                            |                       |    |        |        |               |               |
| 邼<br>国                         |                             |                                                                            |                       |    |        |        |               |               |
| 5<br>⊐                         | …чтфбы вы≱ести е го даннЫе. |                                                                            |                       |    |        |        |               |               |
| ⊠                              | Подчиненная форма заказов 2 |                                                                            |                       |    |        |        |               |               |
| 零                              |                             |                                                                            |                       |    |        |        |               |               |
|                                |                             |                                                                            |                       |    |        |        |               |               |
| Конструктор                    |                             |                                                                            |                       |    |        |        |               |               |
|                                |                             | рис.5.5.1.8. Окно конструктора отчета с формой отчета; генерирующий отчет, |                       |    |        |        |               |               |
|                                |                             | представленный на рис.5.5.2.1.                                             |                       |    |        |        |               |               |
|                                |                             |                                                                            | 5.5.2. Сложные отчеты |    |        |        |               |               |
|                                |                             |                                                                            |                       |    |        |        |               |               |
|                                |                             | Более сложные отчеты удобно формировать на основе БАЗОВОГО ЗАПРОСА.        |                       |    |        |        |               |               |
|                                |                             | Такой запрос обычно разрабатывают и при создании отчета,                   |                       |    |        |        | использующего |               |

рис.5.5.1.8. Окно конструктора отчета с формой отчета; генерирующий отчет, представленный на рис.5.5.2.1.

#### **5.5.2. Сложные отчеты**

Более сложные отчеты удобно формировать на основе БАЗОВОГО ЗАПРОСА. Такой запрос обычно разрабатывают и при создании отчета, использующего информацию из нескольких таблиц. В таком случае проектирование начинают с разработки БАЗОВОГО ЗАПРОСА. Таблицы, используемые в запросе, размещают в форме проектирования запроса (см. рис. 5.4.1.1.). Затем, на основании общих полей (полей, используемых в таблицах для организации связей информации), организуют связи между таблицами. Далее переносят нужные поля в форму запроса, описывают критерии отбора, сортировки, вычисляемые и итоговые поля. Разработанный таким образом запрос используется в качестве основы для проектирования

# Таблицаб

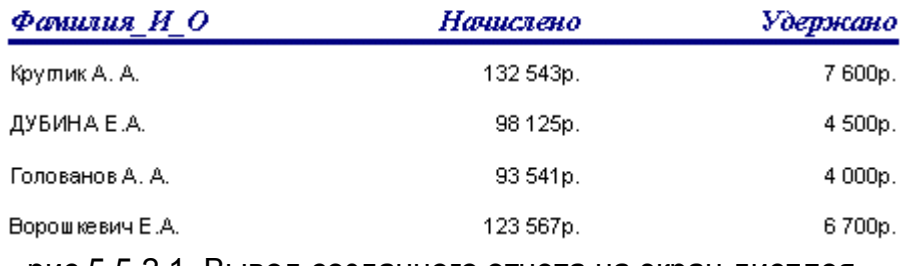

рис.5.5.2.1. Вывод созданного отчета на экран дисплея.

отчета. Использование запроса позволяет более эффективно и быстро создавать отчеты, располагающие требуемыми характеристиками. Сам процесс проектирования отчета аналогичен рассмотренному процессу создания простого отчета на основе таблицы, за исключением того, что в качестве источника данных выбирается не таблица, а разработанный и отлаженный информационный запрос.

### **5.6. Пример выполнения задания 3**

**Задание:** Создать базу данных «Список сотрудников» из одной таблицы и одного запроса с условием. Таблица «Сотрудники»(Man) должна содержать следующие поля: фамилия с инициалами, адрес, выполняемая работа, возраст. Запрос выводит все поля, кроме возраста, которые удовлетворяют условию – возраст старше 30 лет.

 Таблица создается при помощи конструктора. «Фамилия с инициалами», «адрес», «выполняемая работа» являются полями текстового типа, т.к. содержат текстовую информацию. Тип поля «возраст» является числом. Конструктор с созданной в нем таблицей изображен на рис.5.6.1.

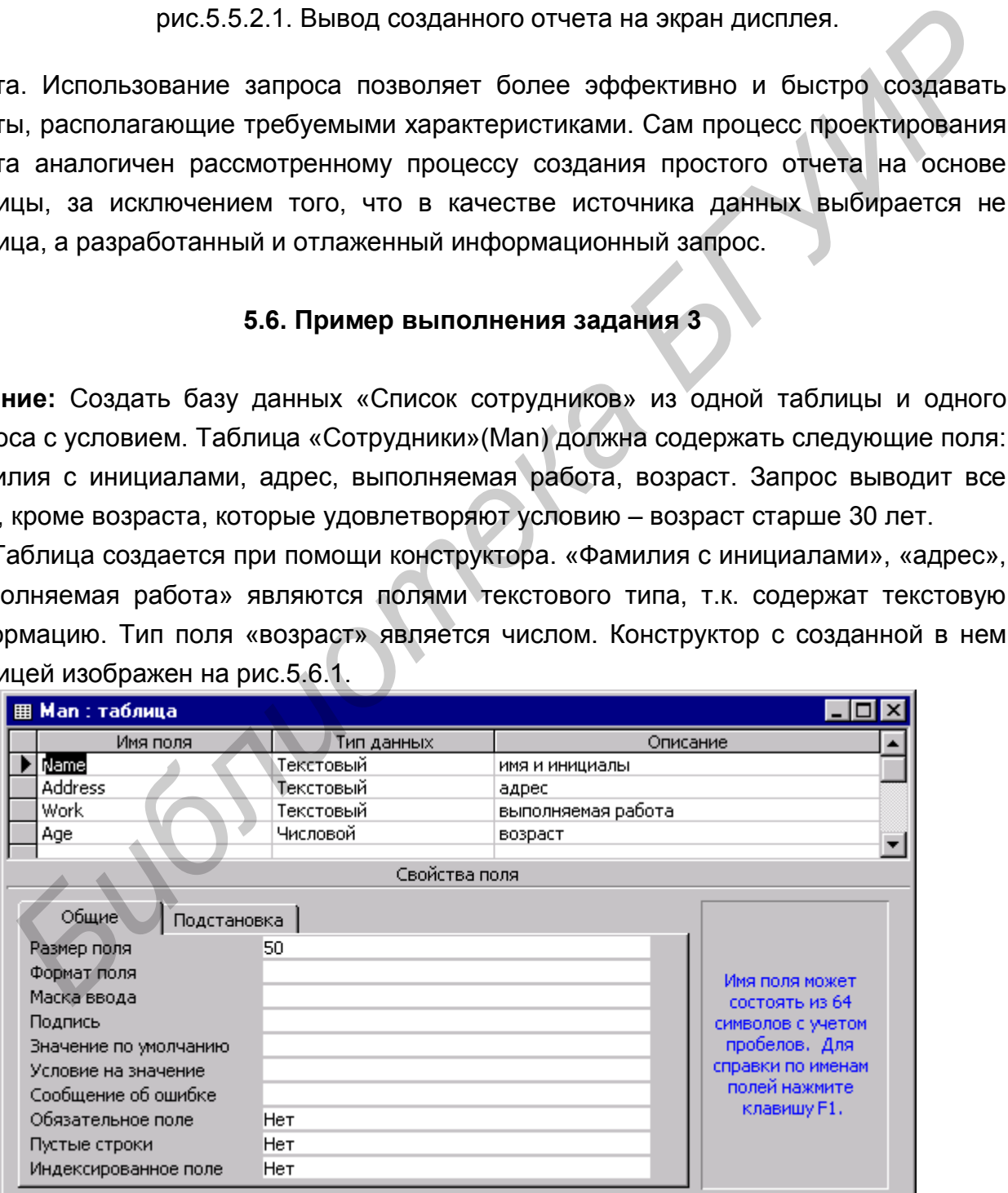

рис.5.6.1. Конструктор с созданной в нем таблицей.

Заполненная соответствующими данными таблица, созданная при помощи конструктора, изображена на рис 5.6.2.

 Запрос к таблице «Служащие» состоит из четырех полей, причем поле «возраст» не отображается. В запросе установлено условие отбора по полю «возраст», значения которого должны быть больше 30. Конструктор с шаблоном запроса изображен на рис.5.6.3. Результаты выполнения запроса изображены на рис.5.6.4.

| <b>  Man : таблица</b> |                                             |                                         |         |     |  |  |  |  |
|------------------------|---------------------------------------------|-----------------------------------------|---------|-----|--|--|--|--|
|                        | <b>Name</b>                                 | <b>Address</b>                          | Work    | Age |  |  |  |  |
|                        | Иванов А.П.                                 | Центральная, 5-67.                      | рабочий |     |  |  |  |  |
|                        | Петров Ж.А.                                 | Рокоссовского, 45-2 учитель             |         | 34  |  |  |  |  |
|                        |                                             | Емельянов А.П. Корженевского, 1-1 повар |         | 56  |  |  |  |  |
| ⋇                      |                                             |                                         |         |     |  |  |  |  |
|                        | Запись: 14 4    <br>$3 \rightarrow$<br>из 3 |                                         |         |     |  |  |  |  |

рис.5.6.2. Вид заполненной таблицы

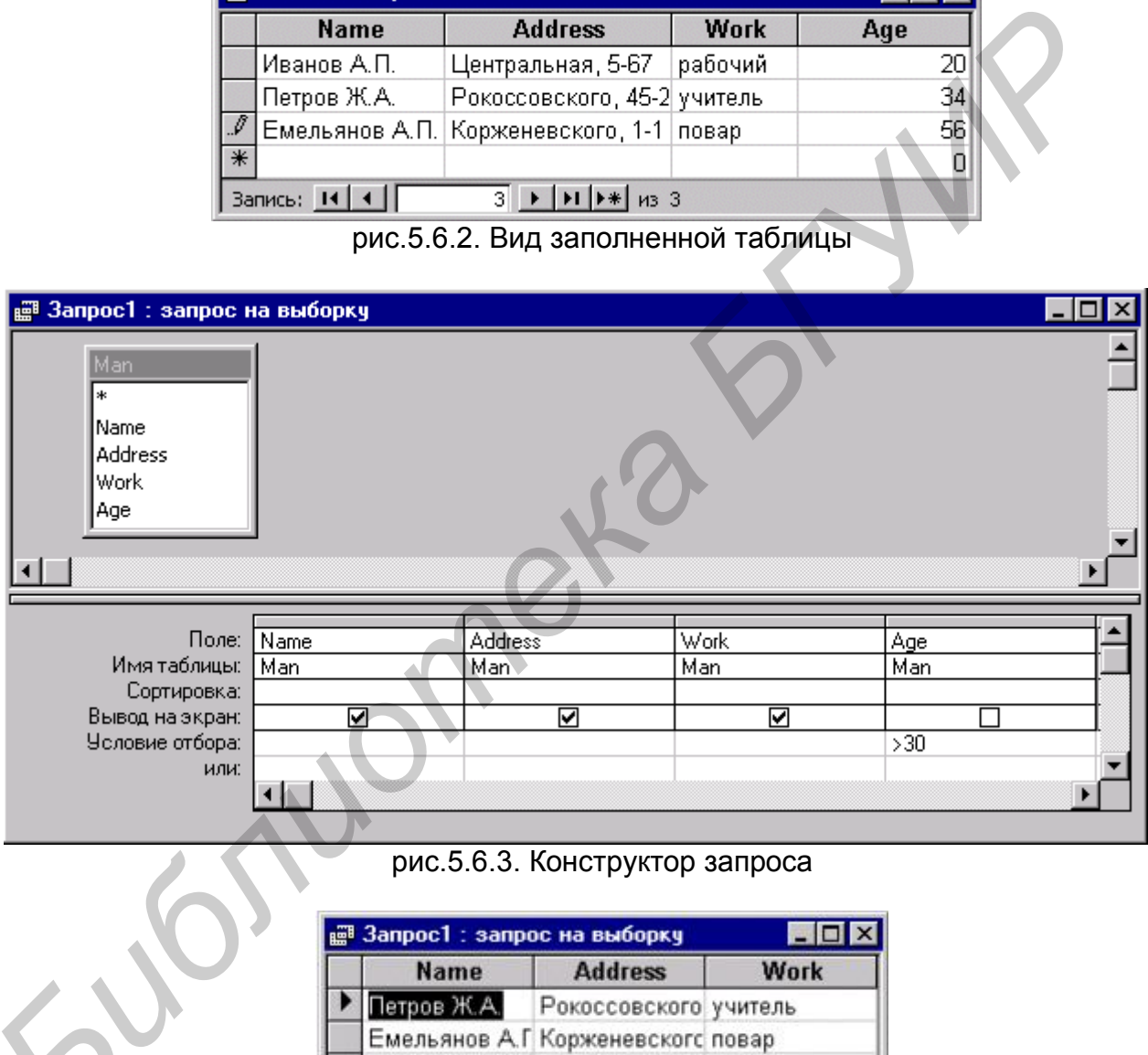

рис.5.6.3. Конструктор запроса

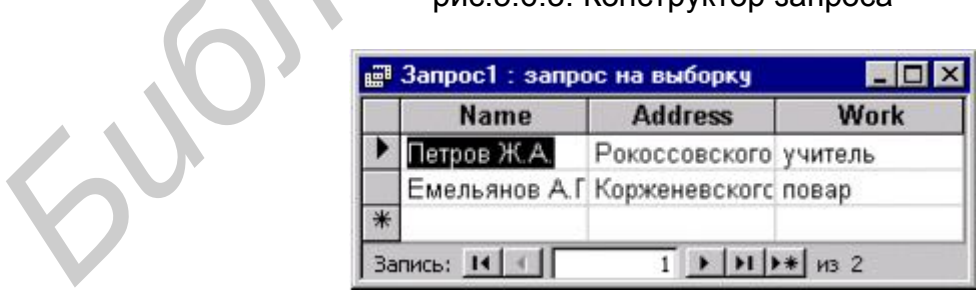

рис.5.6.4. Результат выполнения запроса.

### **6. Варианты задания**

### **1.Вариант**

1. Пакеты прикладных программ. Классификация пакетов.

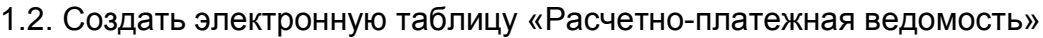

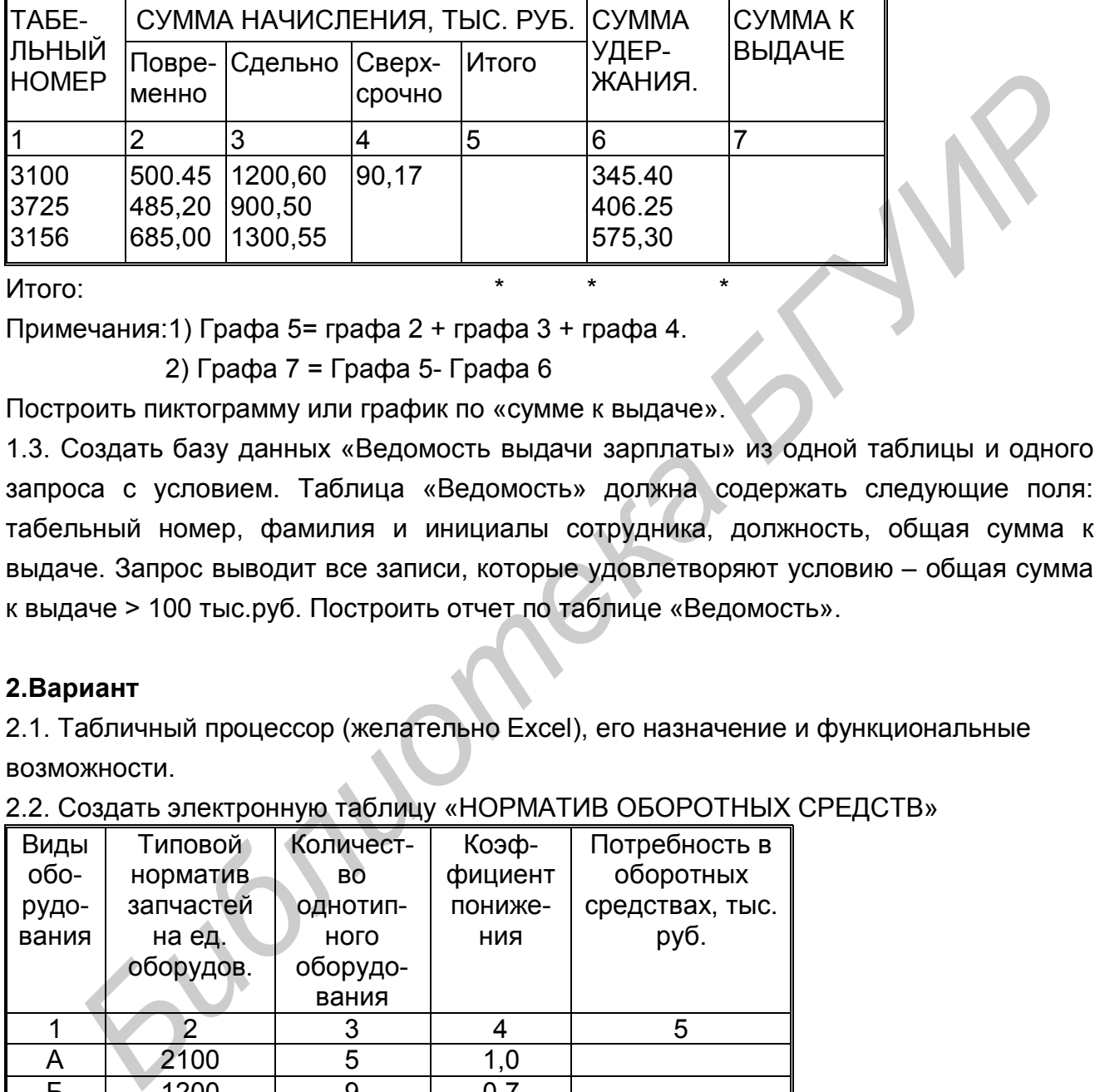

Примечания:1) Графа 5= графа 2 + графа 3 + графа 4.

2) Графа 7 = Графа 5- Графа 6

Построить пиктограмму или график по «сумме к выдаче».

1.3. Создать базу данных «Ведомость выдачи зарплаты» из одной таблицы и одного запроса с условием. Таблица «Ведомость» должна содержать следующие поля: табельный номер, фамилия и инициалы сотрудника, должность, общая сумма к выдаче. Запрос выводит все записи, которые удовлетворяют условию – общая сумма к выдаче > 100 тыс.руб. Построить отчет по таблице «Ведомость».

# **2.Вариант**

2.1. Табличный процессор (желательно Excel), его назначение и функциональные возможности.

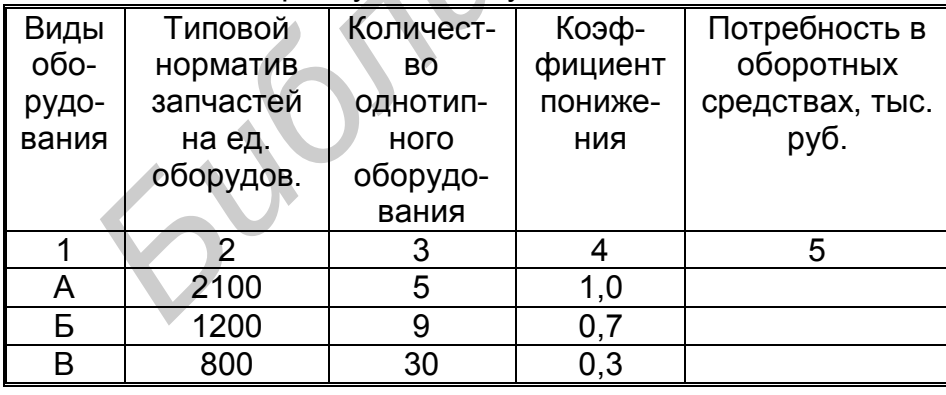

2.2. Создать электронную таблицу «НОРМАТИВ ОБОРОТНЫХ СРЕДСТВ»

Итого: \*

Примечание: Графа 5=(графа 2 \* графа3 \* графа 4 ):1000.

Построить пиктограмму или график по «потребности в оборотных средствах».

2.3. Создать базу данных «Список оборудования» из одной таблицы и одного запроса с условием. Таблица «Оборудование» должна содержать следующие поля: вид оборудования, код оборудования, остаточная стоимость одного станка, количество станков. Запрос выводит все записи, которые удовлетворяют условию – остаточная стоимость одного станка > 100 тыс.руб. Построить отчет по таблице «Оборудование».

### **3.Вариант**

3.1. Сравнительная характеристика табличных процессоров.

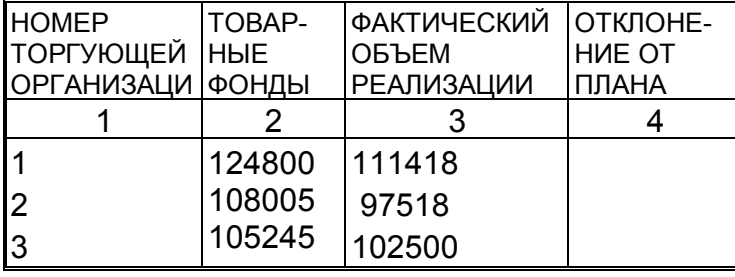

3.2. Создать электронную таблицу «ВЫПОЛНЕНИЕ ПЛАНА»

Итого $\cdot$ 

Примечание: Графа 4=Графа 3 – Графа 2

Построить пиктограмму или график по «отклонение от плана».

3.3. Создать базу данных «Список покупок» из одной таблицы и одного запроса с условием. Таблица «Покупки» должна содержать следующие поля: название покупки, магазин (где сделана покупка), секция магазина (где сделана покупка), стоимость покупки. Запрос выводит все записи, которые удовлетворяют условию – все покупки сделаны в «ЦУМ»-е (список покупок должен содержать такие покупки). Построить отчет по таблице «Покупки». ПОБЕТУЮЩЕЙ НЫЕ - ОБЪЕМ МОМИЛЬНАНА и подавление от высоком от 11424800 1111418<br>
11 124800 1111418<br>
11 124800 1111418<br>
11 124800 1111418<br>
11 1258 105245 102500<br>
Итого:<br>
Примечание: Графа 4=Графа 3 – Графа 2<br>
3.3. Создать ба

# **4.Вариант**

4.1. Общая характеристика табличного процессора. Основные понятия табличного процессора (электронная таблица, типы данных, и т.п.).

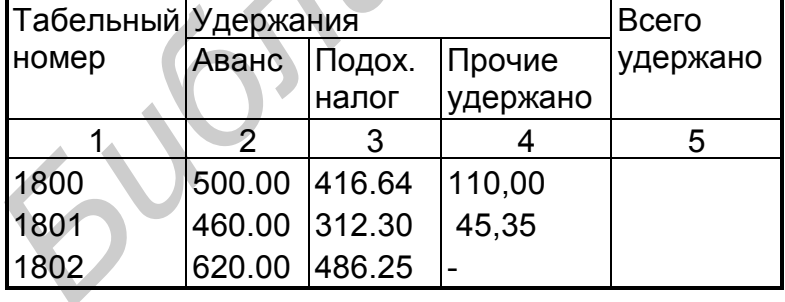

4.2. Создать электронную таблицу «ВЕДОМОСТЬ УДЕРЖАНИЯ»

Итого:

Примечания: Графа 5 = Графа 2 + Графа 3 + Графа 4

Построить пиктограмму или график по «всего удержано».

4.3. Создать базу данных «Список жильцов дома» из одной таблицы и одного запроса с условием. Таблица «Жильцы» должна содержать следующие поля: фамилия и инициалы, номер дома, номер квартиры, возраст жильца. Запрос выводит все записи,

которые удовлетворяют условию – возраст жильца > 7 лет. Построить отчет по таблице «Жильцы».

### **5.Вариант**

5.1. Связи между таблицами и их виды.

### 5.2. Создать электронную таблицу «ПОТРЕБНОСТЬ В СПЕЦОДЕЖДЕ И ОБУВИ»

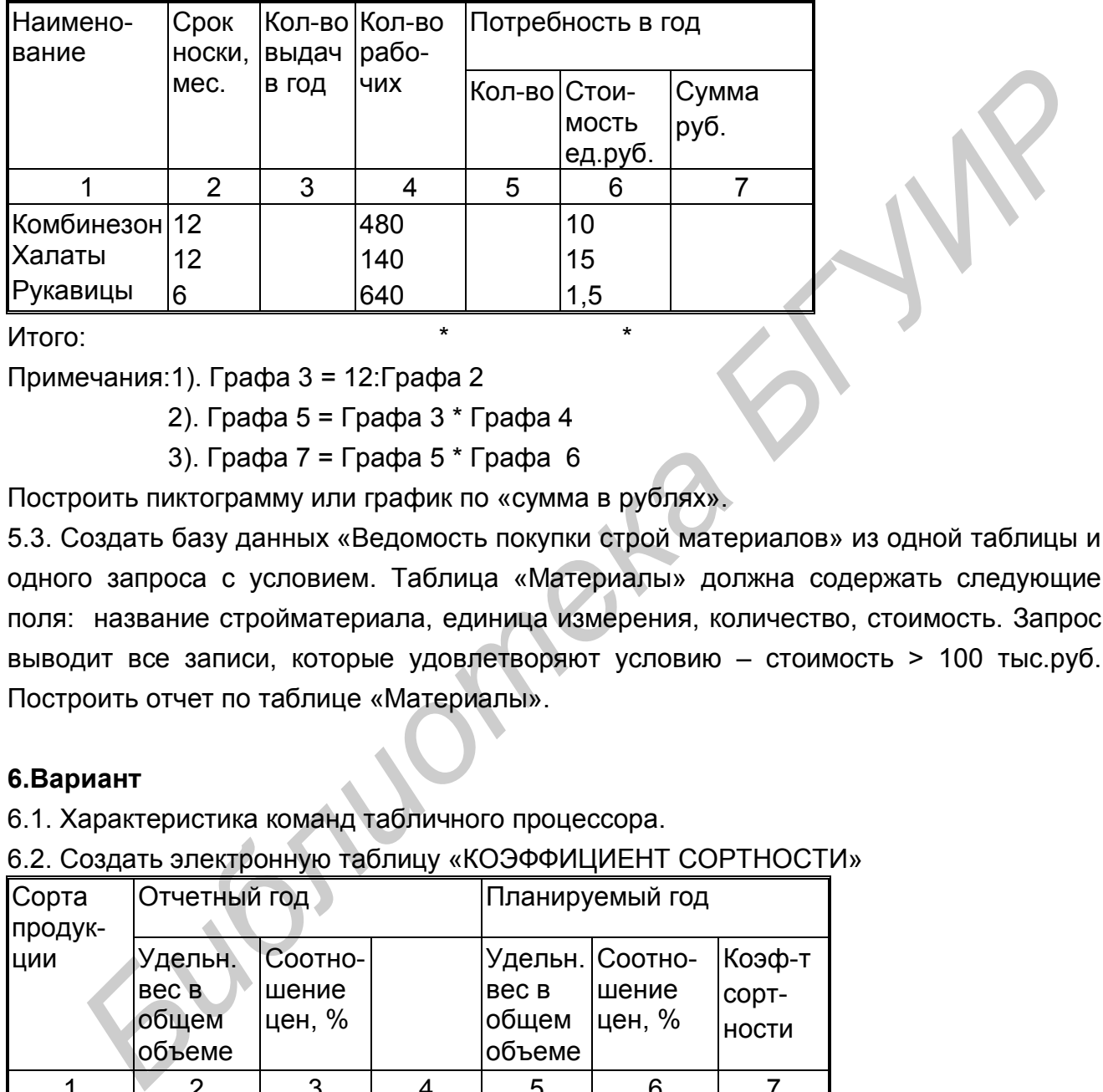

Итого:

Примечания:1). Графа 3 = 12:Графа 2

2). Графа 5 = Графа 3 \* Графа 4

3). Графа 7 = Графа 5 \* Графа 6

Построить пиктограмму или график по «сумма в рублях».

5.3. Создать базу данных «Ведомость покупки строй материалов» из одной таблицы и одного запроса с условием. Таблица «Материалы» должна содержать следующие поля: название стройматериала, единица измерения, количество, стоимость. Запрос выводит все записи, которые удовлетворяют условию – стоимость > 100 тыс.руб. Построить отчет по таблице «Материалы».

# **6.Вариант**

6.1. Характеристика команд табличного процессора.

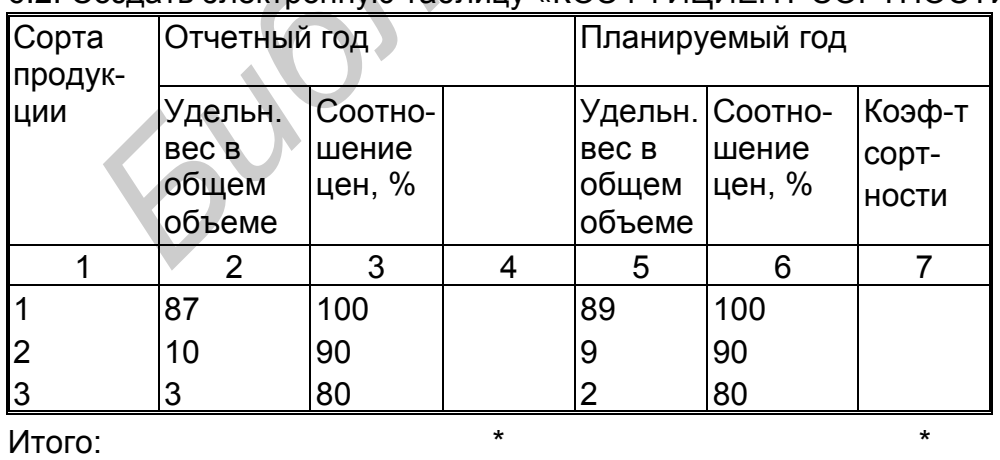

6.2. Создать электронную таблицу «КОЭФФИЦИЕНТ СОРТНОСТИ»

Примечания:1). Графа 4 = Графа 2 \* Графа 3:100

2). Графа 7 = Графа 3 \* Графа 6:100

Построить пиктограмму или график по «коэффициент годности».

6.3. Создать базу данных «Список посевных работ» из одной таблицы и одного запроса с условием. Таблица «Посевные работы» должна содержать следующие поля: номер участка, площадь участка, дата посева, посевная культура. Запрос выводит все записи, которые удовлетворяют условию – площадь участка > 1 га. Построить отчет по таблице «Список посевных работ».

### **7.Вариант**

7.1. Функции табличного процессора.

7.2. Создать электронную таблицу «ВЕДОМОСТЬ РЕАЛИЗАЦИИ ПРОДУКЦИИ»

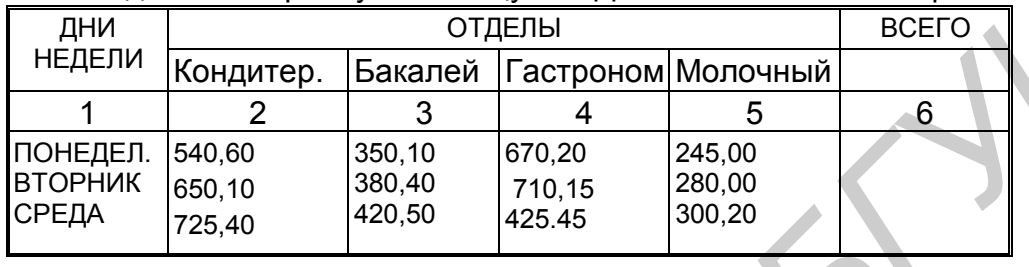

Итого: \* \* \* \* \*

Примечание: Графа6=графа2+графа3+графа4+графа5

Построить пиктограмму или график по «всего».

7.3. Создать базу данных «Список работ по ремонту офиса» из одной таблицы и одного запроса с условием. Таблица «Работы» должна содержать следующие поля: вид работ, объем работ, стоимость работ, людские затраты в чел/ч. Запрос выводит все записи, которые удовлетворяют условию – стоимость работ > 100 тыс.руб. Построить отчет по таблице «Работы».

# **8.Вариант**

8.1. Создание таблицы разового пользования.

8.2. Создать электронную таблицу «СВЕДЕНИЯ О ВЫРУЧКЕ ОТ РЕАЛИЗАЦИИ ЗА ПЛАНОВЫЙ ПЕРИОД»

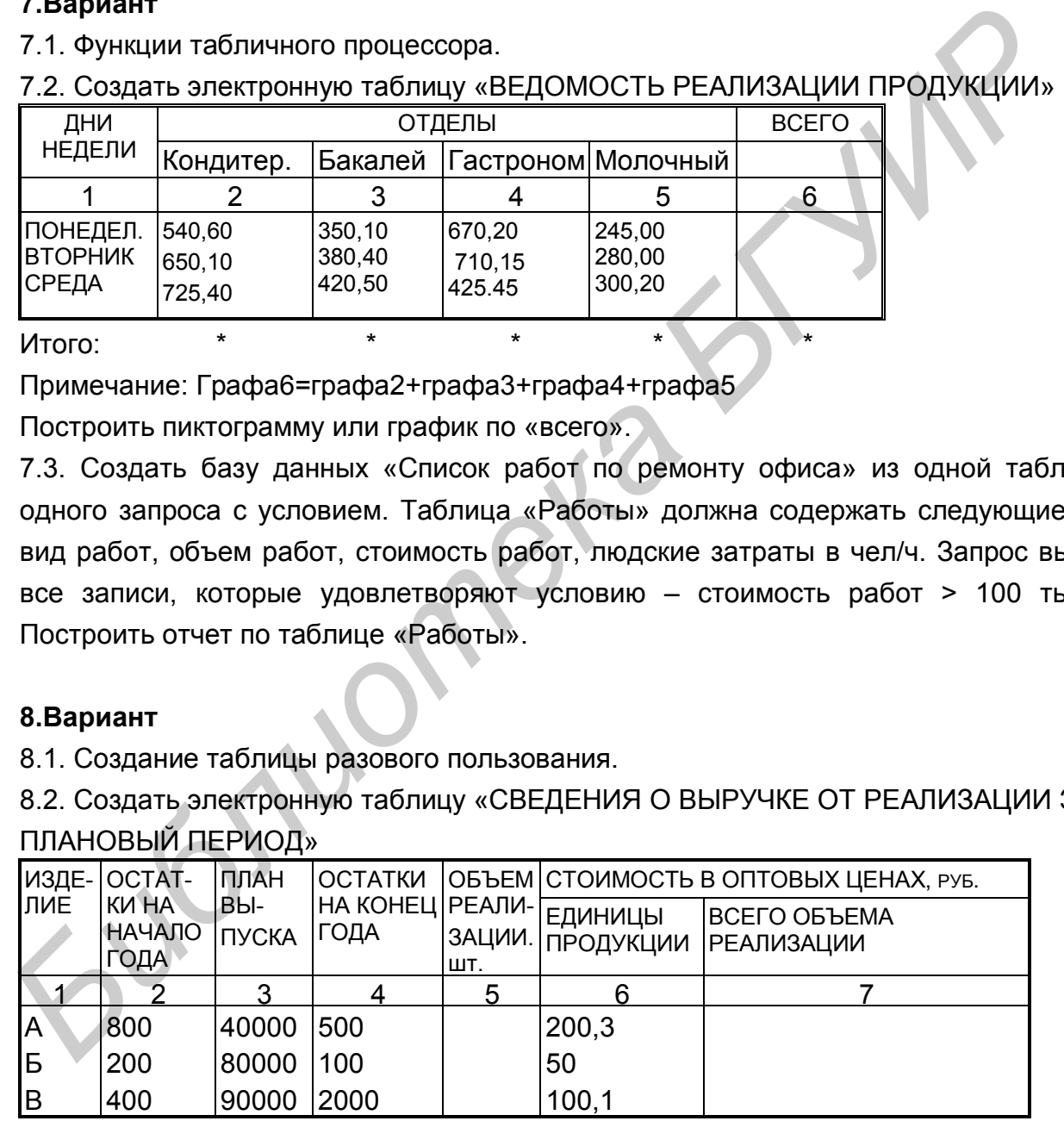

Итого: \* \*

Примечания:1). Графа 5 =- Графа 2 + Графа 3 + Графа 4

2). Графа 7 = (Графа 5 \* Графа 6):1000

Построить пиктограмму или график по «всего объема реализации».

8.3. Создать базу данных «Составные части изделия» из одной таблицы и одного запроса с условием. Таблица «Части» должна содержать следующие поля: название агрегата, стоимость одного агрегата, количество, срок гарантии на агрегат. Запрос выводит все записи, которые удовлетворяют условию – срок гарантии на агрегат < 6 месяцев. Построить отчет по таблице «Части».

### **9.Вариант**

9.1. Корректировка и печать таблицы средствами табличного процессора.

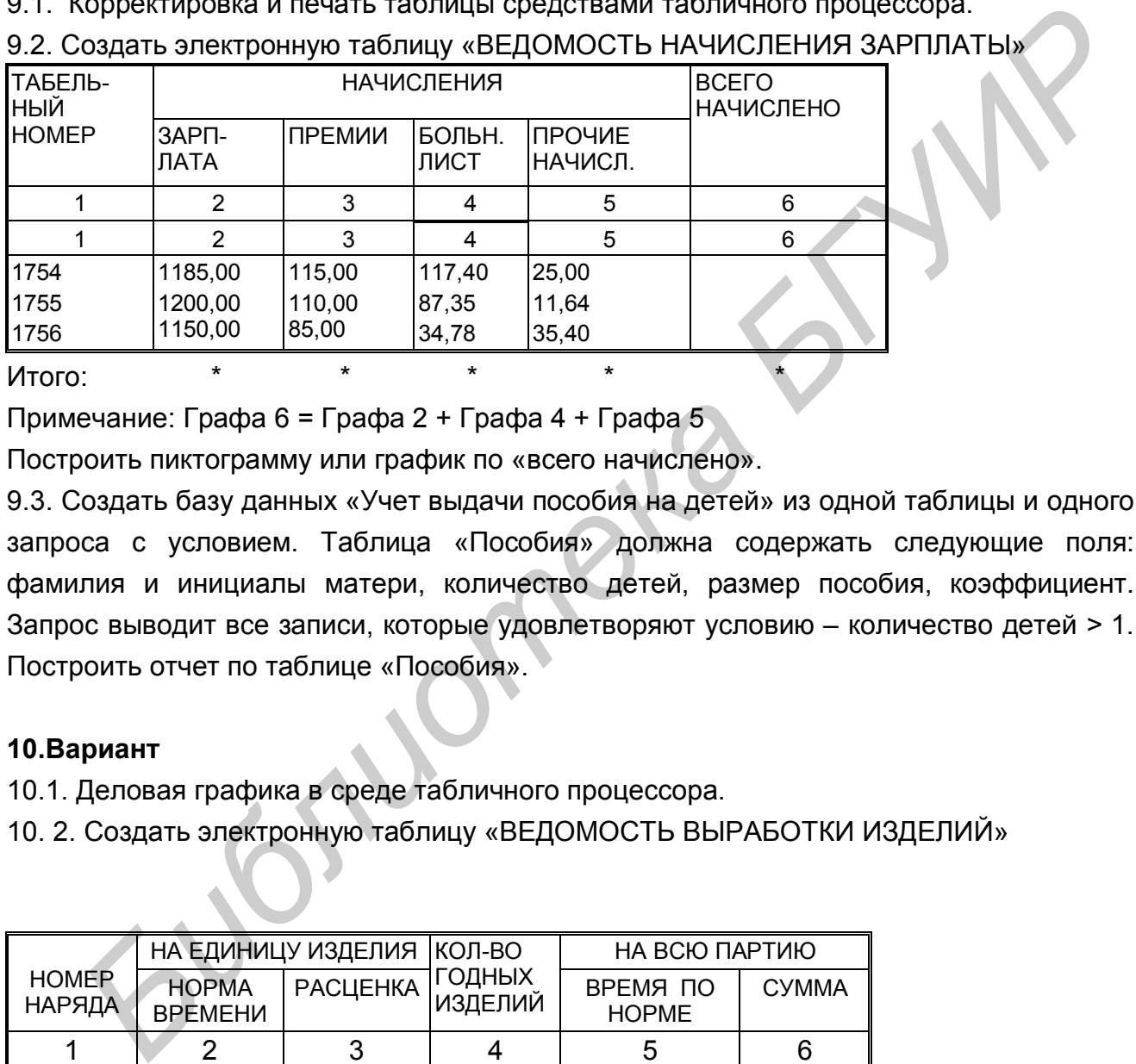

9.2. Создать электронную таблицу «ВЕДОМОСТЬ НАЧИСЛЕНИЯ ЗАРПЛАТЫ»

Итого: \* \* \* \* \*

Примечание: Графа 6 = Графа 2 + Графа 4 + Графа 5

Построить пиктограмму или график по «всего начислено».

9.3. Создать базу данных «Учет выдачи пособия на детей» из одной таблицы и одного запроса с условием. Таблица «Пособия» должна содержать следующие поля: фамилия и инициалы матери, количество детей, размер пособия, коэффициент. Запрос выводит все записи, которые удовлетворяют условию – количество детей > 1. Построить отчет по таблице «Пособия».

# **10.Вариант**

10.1. Деловая графика в среде табличного процессора.

10. 2. Создать электронную таблицу «ВЕДОМОСТЬ ВЫРАБОТКИ ИЗДЕЛИЙ»

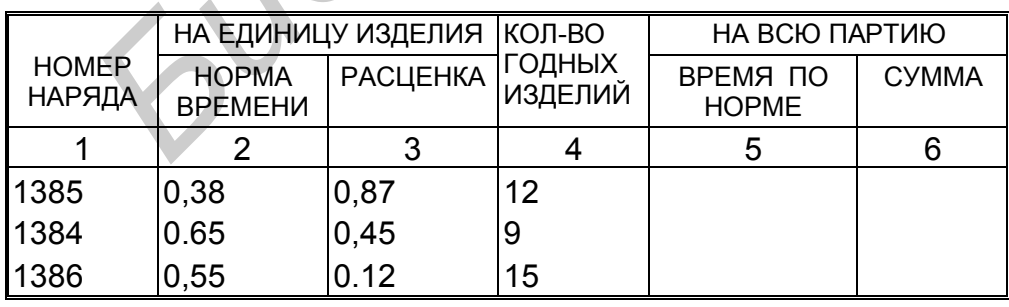

Итого: \* \*

Примечания:1) Графа 5 = Графа 2 \* Графа 4 2). Графа 6 = Графа  $3 *$  Графа 4 Построить пиктограмму или график по «сумма».

10.3. Создать базу данных «Список путевых листов» из одной таблицы и одного запроса с условием. Таблица «Путевые листы» должна содержать следующие поля: номер путевого листа, пункт отбытия, пункт назначения, дальность. Запрос выводит все записи, которые удовлетворяют условию – дальность > 100 километров. Построить отчет по таблице «Путевые листы».

### **11.Вариант**

11.1. База данных и требования, предъявляемые к ней.

11.2. Создать электронную таблицу «ОПЕРАТИВНАЯ ВЕДОМОСТЬ ПОСТУПЛЕНИЯ ТОВАРОВ НА СКЛАД ЗА\_\_\_\_\_\_\_\_19\_\_\_Г. В СОПОСТАВЛЕНИИ С ДАННЬМИ

#### ДОГОВОРА»

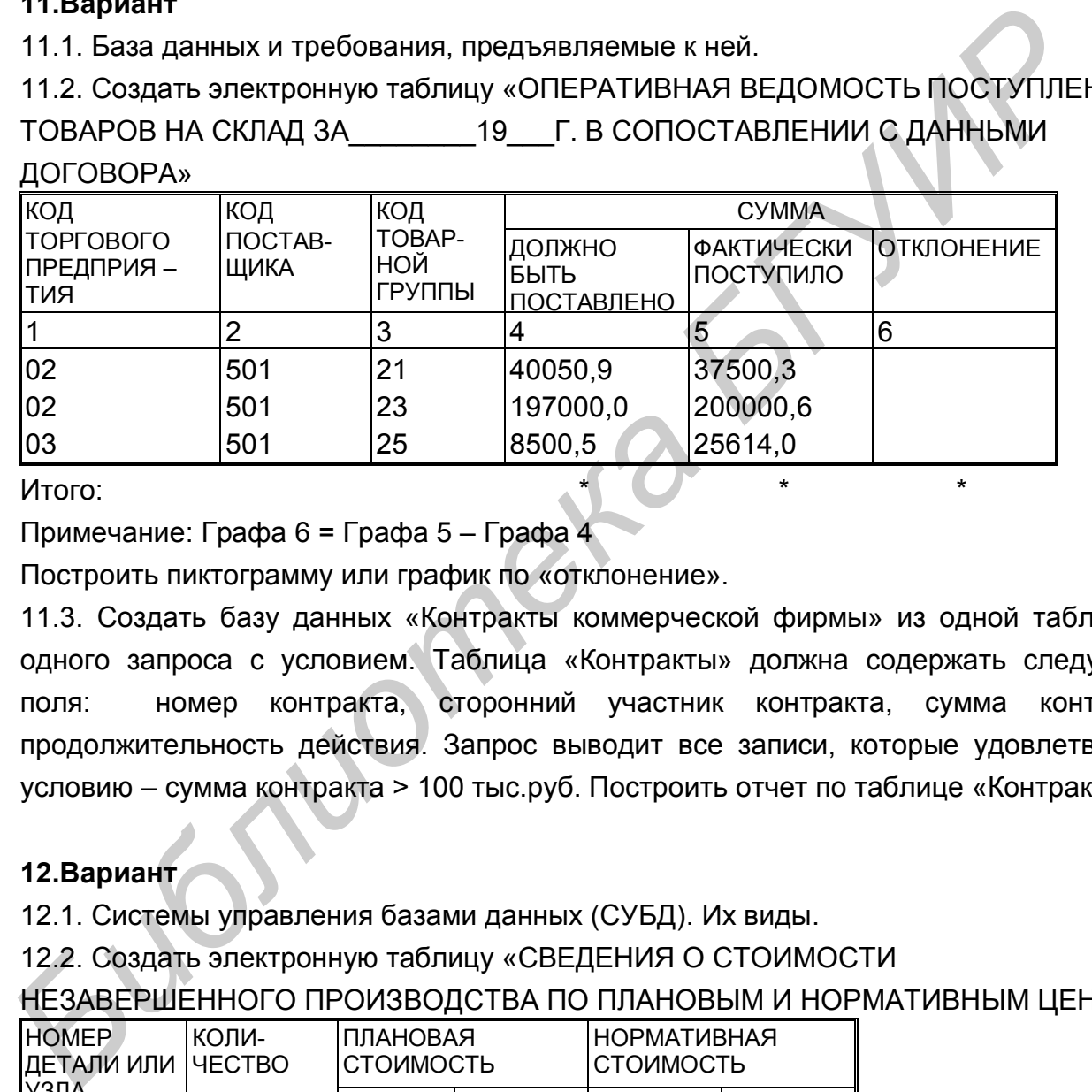

Итого: \* \* \*

Примечание: Графа 6 = Графа 5 – Графа 4

Построить пиктограмму или график по «отклонение».

11.3. Создать базу данных «Контракты коммерческой фирмы» из одной таблицы и одного запроса с условием. Таблица «Контракты» должна содержать следующие поля: номер контракта, сторонний участник контракта, сумма контракта, продолжительность действия. Запрос выводит все записи, которые удовлетворяют условию – сумма контракта > 100 тыс.руб. Построить отчет по таблице «Контракты».

# **12.Вариант**

12.1. Системы управления базами данных (СУБД). Их виды.

12.2. Создать электронную таблицу «СВЕДЕНИЯ О СТОИМОСТИ

НЕЗАВЕРШЕННОГО ПРОИЗВОДСТВА ПО ПЛАНОВЫМ И НОРМАТИВНЫМ ЦЕНАМ»

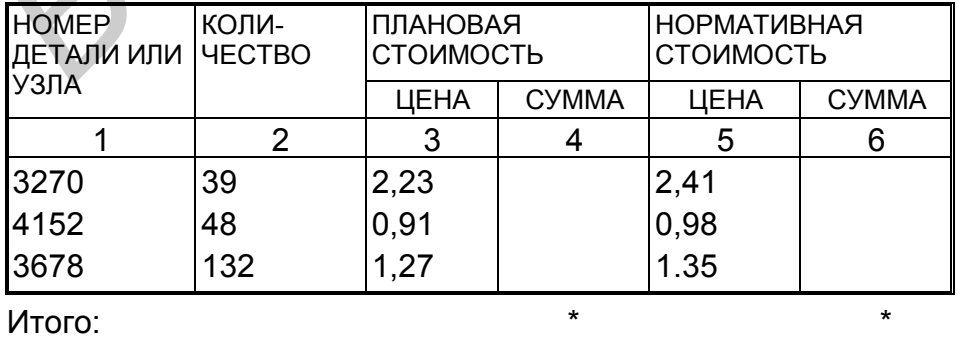

Примечания: 1) Графа 4 = Графа 2 \* Графа 3

### 2) Графа 6 = Графа 2 \* Графа 5

Построить пиктограмму или график по «сумма»(для нормативной стоимости).

12.3. Создать базу данных «Список бракованных изделий» из одной таблицы и одного запроса с условием. Таблица «Бракованное изделие» должна содержать следующие поля: код изделия, название изделия, стоимость изделия, фамилия и инициалы контролера. Запрос выводит все записи, которые удовлетворяют условию – стоимость изделия > 100 тыс.руб. Построить отчет по таблице «Бракованные изделия».

### **13.Вариант**

13.1. Сравнительная характеристика систем управления базами данных (по выбору). 13.2. Создать электронную таблицу «ВЕДОМОСТЬ НАЧИСЛЕНИЯ ЗАРОБОТНОЙ ПЛАТЫ РАБОЧИМ»

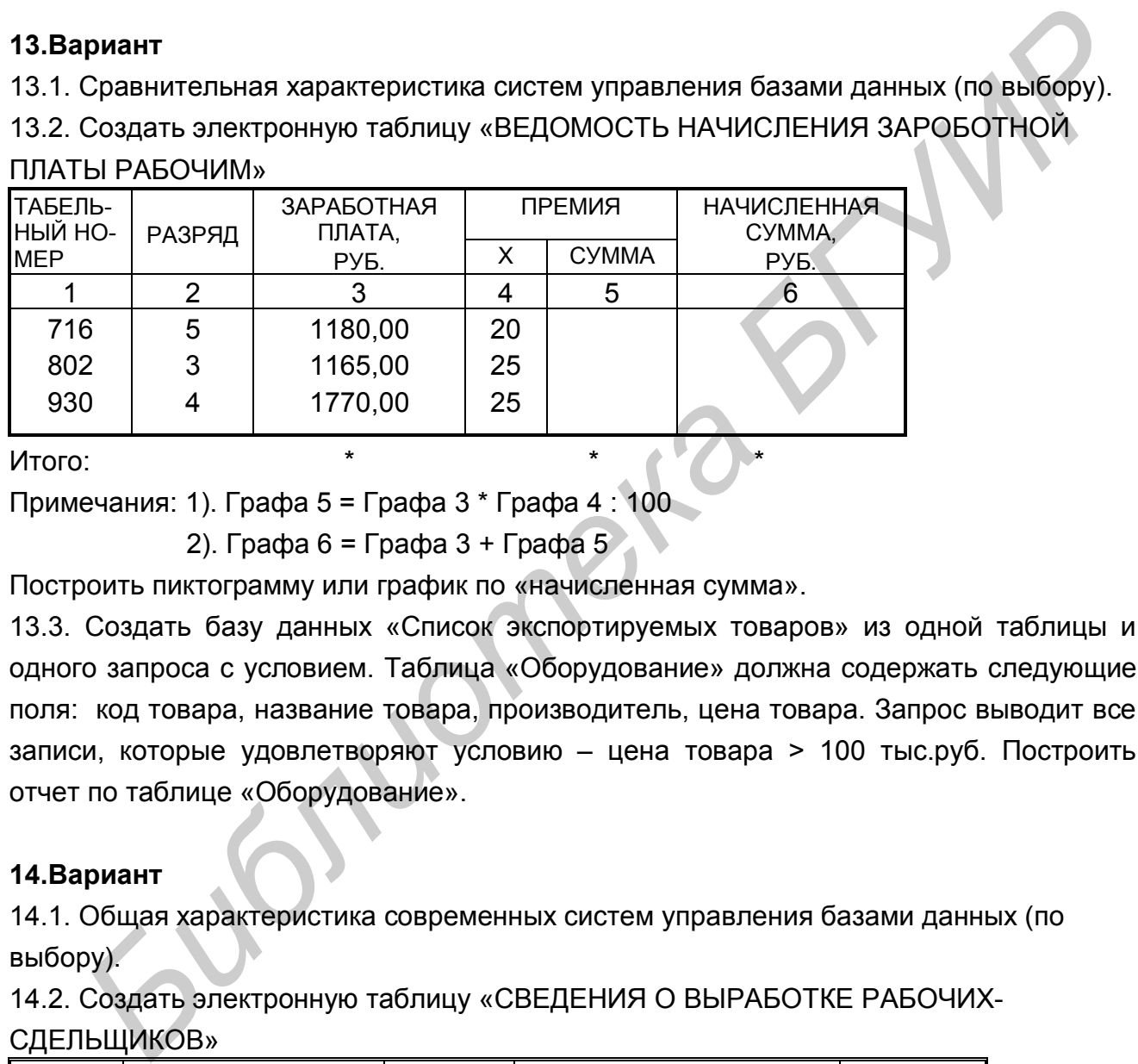

Итого: \* \* \*

Примечания: 1). Графа 5 = Графа 3 \* Графа 4 : 100

2). Графа 6 = Графа  $3 +$  Графа  $5$ 

Построить пиктограмму или график по «начисленная сумма».

13.3. Создать базу данных «Список экспортируемых товаров» из одной таблицы и одного запроса с условием. Таблица «Оборудование» должна содержать следующие поля: код товара, название товара, производитель, цена товара. Запрос выводит все записи, которые удовлетворяют условию – цена товара > 100 тыс.руб. Построить отчет по таблице «Оборудование».

# **14.Вариант**

14.1. Общая характеристика современных систем управления базами данных (по выбору).

14.2. Создать электронную таблицу «СВЕДЕНИЯ О ВЫРАБОТКЕ РАБОЧИХ-СДЕЛЬЩИКОВ»

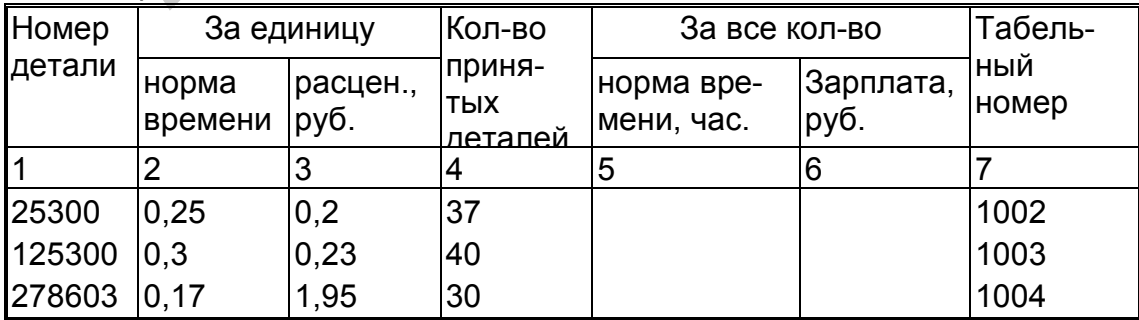

Итого:

Примечания: 1)графа 5 = графа 2 \* графа 4

2). графа 6 = графа 3 \* графа 4

Построить пиктограмму или график по «зарплата».

14.3. Создать базу данных «Список основных пакетов акций предприятия» из одной таблицы и одного запроса с условием. Таблица «Пакеты акций» должна содержать следующие поля: владелец, количество голосов, количество акций, вид акций. Запрос выводит все записи, которые удовлетворяют условию – количество акций > 100шт. Построить отчет по таблице «Пакеты акций».

### **15.Вариант**

15.1. Режимы работы с системой управления базами данных (желательно Access). 15.2. Создать электронную таблицу «НАКОПИТЕЛЬНАЯ ВЕДОМОСТЬ ПО ЦЕХУ"

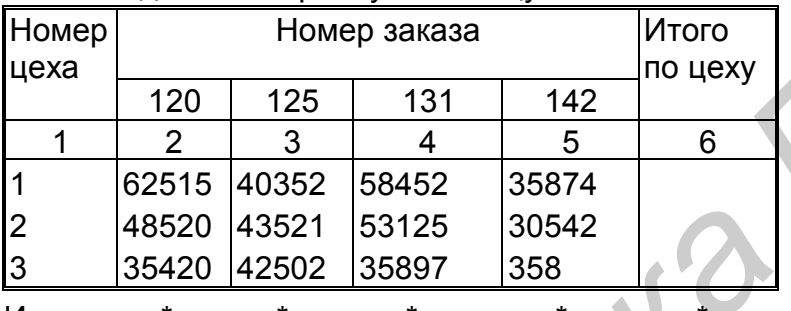

Итого:

Примечания: Графа 6 = Графа 2 + Графа 4 + Графа 5

Построить пиктограмму или график по «итого по цеху».

15.3. Создать базу данных «Список проданных театральных билетов» из одной таблицы и одного запроса с условием. Таблица «Пакеты билетов» должна содержать следующие поля: номер пакета билетов, театральное представление, количество билетов в пакете, стоимость пакета. Запрос выводит все записи, которые удовлетворяют условию – стоимость пакета > 100 тыс.руб. Построить отчет по таблице «Пакеты билетов». **БЫБОДИТ** ВСЕ ЗАПИСИ, КОТОРЫЕ УДОВЛЕГВОРИЮ ГУСЛОВИЮ – КОЛИЧЕСТВО АКЦИИ<br>
• Построить отчет по таблице «Пакеты акций».<br> **15. В. Векимы** работы с системой управления базами данных (желательно Acces<br>
15. Деживать электронную

### **16.Вариант**

16.1. Типы файлов (или типы объектов) в системах управления базами данных (БД).

16.2. Создать электронную таблицу «ВЕДОМОСТЬ ОПРЕДЕЛЕНИЯ

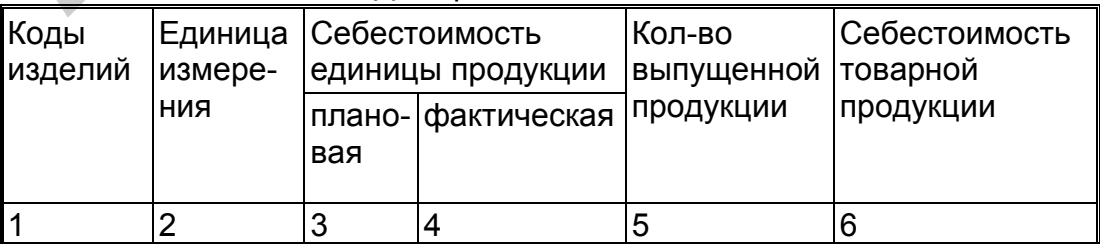

СЕБЕСТОИМОСТИ ПРОДУКЦИИ»

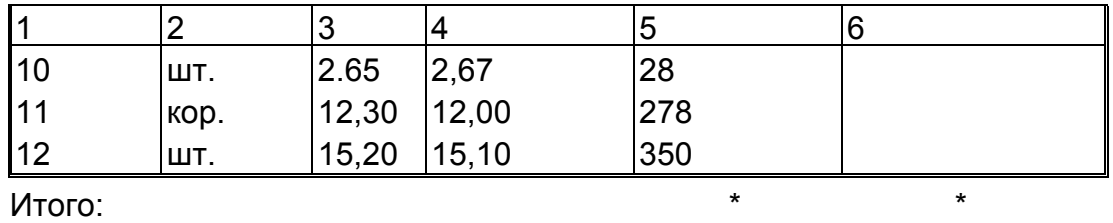

Примечания: Графа 6 = Графа 4 \* Графа 5

Построить пиктограмму или график по «себестоимость товарной продукции».

16.3. Создать базу данных «Список выдачи стипендий» из одной таблицы и одного запроса с условием. Таблица «Стипендии» должна содержать следующие поля: фамилия и инициалы студента, номер группы, месяц, размер стипендии. Запрос выводит все записи, которые удовлетворяют условию – номер группы =671501 (в списке существуют студенты этой группы). Построить отчет по таблице «Стипендии».

### **17.Вариант**

17.1. Структура команд и классификация команд в системах управления.

17.2. Создать электронную таблицу «ПОТЕРЯ КАРТОФЕЛЯ ВСЛЕДСТВИЕ

ЕСТЕСТВЕННОЙ УБЫЛИ»

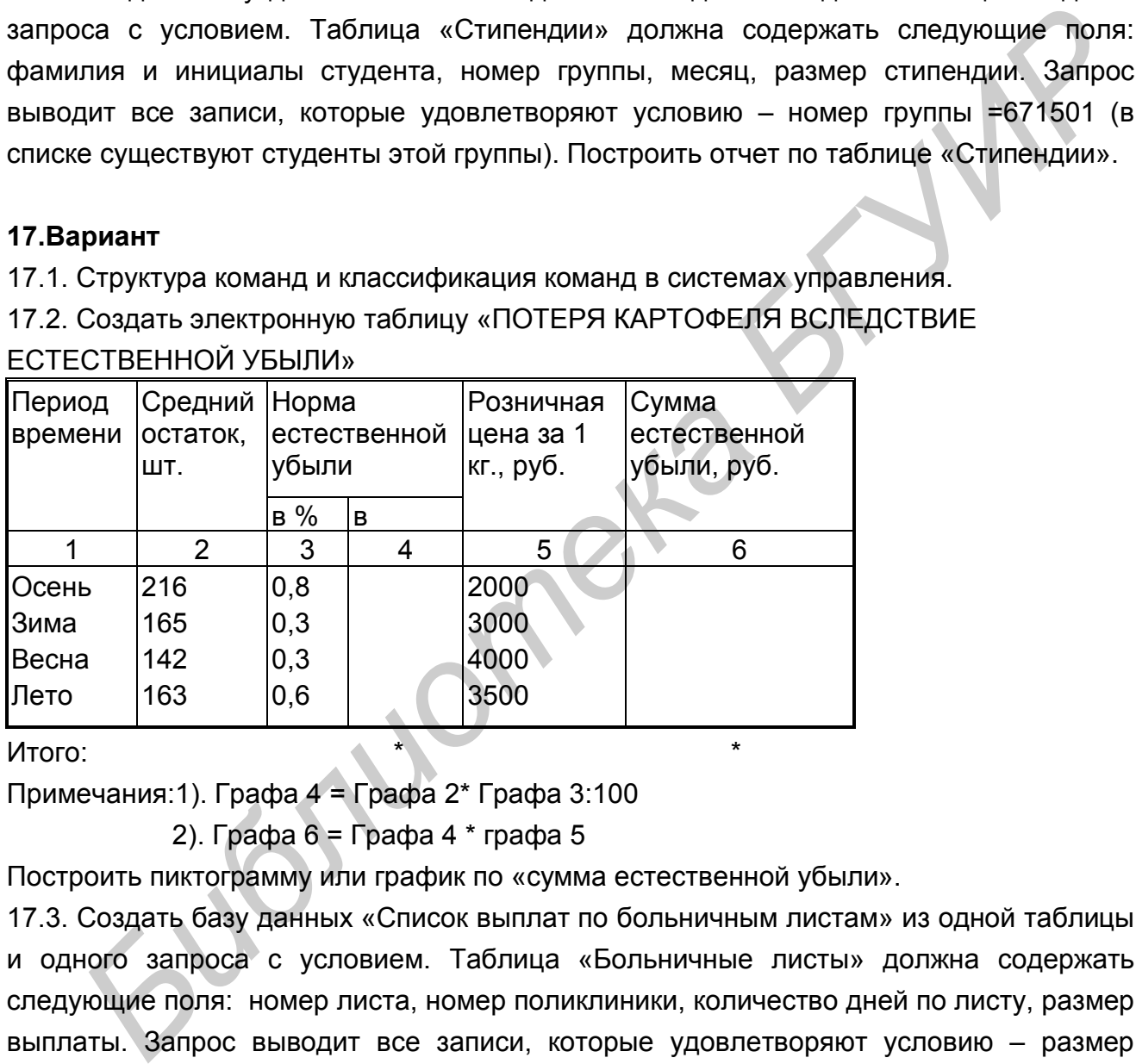

Итого: \* \*

Примечания:1). Графа 4 = Графа 2\* Графа 3:100

2). Графа 6 = Графа 4 \* графа 5

Построить пиктограмму или график по «сумма естественной убыли».

17.3. Создать базу данных «Список выплат по больничным листам» из одной таблицы и одного запроса с условием. Таблица «Больничные листы» должна содержать следующие поля: номер листа, номер поликлиники, количество дней по листу, размер выплаты. Запрос выводит все записи, которые удовлетворяют условию – размер выплаты > 100 тыс.руб. Построить отчет по таблице «Больничные листы».

# **18.Вариант**

18.1. Создание базы данных, корректировка и просмотр базы данных.

18.2. Создать электронную таблицу «НАКЛАДНАЯ (ТРЕБОВАНИЕ) № \_\_\_»

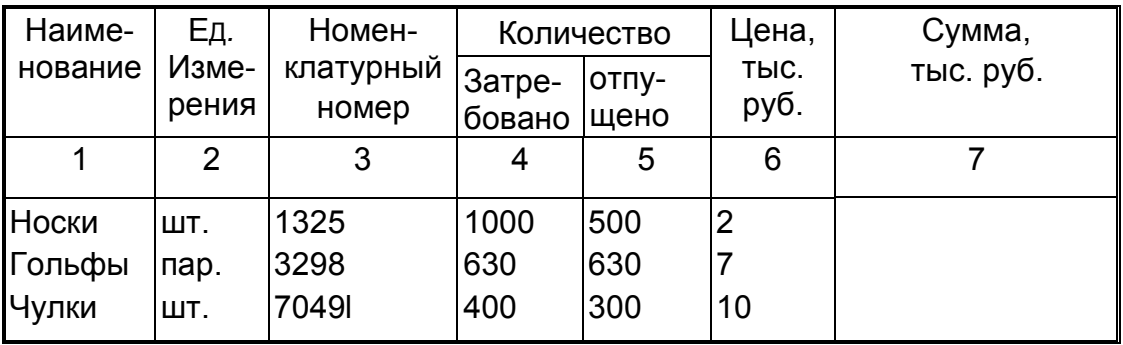

Итого: \* \* \*

Примечание: Графа 7 = Графа 5 \* Графа 6.

Построить пиктограмму или график по «сумма».

18.3. Создать базу данных «Номенклатура выпускаемых изделий» из одной таблицы и одного запроса с условием. Таблица «Изделия» должна содержать следующие поля: код изделия, название изделия, гарантия, стоимость. Запрос выводит все записи, которые удовлетворяют условию – гарантия > 6 месяцев. Построить отчет по таблице «Изделия».

### **19.Вариант**

19.1. Упорядочение и поиск данных в базе данных.

19. 2. Создать электронную таблицу «ПРОЦЕНТ ВЫПОЛНЕНИЯ ПЛАНА ЗА КВАРТАЛ»

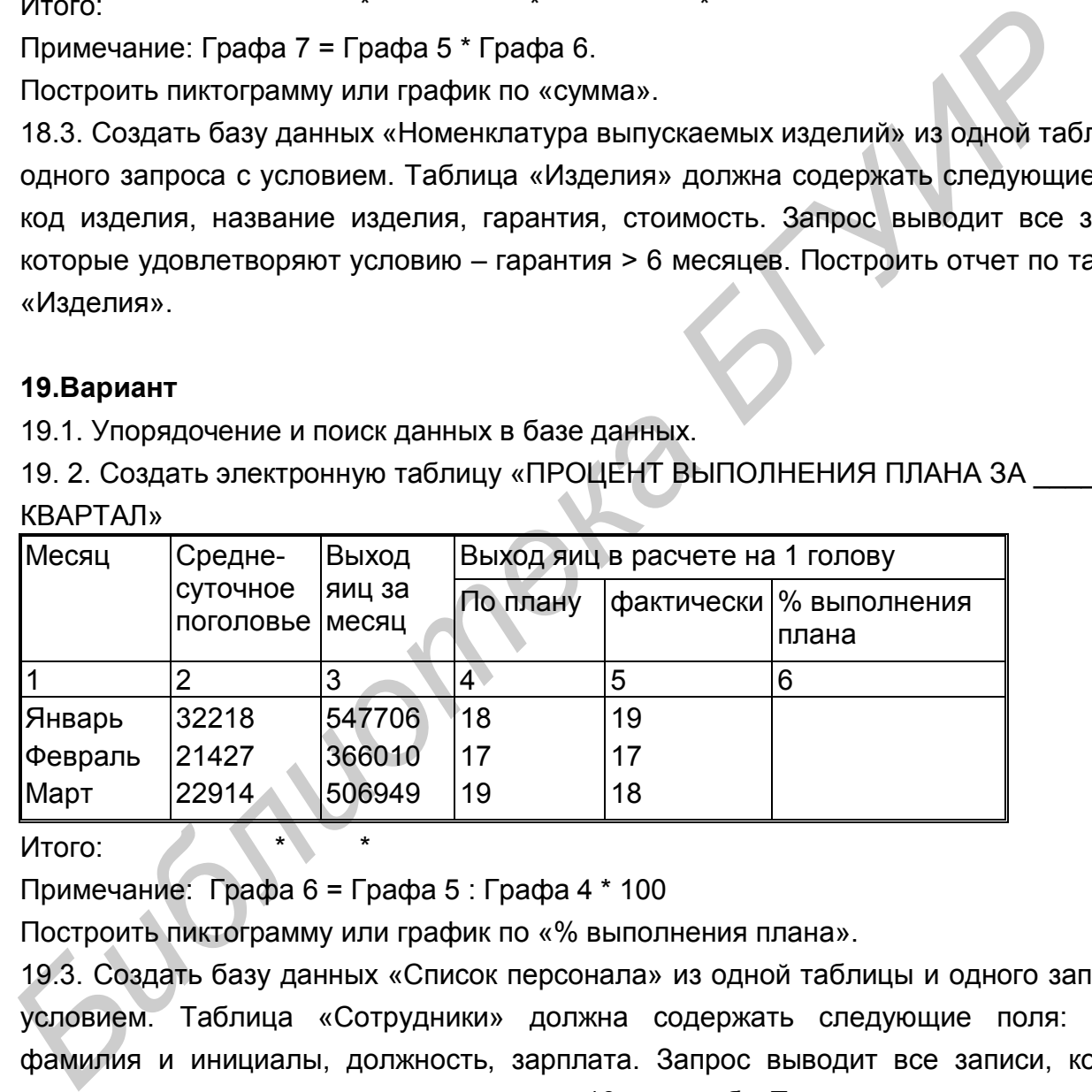

Итого:

Примечание: Графа 6 = Графа 5 : Графа 4 \* 100

Построить пиктограмму или график по «% выполнения плана».

19.3. Создать базу данных «Список персонала» из одной таблицы и одного запроса с условием. Таблица «Сотрудники» должна содержать следующие поля: отдел, фамилия и инициалы, должность, зарплата. Запрос выводит все записи, которые удовлетворяют условию – зарплата > 10 млн.руб. Построить отчет по таблице «Сотрудники».

# **20.Вариант**

20.1. Описание отчета и вывод отчета в системах управления базами данных.

20.2. Создать электронную таблицу «РАСПРЕДЕЛЕНИЕ СЕЛЬСКОХОЗЯЙСТВЕННЫХ УГОДИЙ РЕСПУБЛИКИ БЕЛАРУСЬ»

| Категория<br>землепользователей | Пашня Сено- | КОСЫ    | Паст-<br>бища | Прочие<br>угодья | 0бщая площадь угодий,<br>млн. га. |
|---------------------------------|-------------|---------|---------------|------------------|-----------------------------------|
|                                 | 2           | 3       | 4             | 5                | 6                                 |
| Совхозы                         | 114,6       | 18,0    | 89,6          | 5                |                                   |
| Колхозы                         | 106,1       | 23,6    | 178,5         | 5,4              |                                   |
| Рабочие и служащие              |             |         |               |                  |                                   |
| (в личном пользовании) 2,2      |             | 0,4     |               | 0,4              |                                   |
| Госземэапас                     | 0,5         | 6,0     | 38,8          | 0,4              |                                   |
| Прочие                          |             |         |               |                  |                                   |
| землепользователи               | 0,7         | 1,1     | 17,2          | 0,4              |                                   |
| Итого:                          | $\star$     | $\star$ | $\star$       | $\star$          | $\star$                           |

Примечание: Графа 6 = Графа 2 + Графа 3 + Графа 4 + Графа 5

Построить пиктограмму или график по «общая площадь угодий».

20.3. Создать базу данных «Список плановых ремонтов автомобиля» из одной таблицы и одного запроса с условием. Таблица «Ремонты» должна содержать следующие поля: номер ремонта, тип ремонта, время ремонта, стоимость ремонта. Запрос выводит все записи, которые удовлетворяют условию – время ремонта > 10 дней. Построить отчет по таблице «Ремонты». Итого:<br>
Примечание: Графа 6 = Графа 2 + Графа 3 + Г<br>
Построить пиктограмму или график по «общая<br>
20.3. Создать базу данных «Список плано<br>
таблицы и одного запроса с условием. Та<br>
спедующие поля: номер ремонта, тип ремон<br>

### **Литература**

- 1. Евдокимов В.В. и др. Экономическая информатика. СПб.: Питер, 1996.
- 2. Марченко А., Пасько В. Word 7.0 для Windows 95. Киев, Торгово-издательское бюро BHV, 1997.
- 3. Хелворсон М., Янг М.. Эффективная работа с Microsoft Office 97. СПб.: Питер, 1997.
- 4. Гарнаев А.Ю. Использование MS Excel и VBA в экономике и финансах. –СПб.: БХВ Санкт- Петербург, 1999.
- 5. Калберг, Кондрад. Бизнес анализ с помощью Excel. Пер. с англю\. –К.:Диалектика, 1997.
- 6. Гилфорд Двайн и др. Access 97. Энциклопедия пользователя. Пер. с англ. –К.: ДиаСофт, 1997.
- 7. Гончаров А. Access 97 в примерах. –СПб.: Питер, 1997.
- 8. Нортон П., Андерсен В. Разработка приложений в Access 97 в подлиннике: пер. с англ. –СПб.:BHV – Санкт-Петербург, 1998.
- 9. Мейер Д. Теория реляционных баз данных. М.: Мир, 1987.

*Библиотека БГУИР*

- 10.Айтьян С.Х. Базы данных для персональных ЭВМ. М., 1988.
- 11.Кузнецов С.Д. Системы управления базами данных. М.: СУБД, 1995. № 1-6.
- 12.Sybase SQL Anywhere. A System 11 Server Product User's Guide Volume 1: Using SQL Anywhere. Copyright, 1995, By Sybase, Inc. USA.
- 13.Когаловский М.Р. Технология баз данных на ПЭВМ. М.: Финансы и статистика, 1992.

Учебное издание

Методические пособие, рекомендации и контрольные задания

по курсу

«Прикладные системы обработки информации»

для студентов экономических специальностей

заочной формы обучения

в 2-х частях

Часть 1

Составители: Бахирев Андрей Владимирович, Комличенко Виталий Николаевич, Живицкий Александр Ричардович, Петрушина Татьяна Сергеевна, Соколов Сергей Александрович

Редактор Т.Н. Крюкова Корректор Е.Н. Батурчик

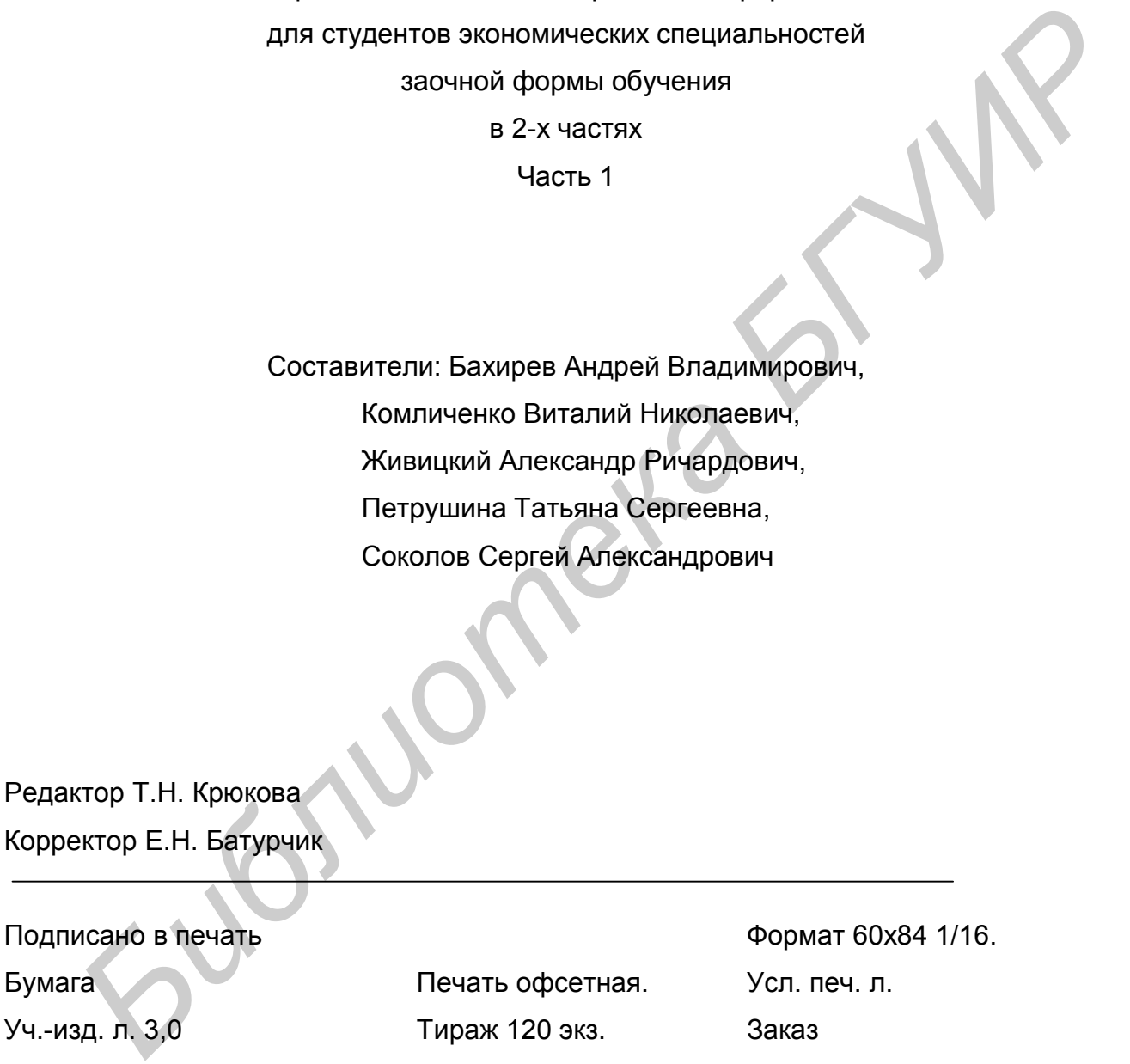

Белорусский государственный университет информатики и радиоэлектроники Отпечатано в БГУИР. Лицензия ЛП №156. 220027, Минск, П. Бровки, 6